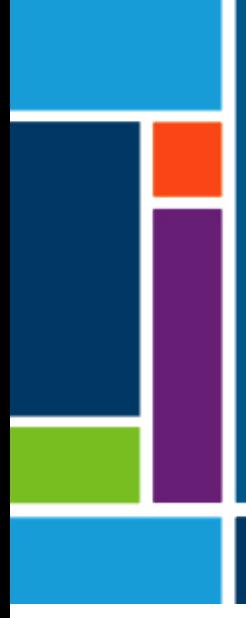

# XCell™ Lab Controller

# User Guide

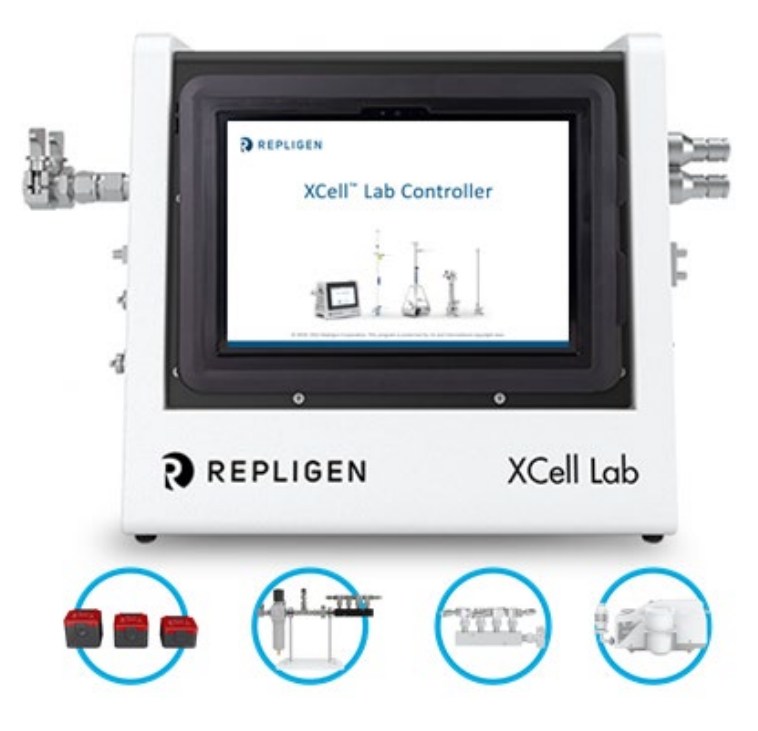

- PLC Software Version 1.00
- HMI Software Version 1.11
- Surface Pro SP7+
- Windows Version 10 Pro 20H2
- Devices supported XCell ATF® 1, 2 and 4

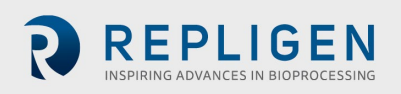

The information contained in this document is subject to change without notice.

With respect to documentation accompanying Product, Repligen makes no warranty, express or implied. Any and all warranties related to the documentation accompanying Product are expressly disclaimed. Customer shall refer to the terms and conditions of sale governing the transaction for any and all warranties for the Product.

Repligen Corporation shall not be liable for errors contained herein or for incidental or consequential damages in connection with the furnishing, performance, or use of this material.

No part of this document may be photocopied, reproduced, or translated to another language without the prior written consent of Repligen Corporation.

Products are not intended for diagnostic or therapeutic use or in vivo with humans or animals.

For further information, please contact Repligen Corporation at [www.repligen.com.](https://www.repligen.com/)

©2022 Repligen Corporation. All rights reserved. The trademarks mentioned herein are the property of Repligen Corporation and/or its affiliate(s) or their respective owners.

**Customer Support [customerserviceUS@repligen.com](mailto:customerserviceUS@repligen.com)** +1-800-622-2259 (Option 1)

**Repligen Corporation** 41 Seyon Street Building 1 Suite 100 Waltham, Massachusetts 02453 **[www.repligen.com](http://www.repligen.com/)**

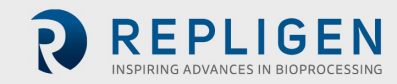

# **Contents**

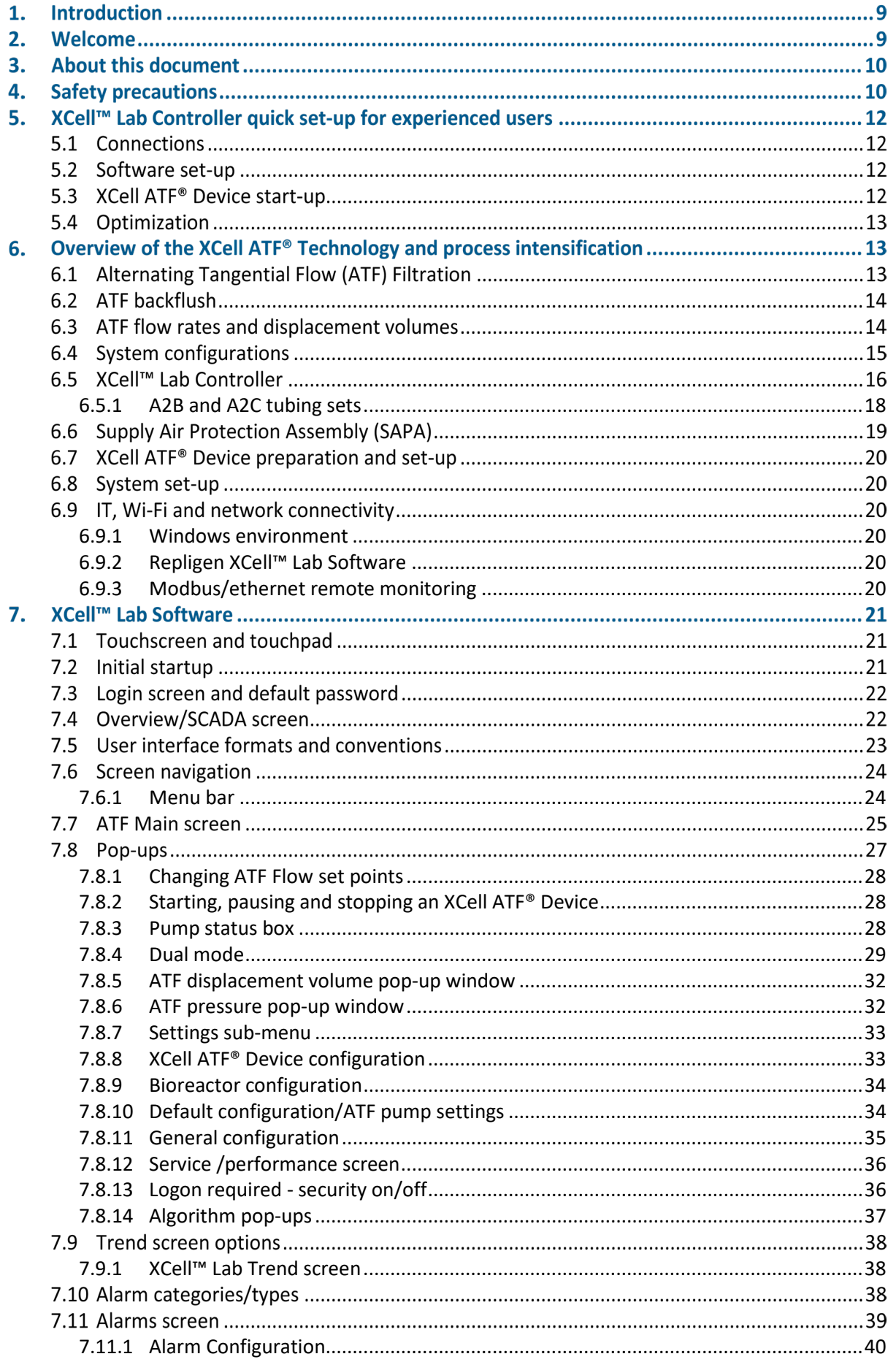

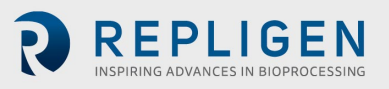

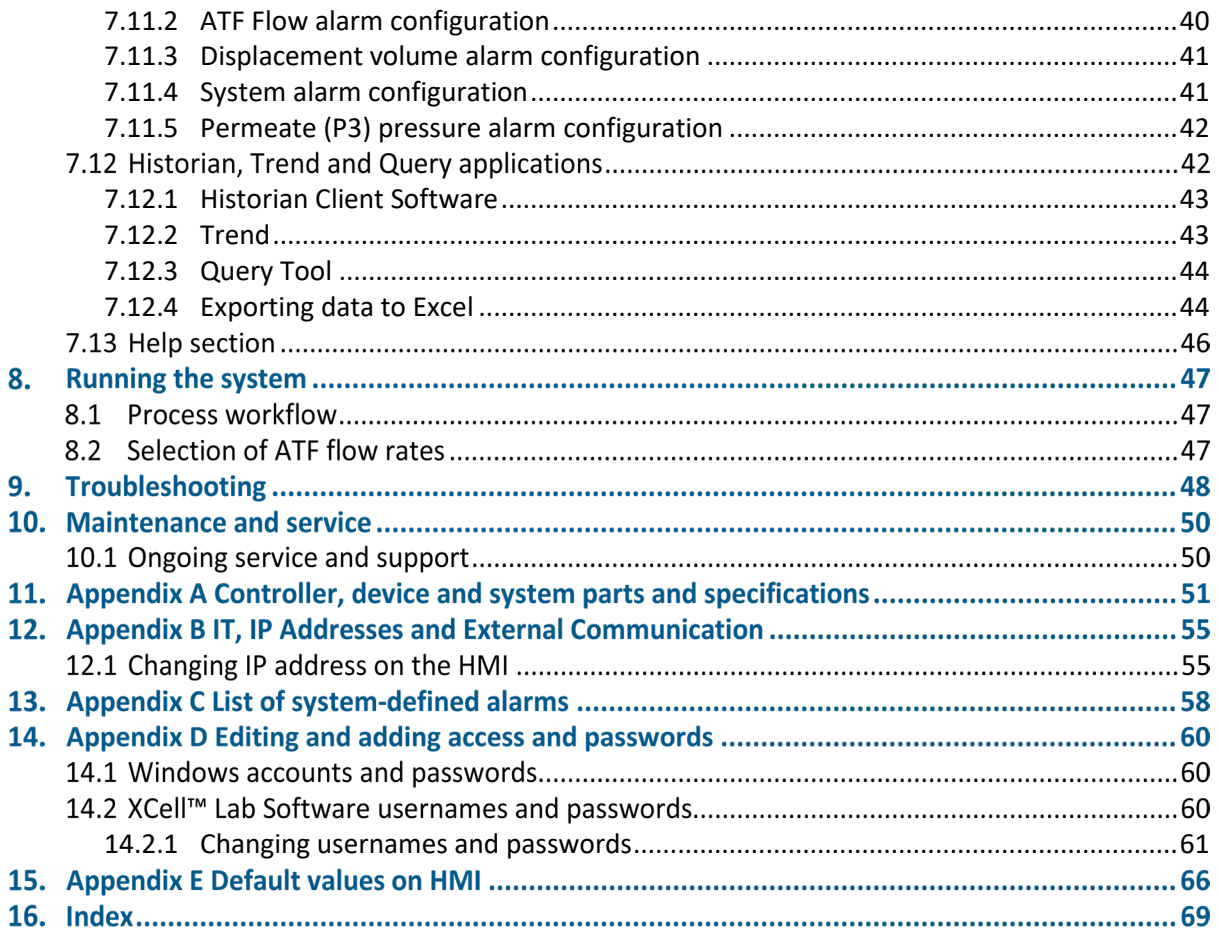

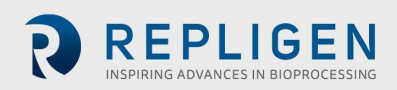

## **List of tables**

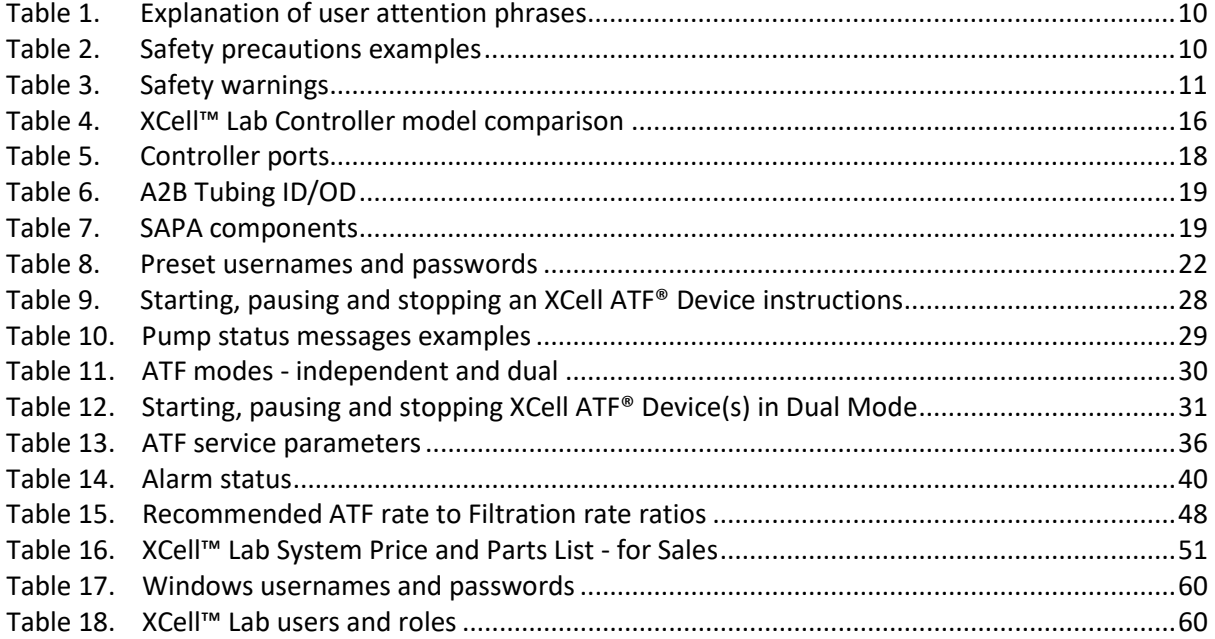

# **List of figures**

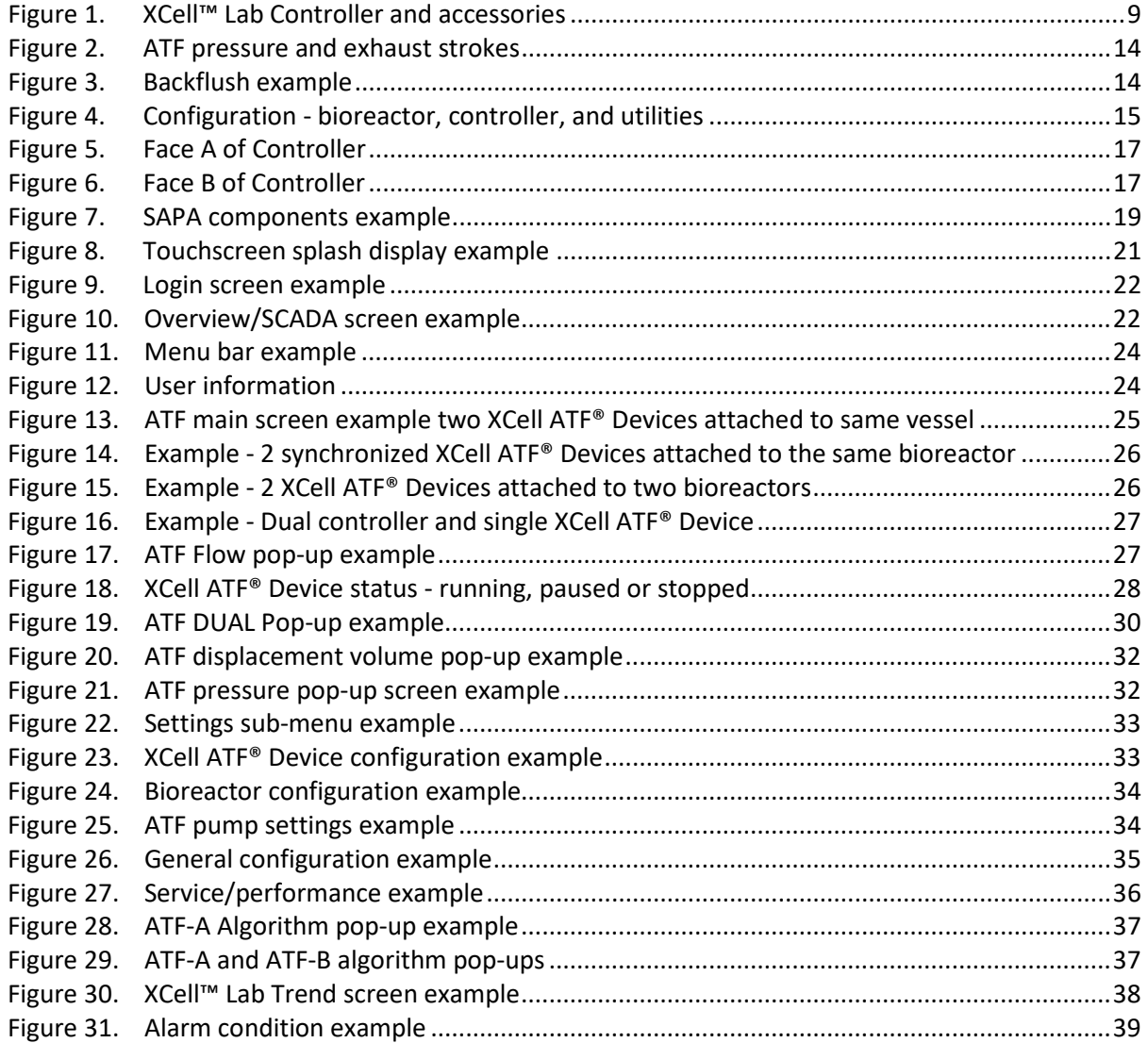

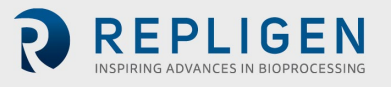

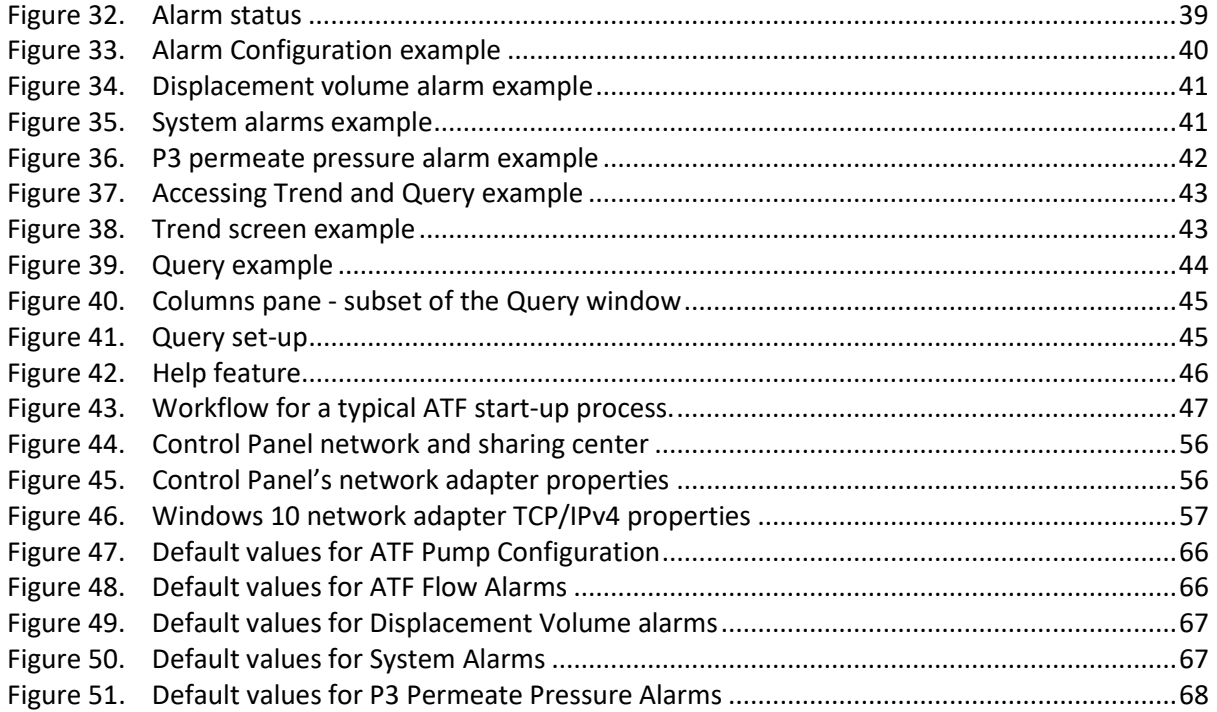

#### **Abbreviations**

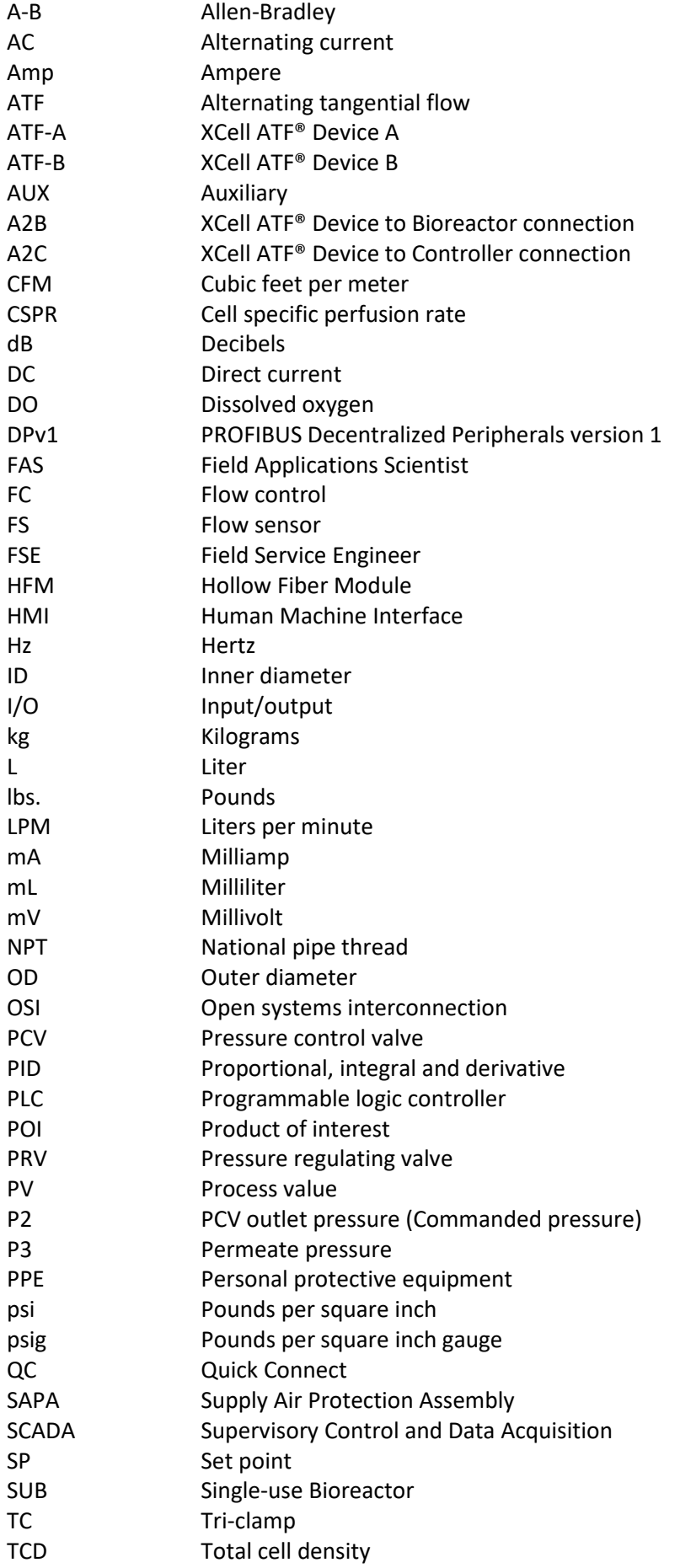

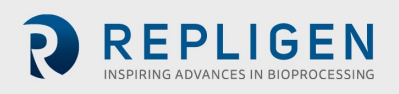

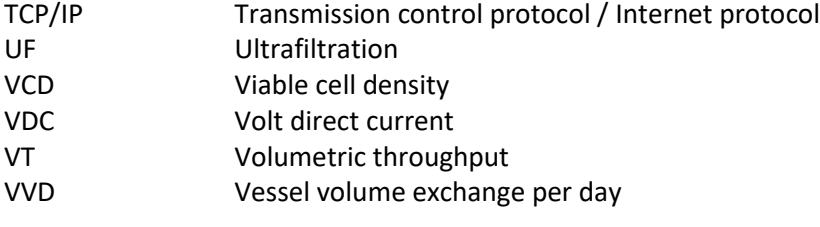

# **1. Introduction**

The XCell ATF® Technology provides a complete solution for the retention of cells, removal of media and, ultimately, the intensification of upstream cell culture processes. It is the most widely used and proven cell retention solution in the world, having been specified in dozens of commercial processes. Thousands of XCell ATF® systems are currently utilized in process development and clinical manufacturing processes. As the gold standard for upstream process intensification, XCell ATF® often delivers at least 10 times higher cell concentrations or product throughput than typical batch and fed-batch processes.

The XCell ATF® System includes several components: a controller (with air and vacuum accessories), software, sensors and XCell ATF® Device.

This User Guide serves as a reference document for your XCell™ Lab Controller and software; updates are made on a regular basis. For [the](https://www.repligen.com/resources/quality/quality-documents-product#xcell) latest version of this document, please visit the [Repligen](https://www.repligen.com/resources/quality/quality-documents-product#xcell) website. Installation by a trained Repligen Field Service Engineer (FSE) is highly recommended.

# **2. Welcome**

Thank you for choosing the XCell™Lab Controller for your laboratory and cell culture intensification needs. This next generation system provides proven upstream intensification performance on an industrial automation platform. The XCell™ Lab Controller combines performance intensification and ease of use into a single solution. Key components include an easy-to-use software, flow sensors, and air and vacuum accessories [\(Figure 1\)](#page-8-1). The XCell™ Lab Controller is designed to meet the challenges of the next wave of high-density intensification processes, which are expected to exceed 250 x 106 cells/mL.

<span id="page-8-0"></span>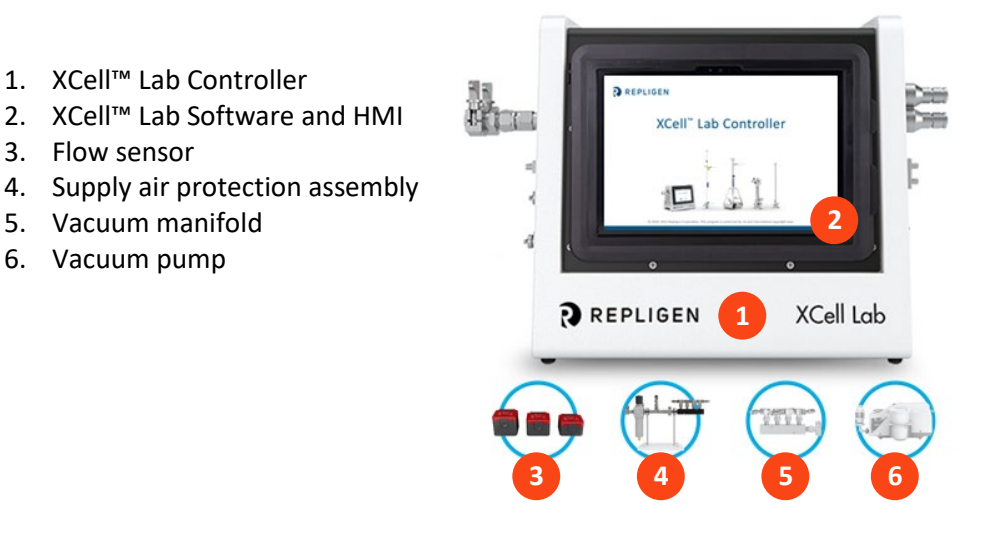

#### <span id="page-8-1"></span>**Figure 1. XCell™ Lab Controller and accessories**

Existing XCell ATF<sup>®</sup> users may jump to **Section 5** for an abbreviated setup description.

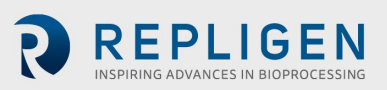

# **3. About this document**

This manual uses several user attention phrases. Each phrase should draw the following level of attention:

# <span id="page-9-0"></span>**Table 1. Explanation of user attention phrases**

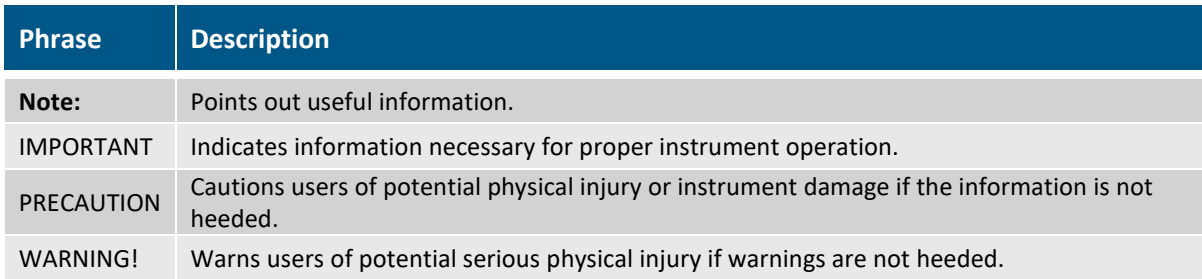

# <span id="page-9-2"></span>**4. Safety precautions**

# <span id="page-9-1"></span>**Table 2. Safety precautions examples**

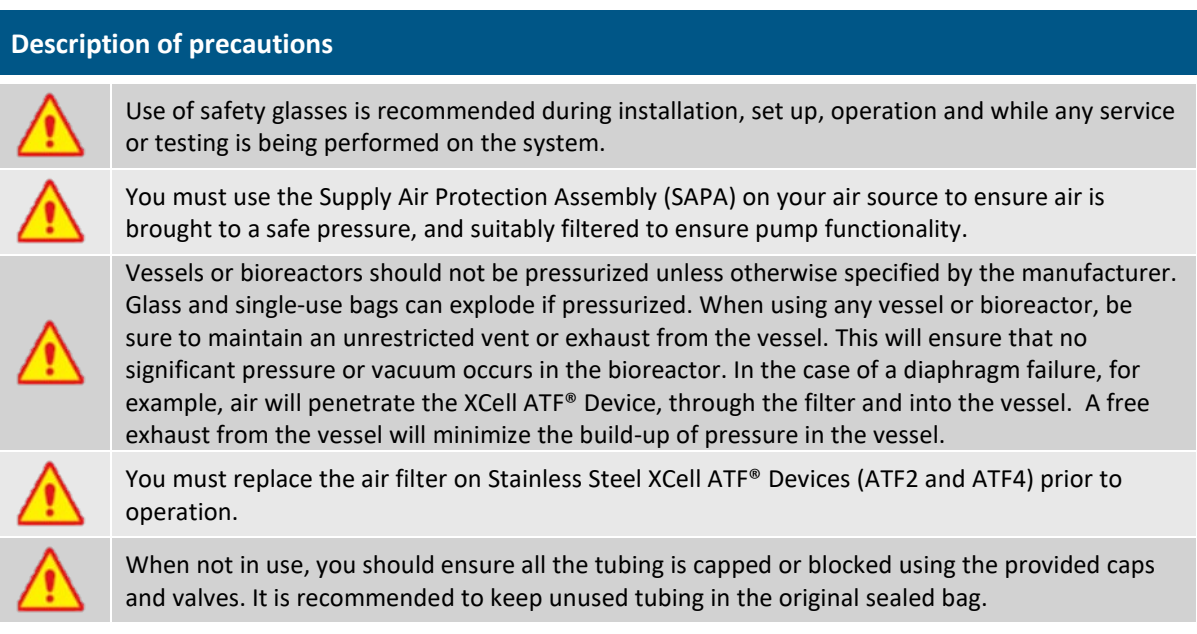

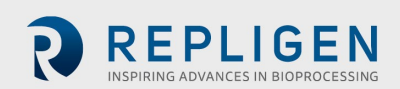

# <span id="page-10-0"></span>**Table 3. Safety warnings**

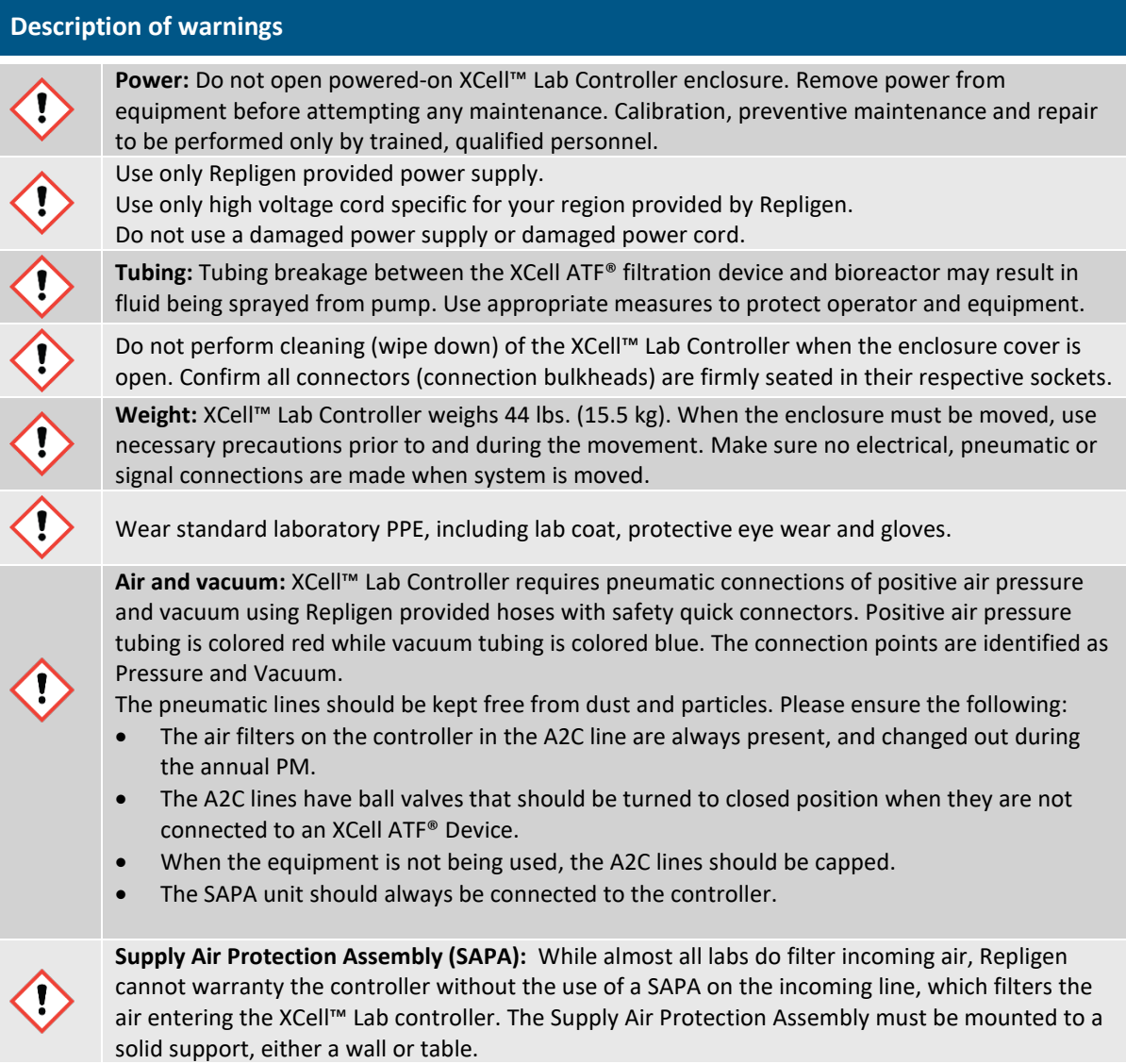

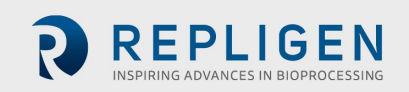

# <span id="page-11-0"></span>**5. XCell™ Lab Controller quick set-up for experienced users**

If you are an experienced XCell ATF® user and already familiar with the [Set-up Guide](https://www.repligen.com/resources/quality/quality-documents-product#xcell) and Health and Safety guidelines, then this section will help you get set-up quickly. If you need further guidance, please review the full User Guide, including the Appendices, or reach out to a local FAS.

#### **5.1 Connections**

Connect all components as described below:

- a. Orient the controller on the bench as you see appropriate for your bioreactor setup. A maximum of two controllers can be stacked vertically.
- b. Place the tablet in a convenient location, either on the controller or attached to a shelf.
- c. Connect the air utility line to the SAPA, through the manifold and then to up to four controllers. Use the supplied adaptors if needed.
- d. Connect your lab vacuum supply or Repligen supplied vacuum pump to the vacuum manifold. Use the supplied adaptors if needed.
- e. Prepare the XCell ATF® Device(s) according to the appropriate [Device Set-up Guide.](https://www.repligen.com/resources/quality/quality-documents-product#xcell)
- f. Connect the XCell ATF® Device(s) to the bioreactor using the A2B tubing kit supplied by Repligen.
- g. Use the correctly sized/labelled A2C tubing for the XCell ATF® Device you plan to use.
- h. Make sure the flow sensor is correctly oriented and stably positioned on the A2B tubing in a location where air bubbles are not likely to collect within the tubing.
- i. Connect the permeate pressure sensor (P3), if used.
- j. To supply power to the controller, connect the 24 V adaptor to the wall power source.
- k. Turn on the controller and tablet. By default, no logon credentials are required for the tablet. The XCell™ Lab Software opens with the **Supervisor** account and displays the **Overview** screen

#### **5.2 Software set-up**

Please note the following:

- The newly designed software interface allows you to make real-time changes to the set points.
- During operation, certain buttons are pre-programmed to be greyed out and remain nonfunctional to prevent unnecessary and undesired changes (for example, change of XCell ATF® Device size is not allowed while the device is running).
- Certain options and buttons will not be visible if you are logged in as a **User** (limited access) With auto login enabled, the default user level **Supervisor** allows complete access.
- Default settings typically are suitable for most processes; no further adjustments should be required.

To get started:

- a. On the main menu (top), click the **Settings** button, which displays the **Settings** sub-menu*.*
- b. The first (and default) button, **ATF configuration**, allows selection of ATF size and filter type.
- c. Click the second button, **Bioreactor configuration**, to change the default settings of one ATF attached to a bioreactor.
- d. Other buttons allow you to change date and time formats, pump settings, flow rates etc.

#### **5.3 XCell ATF® Device start-up**

- a. Click the **ATF** button on the main menu to open the **ATF Main** Screen.
- b. Click the **ATF Flow** box or the ATF graphic, both of which open a pop-up window.
- c. Click **Start**. The priming sequence begins and the run starts.

*Note: You can change the set points at any time before starting a run and during a run.*

# **5.4 Optimization**

It is important to optimize process conditions. The guidelines in this document provide a useful resource as you plan your process development, but please reach out to your local FAS for consultation during optimization, scale-up and scale down experimental design or data review.

# **6. Overview of the XCell ATF® Technology and process intensification**

The XCell ATF® Technology provides a complete solution for the retention of cells, removal of media and ultimately the intensification of upstream cell culture processes. XCell ATF® Devices are often used in continuous upstream processes, also called perfusion, but are equally beneficial in fed-batch and hybrid processes. Examples of application of a cell retention device for fed- batch include:

- N-1 processes using short periods of perfusion to boost cell growth or regular media exchange
- High Productivity Harvest (HPH) application for fed-batch gene therapy, vaccine, mAb and recombinant processes to boost productivity while also eliminating both centrifugation and depth filtration unit operations.
- Perfusion for continuous processing
- Vaccine and viral process intensification

Repligen has an experienced global team of scientists ready to support the development, optimization, scale-up and troubleshooting of XCell ATF® intensified cell culture processes. For support or troubleshooting, please contact your local FAS.

A preventative maintenance (PM) contract ensures continued operation of the system at optimal performance levels. The pneumatic parts that are connected to the controller and SAPA should always remain free of dust and particles. Refer to **Section 4** for additional safety precautions.

# **6.1 Alternating Tangential Flow (ATF) Filtration**

The diaphragm pump of the XCell ATF® System generates alternating tangential flow (ATF) through hollow fiber filters. ATF is a low shear, rapid, pulsating and bi-directional flow of cell suspension between a bioreactor and a diaphragm pump [\(Figure 2\)](#page-13-2). Cell culture moves in a continuous back and forth motion through the lumen of the hollow fiber filters. Two strokes of the diaphragm pump, the Pressure stroke (P-stroke) and the Exhaust stroke (E-stroke), complete each back and forth cycle. Delivery of positive air pressure to the base of the diaphragm by the pressure control valve in the controller initiates the P-stroke. Positive air pressure pushes the diaphragm up from the *air-side* hemisphere of the device, driving liquid from the diaphragm pump through the lumen of the hollow fiber filters and back to the bioreactor. Replacement of the positive pressure under the diaphragm pump with a vacuum initiates the E-stroke. The vacuum pulls the diaphragm down from the *liquidside* hemisphere of the device, pulling liquid from the bioreactor through the hollow fiber lumens and towards the diaphragm pump.

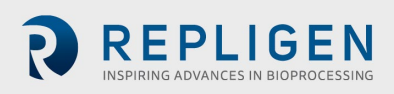

<span id="page-13-0"></span>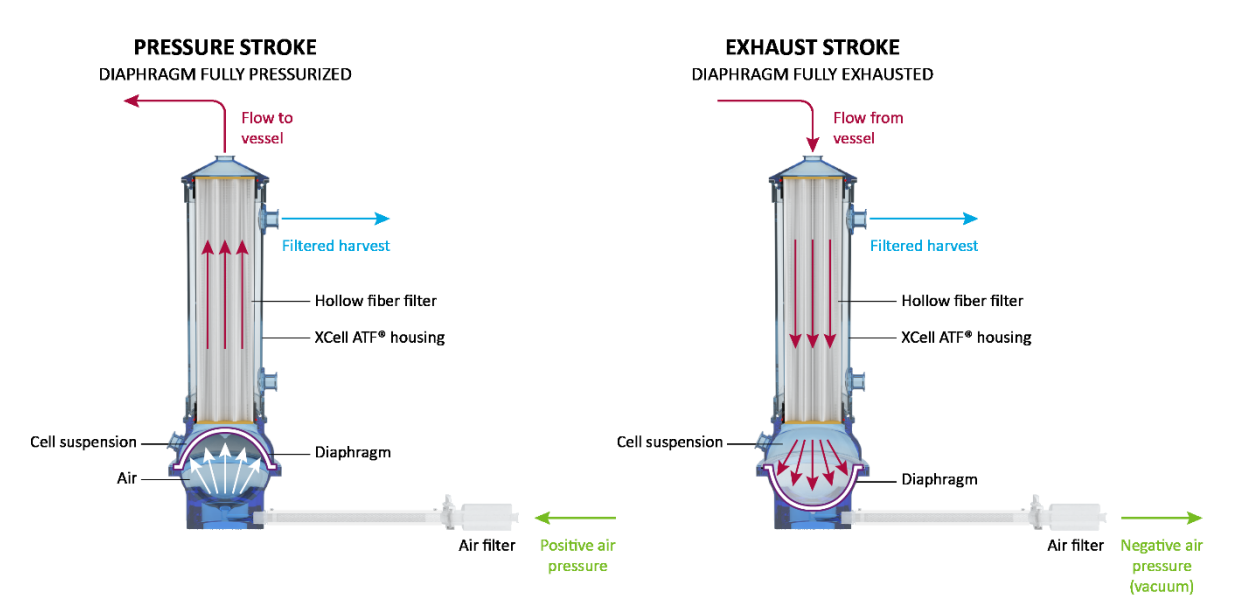

#### <span id="page-13-2"></span>**Figure 2. ATF pressure and exhaust strokes**

#### **6.2 ATF backflush**

In most tangential flow filtration processes, liquid typically only moves across the filter from the retentate side to the filtrate side. During ATF, liquid moves both from the retentate side to the filtrate side as well as from the filtrate side to the retentate side. Liquid transfer from the filtrate side to the retentate side is referred to as *backflush* and the action plays an essential role in the differentiated ATF performance [\(Figure 3\)](#page-13-3). Alternating flow generates negative pressure across the hollow fiber filter during each pump stroke. The section of the hollow fiber experiencing the negative pressure (and the consequential backflush) depends on the direction of the pump stroke. Backflush effectively reduces or eliminates filter fouling by displacing material from the lumen wall Incorrect ATF operation with insufficient pump displacement and/or low ATF flow rates create reduced levels of backflush, which can compromise results. Smart mechanisms, built into the algorithm and alarms (both default and user defined), automatically compensate and help minimize fouling. The [Troubleshooting Section,](#page-47-1) provides additional approaches and solutions to fouling and other frequently observed challenges.

#### **6.3 ATF flow rates and displacement volumes**

<span id="page-13-1"></span>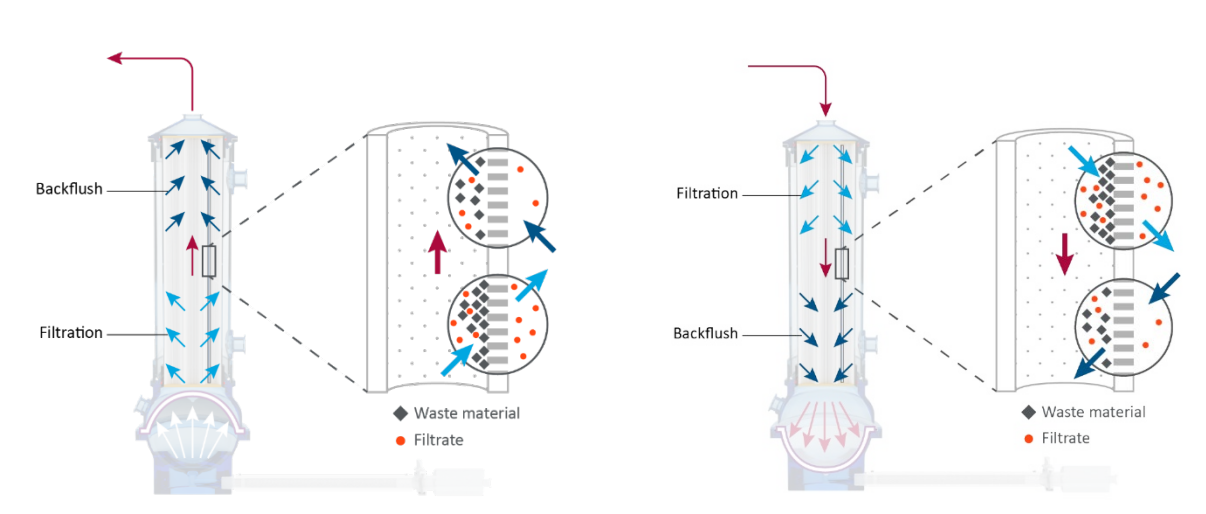

#### <span id="page-13-3"></span>**Figure 3. Backflush example**

Backflush in pressure stroke (left); backflush in exhaust stroke (right)

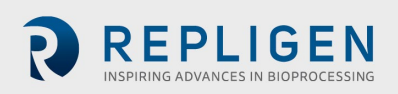

The flow rate of cell culture liquid from A2B does not remain constant over the course of a pump stroke. As the diaphragm begins to move from a stationary position, the flow rate starts relatively low. As the diaphragm travels further, the flow begins to increase and reaches a maximum value approximately at the midpoint. Toward the end of the diaphragm trajectory, the flow rate once again begins to slow. The change in the flow rate over the course of the pump stroke may therefore be considered to be sinusoidal. The controller records the *instantaneous flow rate* approximately every ~100 ms during each stroke (ml/min) and then averages all stroke measurements over the cycle to generate the *ATF flow rate*. The ATF flow rate contains data averaged over 10 cycles, which largely eliminates outliers and noise.

You control the ATF flow rate by entering a value for the *ATF Flow Rate Set Point*. Due to the sinusoidal nature of the flow rate over the course of an ATF cycle, the measured instantaneous flow rate may be either higher or lower than the reported ATF flow rate over the course of each stroke. Generally, you do not need to consider the Instantaneous Flow Rate, except during troubleshooting. A well-controlled XCell ATF® Device will have the following flow rate properties:

- achieves maximum flow quickly
- switches smoothly between strokes
- minimal to no delay between strokes (referred to as the *Dwell Time*)
- maximum liquid displacement during strokes (referred to as *Displacement Volume*)

The recommended ATF Flow Rate Set Points and the typical Displacement Volumes are programmed into the ATF System as default values. The calculated average displacement volume from the flow sensor is updated every 30 minutes to further improve the response accuracy.

#### <span id="page-14-0"></span>**6.4 System configurations**

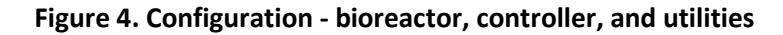

<span id="page-14-1"></span>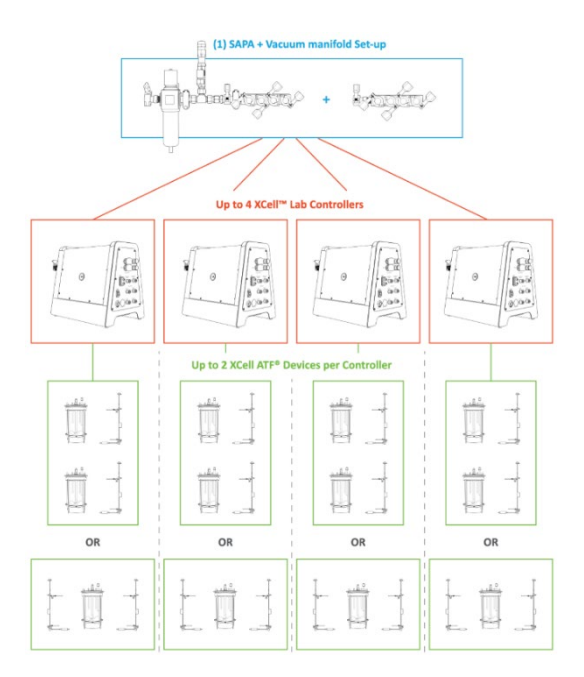

The XCell ATF® Lab System is designed to support multiple controllers simultaneously. Each controller, in turn, supports multiple devices and bioreactors [\(Figure 4\)](#page-14-1). The multiplicity from your utilities to your bioreactors provides significant facility and configuration flexibility. Both positive air pressure and the vacuum source lines connect to intermediate manifolds with one input and four outputs. Volumetric air flow and vacuum requirements will vary with the number of controllers as well as the number and the model of filtration devices used.

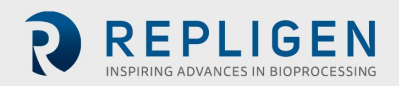

A dedicated tablet running the XCell™ Lab software operates each controller

- Each controller supports up to 2 XCell ATF® Devices, depending on the model purchased
- The XCell™ Lab Controller will run XCell ATF® 1, 2 and 4 Devices, with adjustment of A2C tubing, A2B tubing and flow sensor
- Two XCell ATF® Devices from a single controller may be connected to two bioreactors. Alternatively, two XCell ATF® Devices from a single controller may be connected to a single bioreactor for an increased rate of media exchange.

#### **6.5 XCell™ Lab Controller**

XCell™ Lab Controller is available in 3 different models [\(Table 4\)](#page-15-1). Controller model number XC-LAB-D-P utilizes a permeate pressure sensor to gain insight into real-time filter performance and fouling characteristics. This data helps determine when a filter should be replaced and improves scale-up prediction.

#### <span id="page-15-1"></span><span id="page-15-0"></span>**Table 4. XCell™ Lab Controller model comparison**

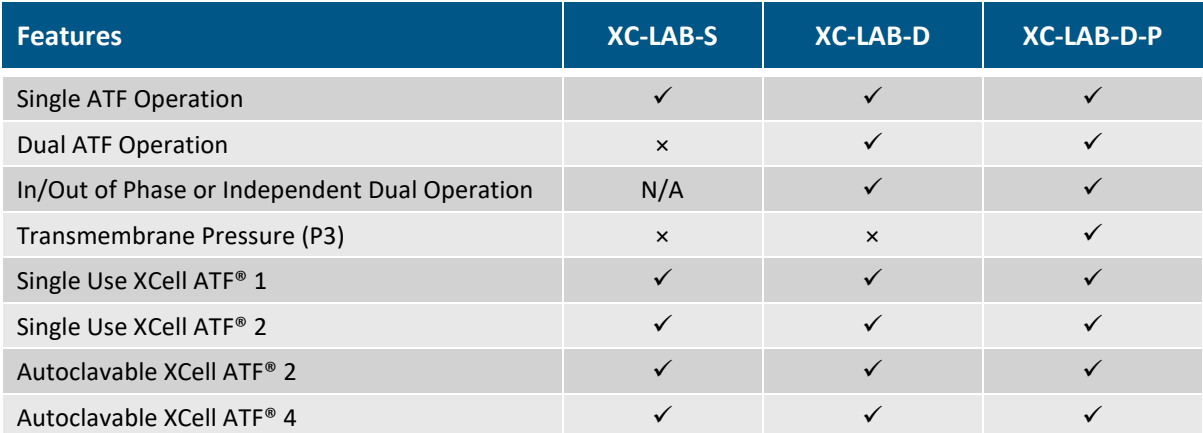

If monitoring filter fouling and permeate pressure is important to your process, then you should consider purchasing the D-P model as this feature is not available on the S and D models. If you purchase an S model, you will not be able to upgrade your controller to a D model.The controller is powered by a 110-220 V AC source that is converted to 24 V DC. International AC connectors for the United States, United Kingdom, European Union and China are included with your shipment. Locations that utilize an adaptor outside this set of four will require a customer provided adaptor.

The controller has two faces with utility ports and controls. Face A of the controller governs utility inputs, including the vacuum, air and electric power to the enclosure (*Figure 5*). Face A also includes the power switch for the controller. Note that some ports on Face A may not be used in the current model.

*Note: The utility tubing set provided connects to the air and vacuum ports [\(Figure 5\)](#page-16-2). The air tubing connects the controller to the SAPA, not directly to your lab utility source.* 

Face B of the controller [\(Figure 6\)](#page-16-1) governs output operations, including connection to the XCell ATF<sup>®</sup> Device and relevant sensors.

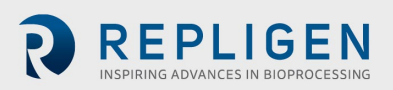

<span id="page-16-2"></span>**Figure 5. Face A of Controller**

<span id="page-16-0"></span>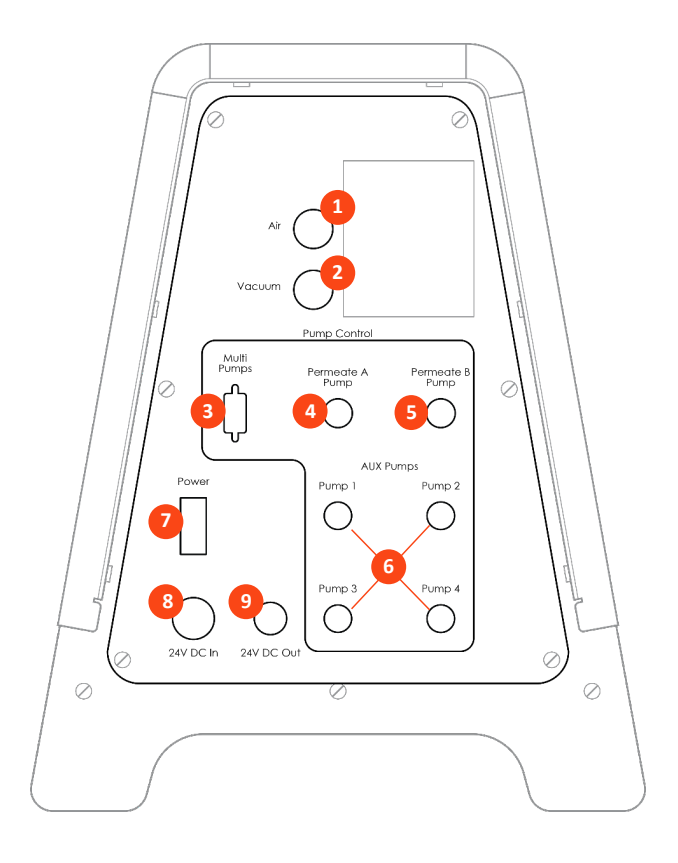

**Figure 6. Face B of Controller**

<span id="page-16-1"></span>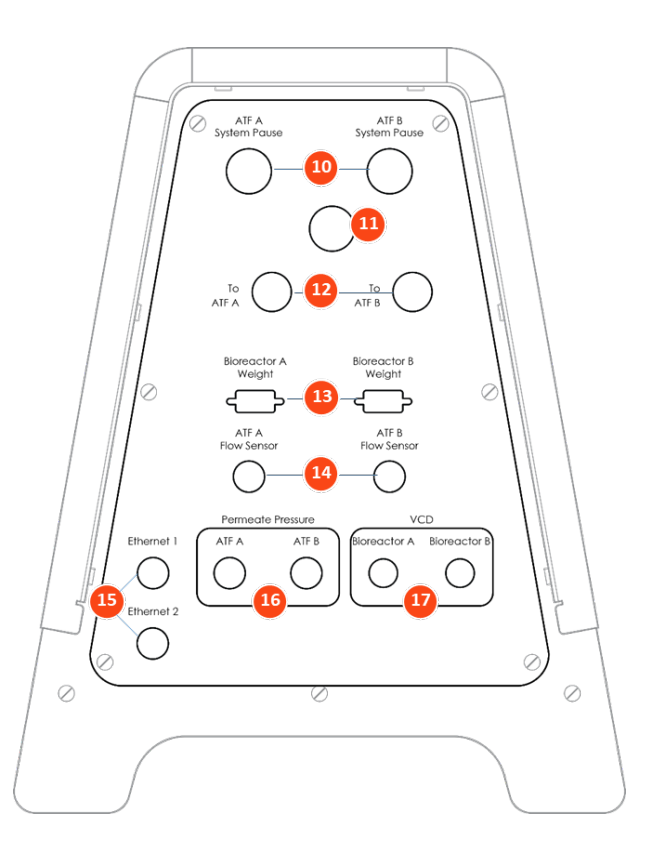

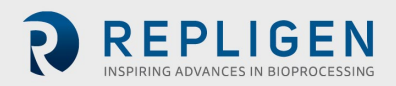

#### <span id="page-17-1"></span>**Table 5. Controller ports**

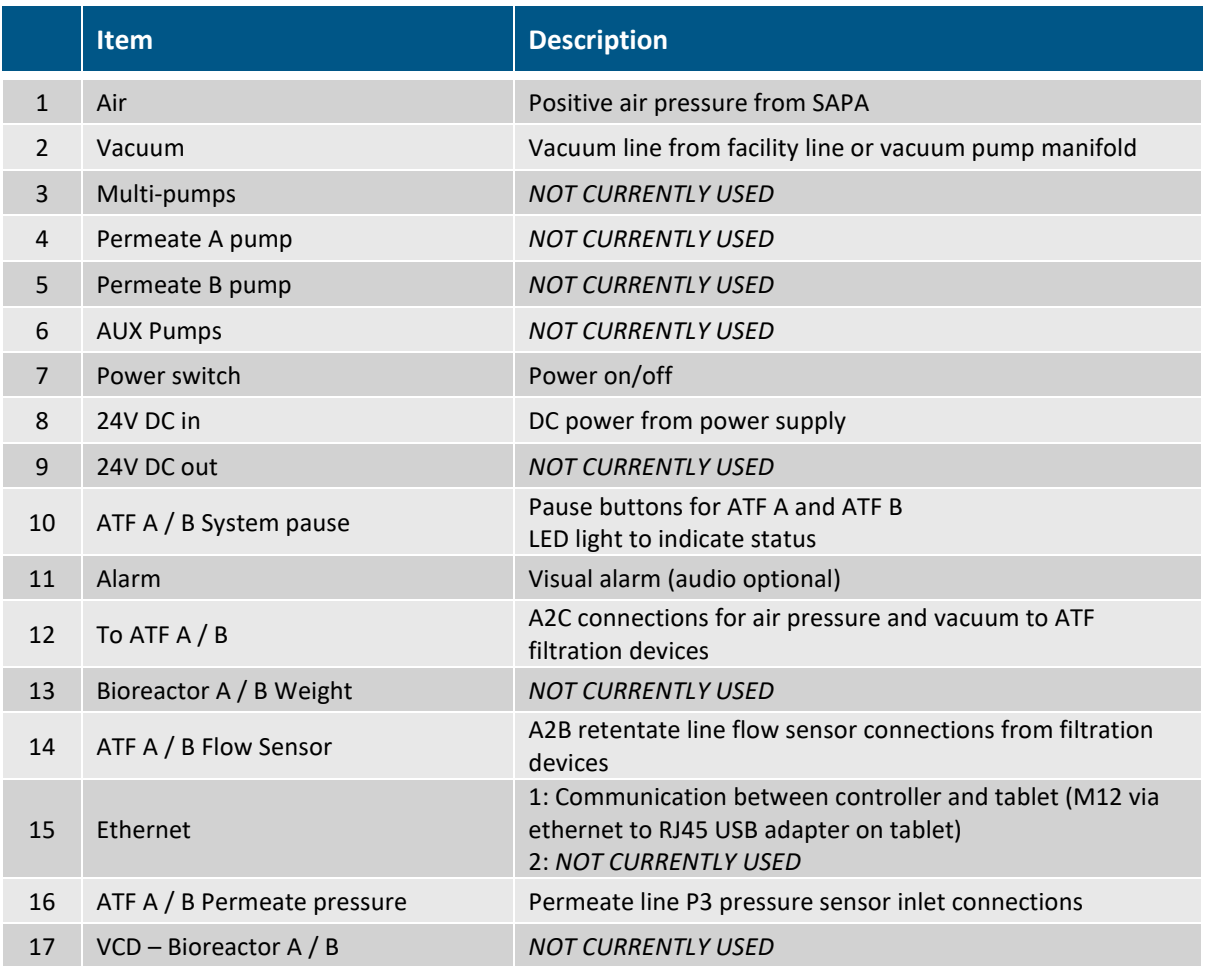

Two manual pause buttons (item 10) allow each device to be independently paused. The alarm (11) alerts the user when attention is required. The A2C lines (12) provide positive and negative air pressure to the XCell ATF® Device. Pressure (16) and flow (14) sensor ports carry data from the device-mounted sensor to the controller. An ethernet port (15) transfers data to a tablet for viewing, processing, and analysis. Like Face A, some ports of Face B are not used in the current model.

The software interface is accessed through a Surface Pro tablet, provided in a protective case. The tablet may be mounted directly on the controller or to a shelf, using a bracket and moveable support arm. Each controller requires a dedicated tablet that uses a wired ethernet connection to the controller port.

#### <span id="page-17-0"></span>**6.5.1 A2B and A2C tubing sets**

Each XCell ATF® Device requires a specific A2B and A2C tubing set size. The controller ships with a collection of A2C tubing sets suitable for all devices (ATF1, ATF2 and ATF4). The A2C tubing may appear to be similar – but they are not – and each is designed to function with a specific XCell ATF® device size. Labeling on the tube sets indicates use with an ATF1, ATF2 or ATF4 device. The A2C tubing set connects the XCell ATF® Device to the controller.

A flow sensor on the A2B line, engineered specifically for XCell ATF® applications, requires a specific tubing OD and tubing type. Tube sets with a permeate pressure sensor also are available. Both the flow sensor and the pressure sensor connect directly to the controller. The device specific setupguides describe tube set specifications in detail; a brief summary is provided in the table below.

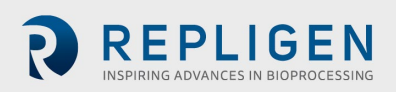

#### <span id="page-18-0"></span>**Table 6. A2B Tubing ID/OD**

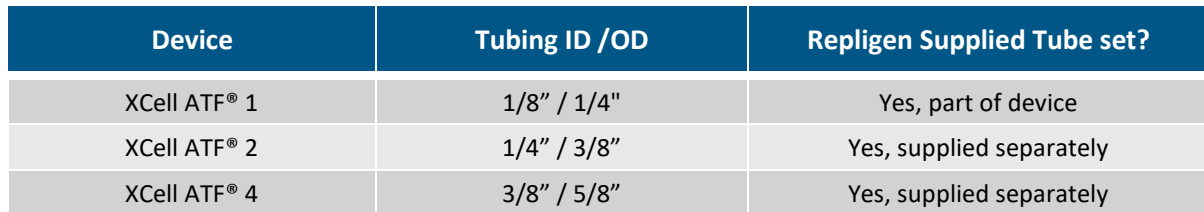

Please reach out to your local Repligen representative for more information.

#### <span id="page-18-2"></span>**6.6 Supply Air Protection Assembly (SAPA)**

<span id="page-18-3"></span>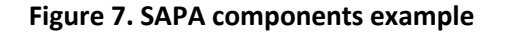

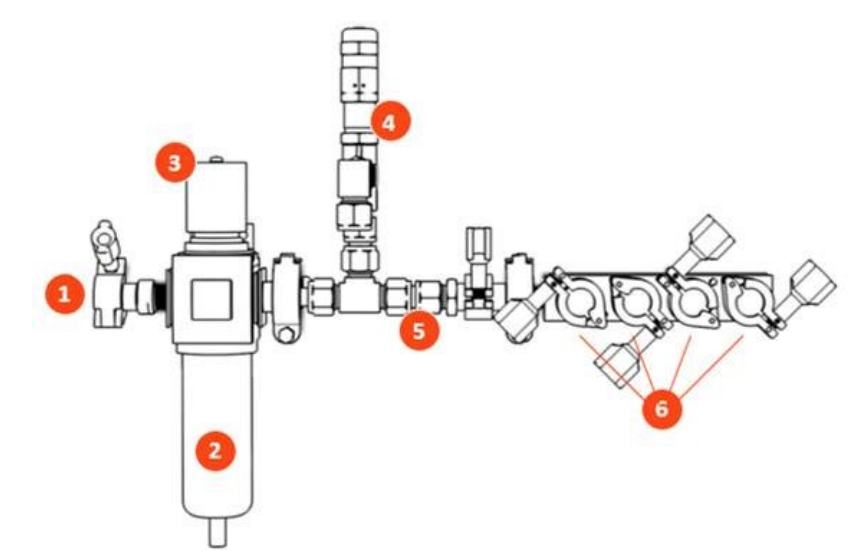

<span id="page-18-1"></span>**Table 7. SAPA components**

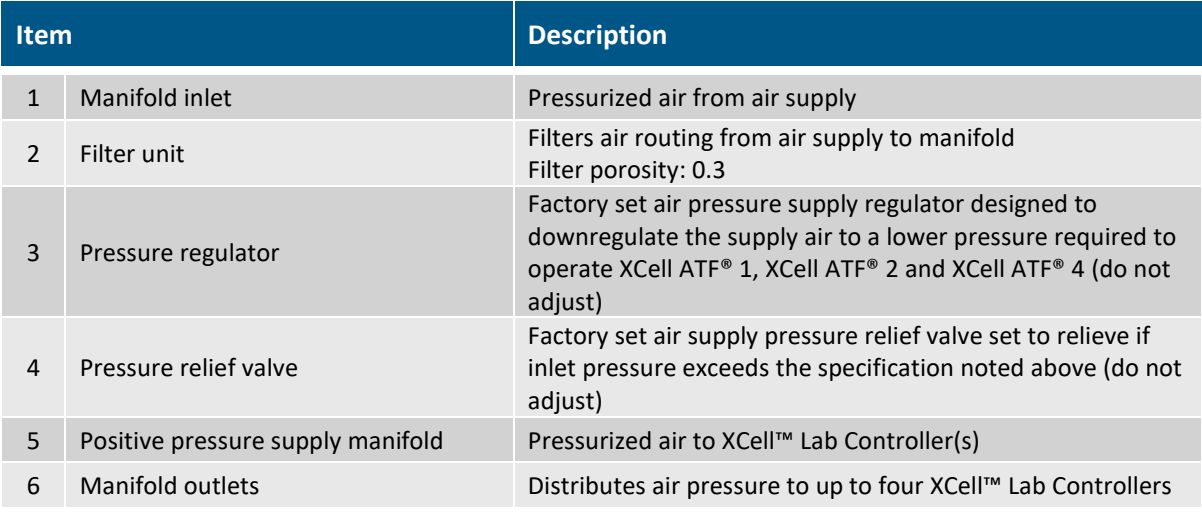

The SAPA normalizes air pressure from the lab utility line down to the required 15.6 psi. The minimum utility air pressure requirement is 30 psi. A pressure relief valve provides safety in case of the unlikely failure of the regulato[r \(Figure 7\).](#page-18-3) The regulator and relief valve are pre-set at the factory; no modification is required by the end user. Installation should be performed or supervised by an authorized Repligen service engineer.

*Note: The SAPA must be installed with the air filter oriented downwards and plumbed.*

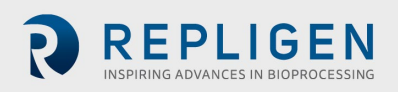

# **6.7 XCell ATF® Device preparation and set-up**

Set-up guides, included with each XCell ATF® Device, describe how to assemble, wet, autoclave (if stainless steel), test and connect the XCell ATF® Device to the controller. For stainless steel devices, the autoclavable filter preparation guide comes in the box with each filter.

All Device Set-up Guides are available [online.](https://www.repligen.com/resources/quality/quality-documents-product#xcell)

# **6.8 System set-up**

Please refer to the separate XCell™ Lab Controller Set-up Guide provided with the equipment. Access the most up to date versio[n online.](https://www.repligen.com/resources/quality/quality-documents-product#xcell)

# **6.9 IT, Wi-Fi and network connectivity**

The XCell™ Lab is designed as a stand-alone control system. Both a wired ethernet and Wi-Fi are available for data transfer on the Surface Pro tablet. Repligen does not support integration of the tablet into a network in any way. Please see  $\Delta$ ppendix  $\overline{B}$  for further details.

# <span id="page-19-0"></span>**6.9.1 Windows environment**

The Surface Pro comes with Windows® 10 Pro installed. The user bears full responsibility for modifications to the software system. These software changes include, but are not limited to, Windows software updates, anti-virus applications, and Microsoft<sup>®</sup> Office products. While we do not expect any impact to the functionality of the Repligen supplied programs through typical use and/or Windows® maintenance, we cannot guarantee the correct functioning of the system.

# <span id="page-19-1"></span>**6.9.2 Repligen XCell™ Lab Software**

Repligen built XCell™ Lab Software is easy and intuitive to use. It is a Wonderware View application, with several useful software modules included in this release including Historian, Query and Trend, as described later in this guide.

# <span id="page-19-2"></span>**6.9.3 Modbus/ethernet remote monitoring**

Process data is recorded locally. The system currently does not support third-party interfaces or remote monitoring.

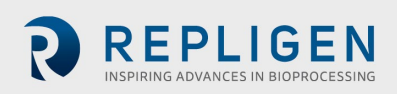

# **7. XCell™ Lab Software**

# **7.1 Touchscreen and touchpad**

<span id="page-20-1"></span><span id="page-20-0"></span>**Figure 8. Touchscreen splash display example**

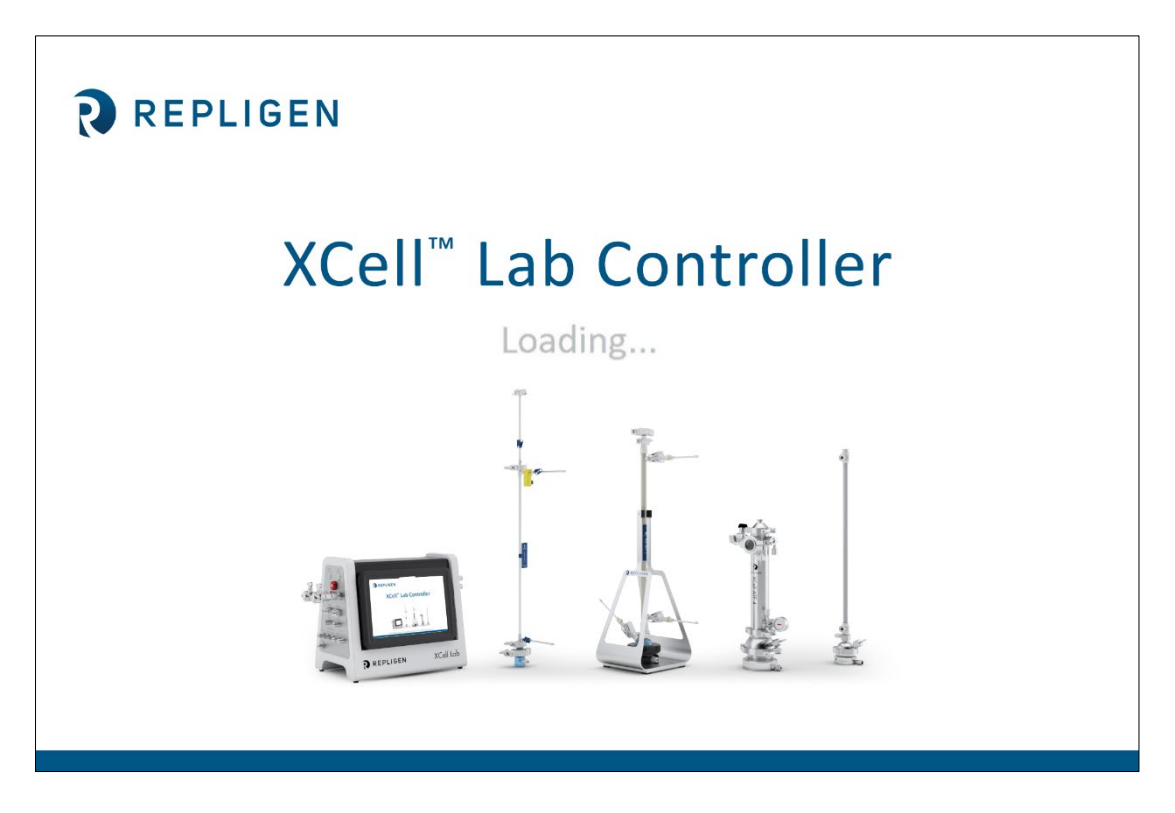

The user interface is designed to be intuitive and simple to use. The XCell™ Lab Controller is controlled and operated using a touchscreen tablet. The touchscreen enables quick user input and easy navigation between different screens. A touchpad is also provided for use with the Query and Trend Tools, for executing more complicated and advanced selections.

# **7.2 Initial startup**

The tablet will boot directly into the XCell™ Lab Software program and display the splash screen below [\(Figure 8\)](#page-20-1) when switched on. Login to Windows is not required. To add a Windows login, please see [Appendix B.](#page-53-0)

As the program loads, it will display **Loading…** and then either ask for a login or go straight to the **Overview** screen if login is disabled.

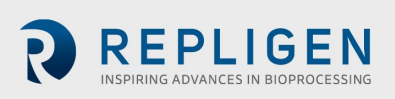

#### <span id="page-21-1"></span>**7.3 Login screen and default password**

#### <span id="page-21-3"></span>**Figure 9. Login screen example**

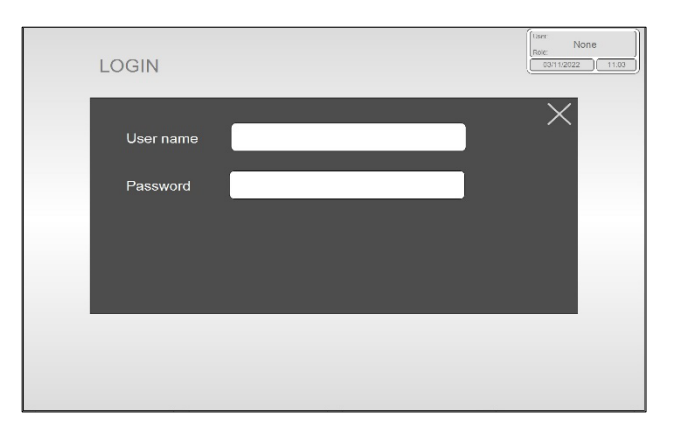

When you load the software for the first time, the login screen will not display. Security is turned off as a default setting. Once security is enabled, the following login screen (*Figure 9*) appears, requiring a username and password. Default usernames and passwords are in listed i[n Table 8.](#page-21-4)

#### <span id="page-21-4"></span><span id="page-21-0"></span>**Table 8. Preset usernames and passwords**

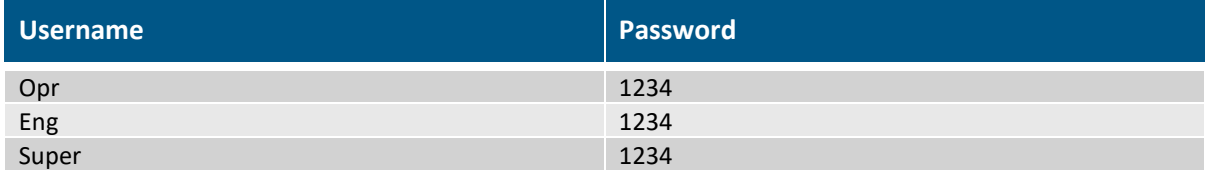

#### <span id="page-21-2"></span>**7.4 Overview/SCADA screen**

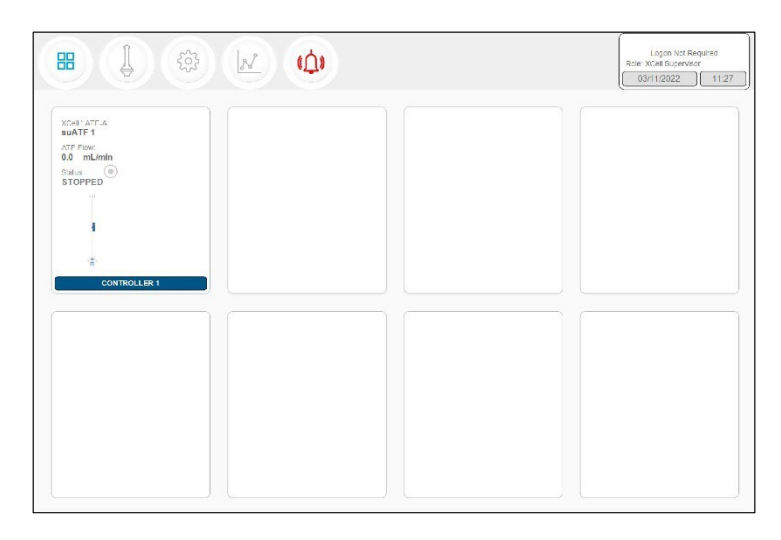

#### <span id="page-21-5"></span>**Figure 10. Overview/SCADA screen example**

The **Overview** screen displays the connectivity of several controllers and devices [\(Figure 10\)](#page-21-5). Currently, the XCell™ Lab Software manages one controller (up to two devices) per tablet.

From this menu, you may choose to explore options by pressing a menu item in the top left. Access the **Main ATF** Screen by pressing the **ATF** Button.

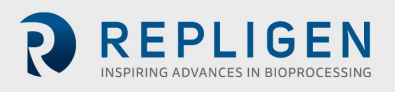

# **7.5 User interface formats and conventions**

The software is designed with careful consideration of colors, formats and conventions to quickly build familiarization. These are briefly described below.

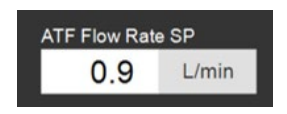

Boxes which allow user input have white backgrounds (such as ATF flow rate set point).

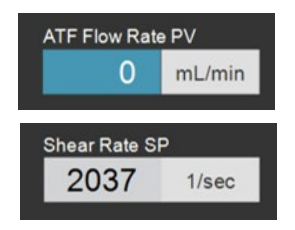

Boxes with values that cannot be changed by a user either have a colored background (such as some Process Values) or a grey background (such as fixed dimensions of a filter, shear rate or values for informational purposes only).

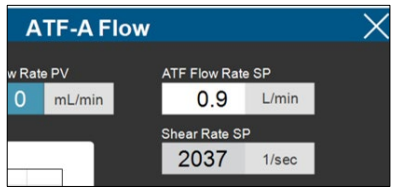

Close pop-ups by selecting X in the top right corner of the screen.

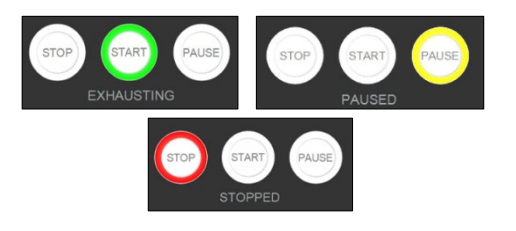

Device start, pause and stop features are highlighted green, yellow, and red, respectively, when active.

*Note: Some options may be greyed out or missing from your software version. This could be either due to the version of hardware purchased (S, D, or D-P), or because the device configuration chosen does not support that feature (e.g. dual mode with different sized XCell ATF® Devices).*

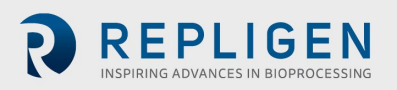

#### **7.6 Screen navigation**

#### <span id="page-23-0"></span>**7.6.1 Menu bar**

<span id="page-23-3"></span>**Figure 11. Menu bar example**

<span id="page-23-1"></span>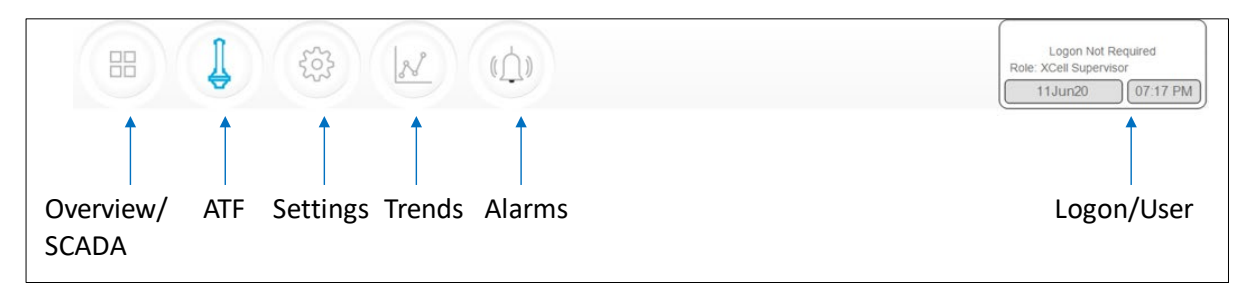

The menu bar displays six options at the top of the screen [\(Figure 11\)](#page-23-3). The blue highlighted button indicates the screen currently active. To change to another screen, just press one of the other buttons.

#### **1. Overview/SCADA Button**

Navigates to the SCADA area that is capable of showing up to 8 connected controllers. Only one controller is currently supported by the XCell™ Lab Software.

**2. ATF Button**

Navigates to the Main Screen, also called the ATF Screen.

**3. Settings Button**

Displays settings for both controller and XCell ATF® Devices. This screen enables access and modification of ATF size and type, bioreactor settings, engineering units, run time, and service information.

**4. Trends Button**

Displays data trends and plots.

**5. Alarms Button**

Displays historical alarms and settings for alarm set-up.

**6. Logon/User Button**

If security is enabled, the logon sub-menu displays username and role. If security is disabled then **Logon Not Required** message is displayed [\(Figure 12\)](#page-23-4). The logon display also acts as a menu, accessing the option to switch users or log out. User roles, access level and permission rights are described in more detail in [Appendix B.](#page-53-0) Date and time, the formats of which can be changed in **Settings**, are included in this display.

#### <span id="page-23-4"></span>**Figure 12. User information**

<span id="page-23-2"></span>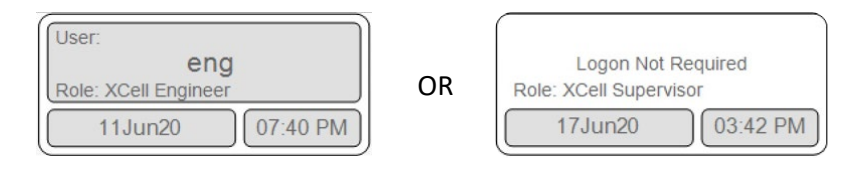

When security is enabled (left) vs disabled (right)

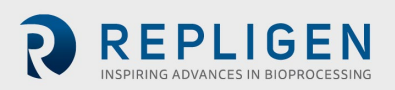

# **7.7 ATF Main screen**

<span id="page-24-1"></span>**Figure 13. ATF main screen example two XCell ATF® Devices attached to same vessel**

<span id="page-24-0"></span>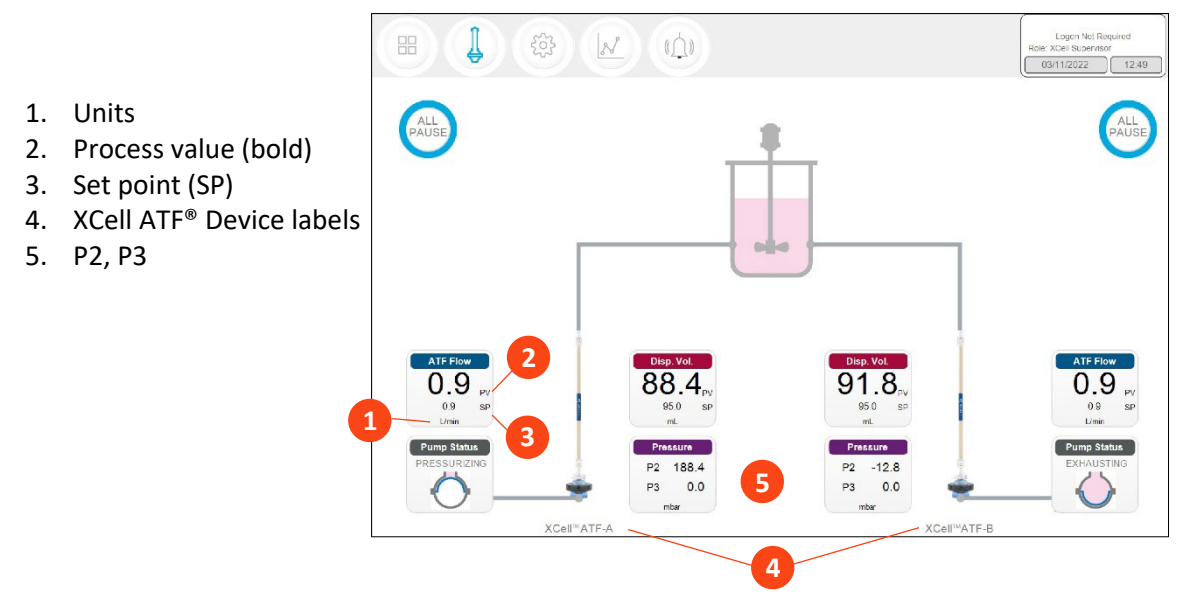

The **ATF main** screen [\(Figure](#page-24-1) 13) displays sensors and information appropriate for connected hardware. **Figure 13** shows two XCell ATF® Devices on a single vessel. The permeate pressure (P3) is also displayed on the screen (controller model XC-LAB-D-P).

**Note:** Throughout the software and this guide, each XCell ATF® Device is described as **XCell™ ATF-A** and **XCell™ ATF-B**. XCell ATF® Device sizes are specified in **Settings**.

*Note: The ATF DUAL box is only displayed when it is possible to run in dual mode (i.e. two same sized XCell ATF® Devices on one bioreactor) and includes the synchronization mode of the pumps. In independent mode, grey dotted lines appear from the ATF Flow box to the Pump Status box [\(Figure 13\)](#page-24-1). In synchronized mode, grey dotted lines appear from the ATF DUAL box to the Pump Status box [\(Figure 14\)](#page-25-2).*

[Figure 14](#page-25-2) shows two XCell ATF® Devices connected to one bioreactor as a dual system with the two pumps working out-of-phase**.** The ATF DUAL box displays **Out of Phase** pump status. Please refer to [Table 10](#page-28-2) for pump status details.

*Note: To change the ATF Flow Set point, you must open the ATF DUAL box – you cannot change the setpoints in the respective ATF-A Flow and ATF-B Flow boxes since the devices are now linked out of phase.*

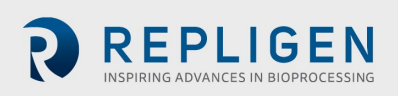

<span id="page-25-2"></span>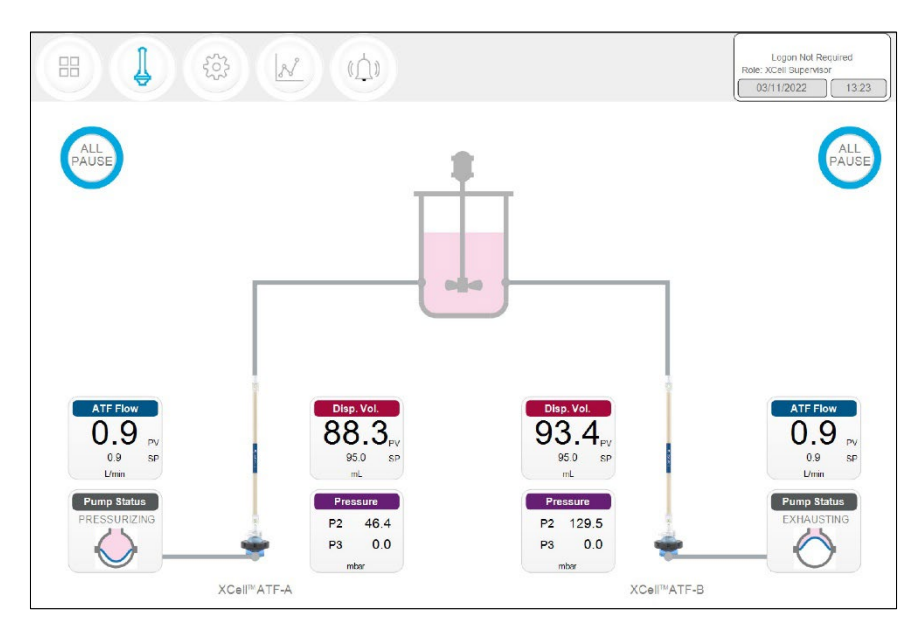

<span id="page-25-0"></span>**Figure 14. Example - 2 synchronized XCell ATF® Devices attached to the same bioreactor**

<span id="page-25-1"></span>*Note: When an XCell ATF® Device is not running, the ATF Flow displays a zero value and the corresponding All Pause button is greyed out [\(Figure 15\)](#page-25-3).* 

<span id="page-25-3"></span>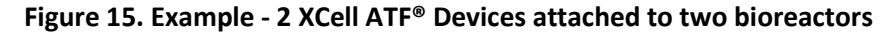

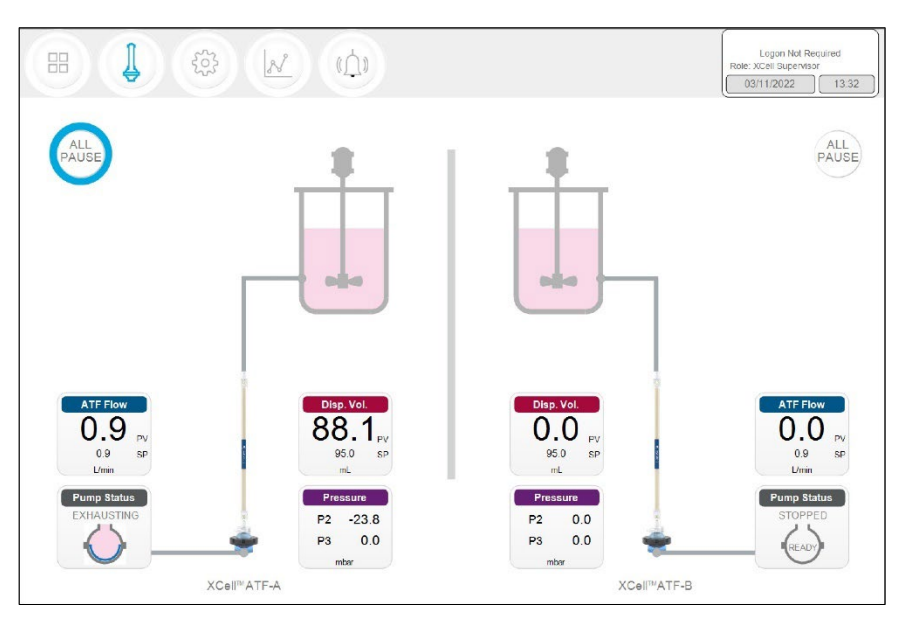

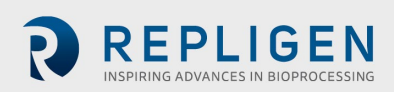

<span id="page-26-0"></span>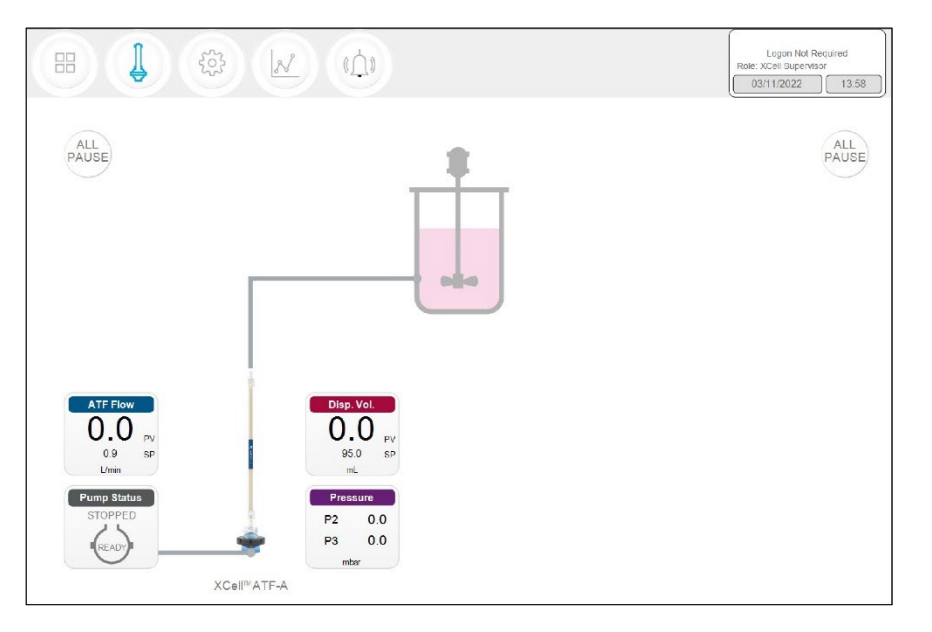

## <span id="page-26-2"></span>**Figure 16. Example - Dual controller and single XCell ATF® Device**

A **S** (single) model controller will display only one bioreactor and one XCell ATF® Device. A **D** (dual) or **D-P** model controller configured for a single XCell ATF® Device will display one XCell ATF® Device and one bioreactor [\(Figure 16\)](#page-26-2).

#### <span id="page-26-1"></span>**7.8 Pop-ups**

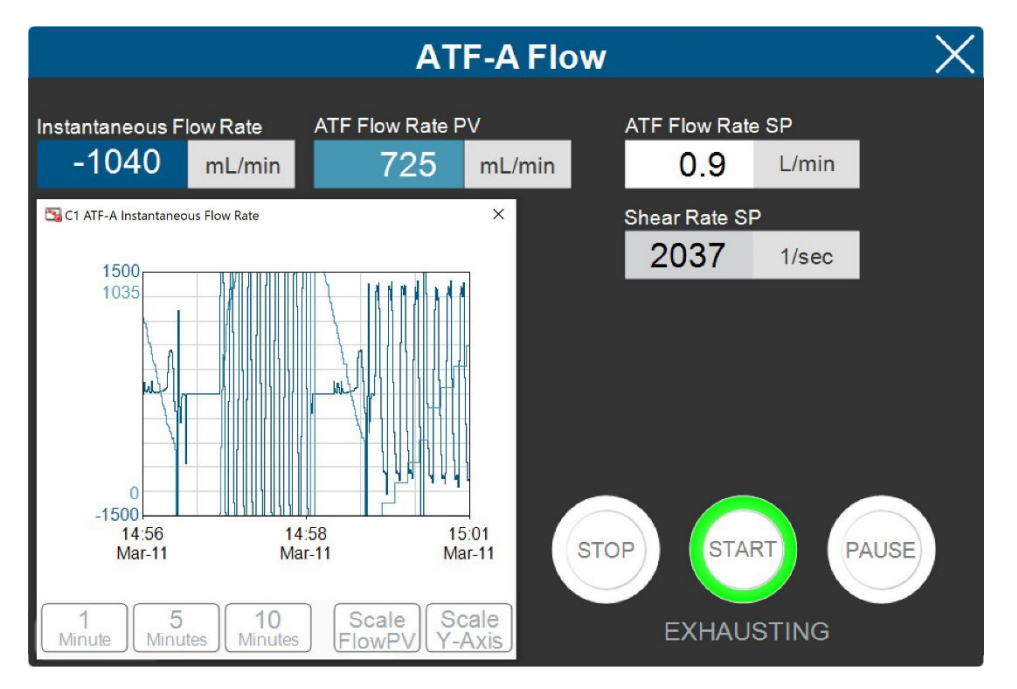

#### <span id="page-26-3"></span>**Figure 17. ATF Flow pop-up example**

A dedicated Pop-up that contains more detailed information exists for each process variable (colored boxes). For example, the **ATF Flow** Pop-Up displays the ATF Flow Rate (PV and SP), the Instantaneous Flow Rate, Shear rate SP and a chart [\(Figure 17\)](#page-26-3). When two devices are connected to the controller, an additional option to set the dual ATF pump synch mode [\(Figure 19\)](#page-29-2).

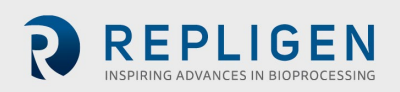

# <span id="page-27-0"></span>**7.8.1 Changing ATF Flow set points**

ATF Flow Set Points (SP) can be changed at any time, including while the XCell ATF® Device is running. Pressing the white box of the ATF Flow Rate SP [\(Figure 17](#page-26-3)) opens a dialog box, prompting for the new set point. If the entered value lies within the allowable range, the new value is immediately implemented. The theoretical Shear Rate SP is also calculated and displayed below the ATF Flow Rate SP.

If you are unsure of what Set Point is right for your process, contact a local FAS to discuss the impact of changing the ATF Flow rate for your process.

## <span id="page-27-1"></span>**7.8.2 Starting, pausing and stopping an XCell ATF® Device**

| <b>Actions</b>                                  | <b>Steps and explanations</b>                                                                                                    |
|-------------------------------------------------|----------------------------------------------------------------------------------------------------|
| Start an<br><b>XCell ATF<sup>®</sup> Device</b> | Press the corresponding ATF Flow Box which opens the ATF-A (or -B) Flow pop-<br>up window, and then press Start                                                                                                    |
| Pause an<br>XCell ATF <sup>®</sup> Device       | Press Pause on the ATF Flow pop-up OR<br>1.<br>Press corresponding All Pause button on ATF Main screen. Each All Pause<br>2.<br>button pauses one ATF in independent mode, and both ATFs in dual mode.<br>Press the appropriate Device PAUSE button on the controller. The buttons on<br>3.<br>the hardware match the functionality of those on the software.<br>A <b>Pause</b> is typically used mid-run, for instance to change out an XCell ATF <sup>®</sup><br>Device, or to adjust something momentarily before continuing as before. If you<br>plan to stop then restart the XCell ATF <sup>®</sup> Device within the same process, the<br><b>Pause</b> button should be used instead of <b>STOP</b> . Upon pressing <b>Start</b> again, the<br>controller will resume using the settings and valve positions at the time the<br>process was paused.<br>Once device is paused, <b>All Pause</b> button becomes colorless and cannot be<br>pressed. Upon re-start, the controller starts without utilizing previous settings. |
| Stop an                                         | Press Stop on the ATF Flow pop-up.                                                                                                    |
| XCell ATF <sup>®</sup> Device                   | A <b>Stop</b> is recommended to be used only at the end of a run.                                                                                                    |

<span id="page-27-3"></span>**Table 9. Starting, pausing and stopping an XCell ATF® Device instructions**

## <span id="page-27-4"></span>**Figure 18. XCell ATF® Device status - running, paused or stopped**

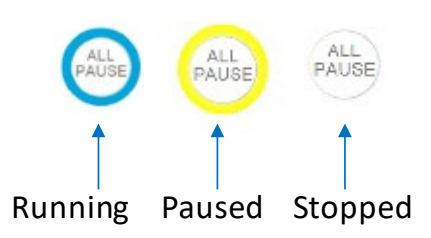

## <span id="page-27-2"></span>**7.8.3 Pump status box**

An animated graphic in the **Pump Status** box shows real-time diaphragm movement. The message displayed describes the action performed by the controller on the diaphragm. Pump status messages include:

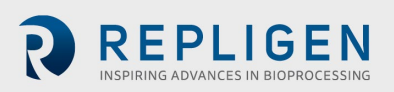

#### <span id="page-28-2"></span><span id="page-28-1"></span>**Table 10. Pump status messages examples**

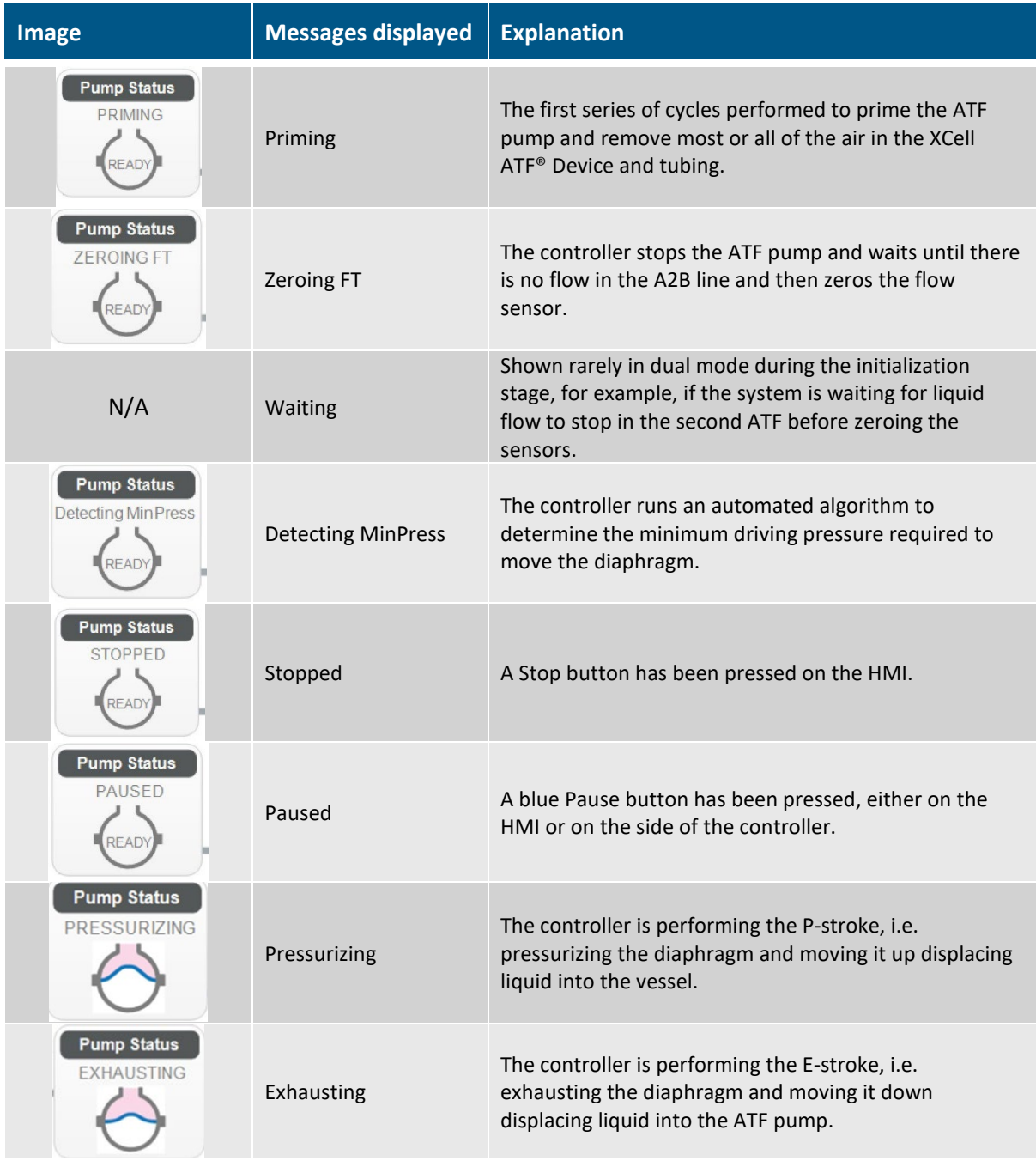

#### <span id="page-28-0"></span>**7.8.4 Dual mode**

XCell ATF® **D** and **D-P** controller models can run two XCell ATF® Devices at the same time. If the devices are same size and connected to a single bioreactor, they may be run in one of three synchonized modes ( $Table 11$ ). To switch from the single to dual mode, open the settings > ATF configuration sub-menu [\(Figure 23\)](#page-32-4) and select an XCell ATF® Device for the B channel then bioreactor configuration and select a configuration [\(Figure 24\)](#page-33-4) the ATF Flow Pop-Up and select the desired mode. [\(Figure 17\)](#page-26-3)

*Note: Modes can be switched even while the devices are running; it takes one to two full cycles before the new mode goes into full effect.*

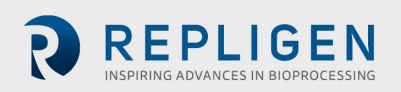

<span id="page-29-2"></span>**Figure 19. ATF DUAL Pop-up example**

<span id="page-29-1"></span>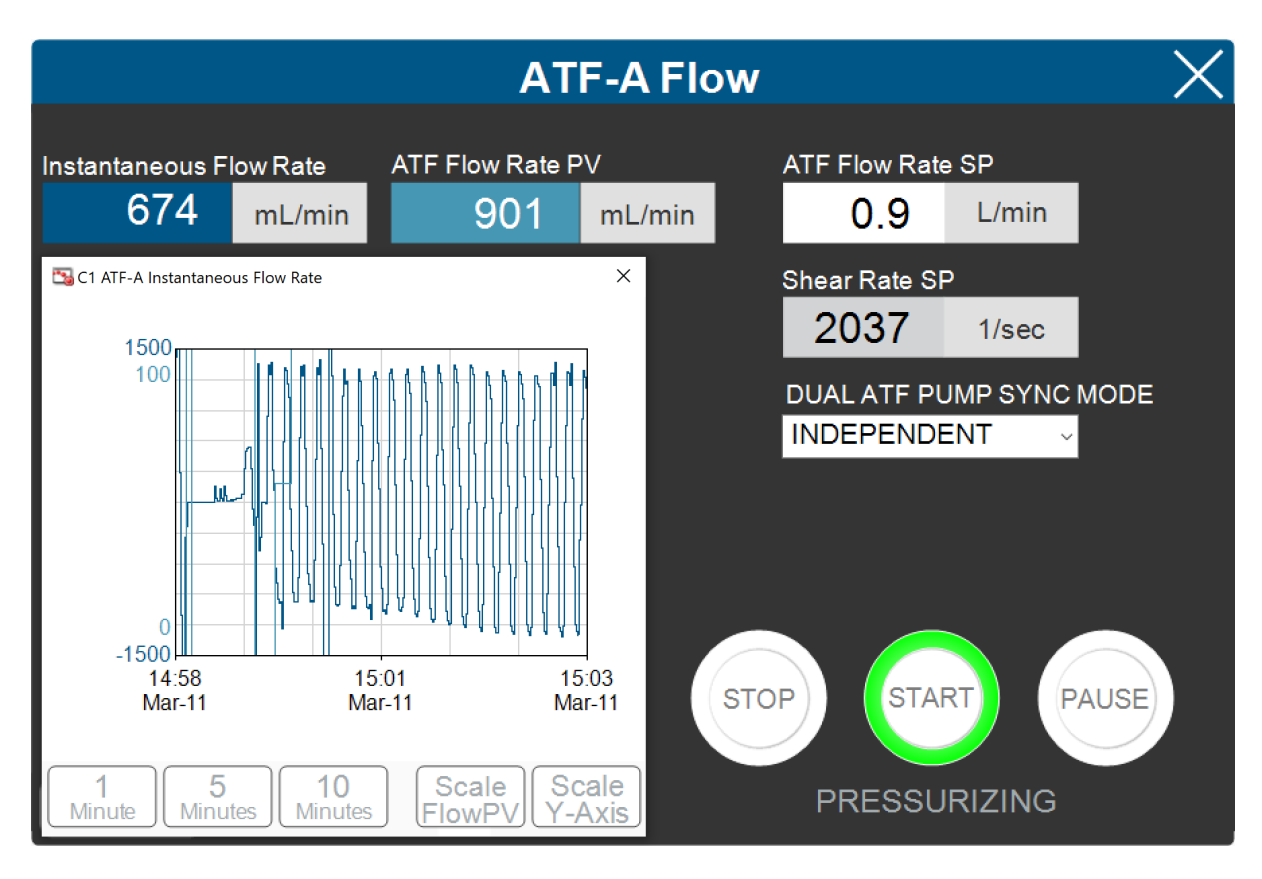

#### <span id="page-29-3"></span><span id="page-29-0"></span>**Table 11. ATF modes - independent and dual**

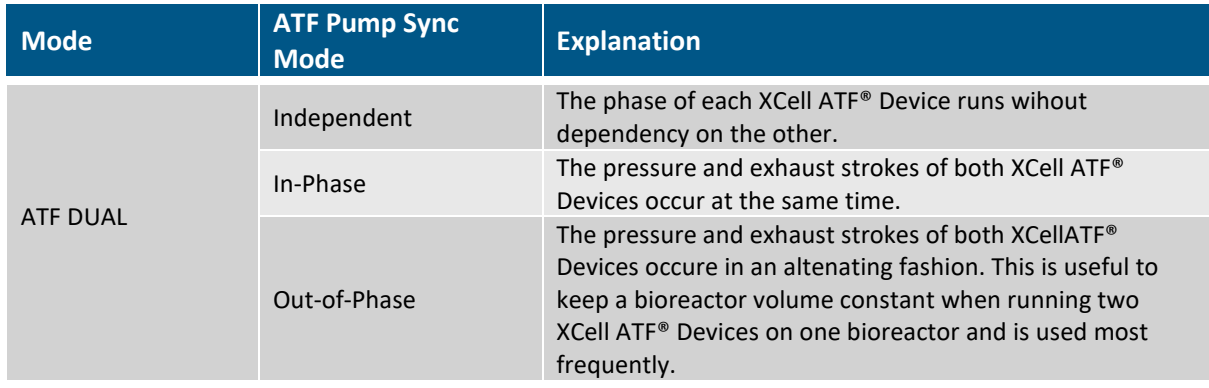

*Note: When two ATFs run independently, the set points can be adjusted in their respective ATF Flow-A or ATF Flow-B pop-ups. When the two ATFs are run In-Phase or Out-of-Phase, ATF Flow setpoints for both the ATF A and ATF B pop-ups are linked and must be the same. Edit the setpoint for both devices at the same time in either the ATF-A Flow and ATF-B Flow Pop-ups.*

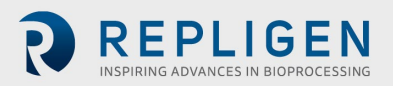

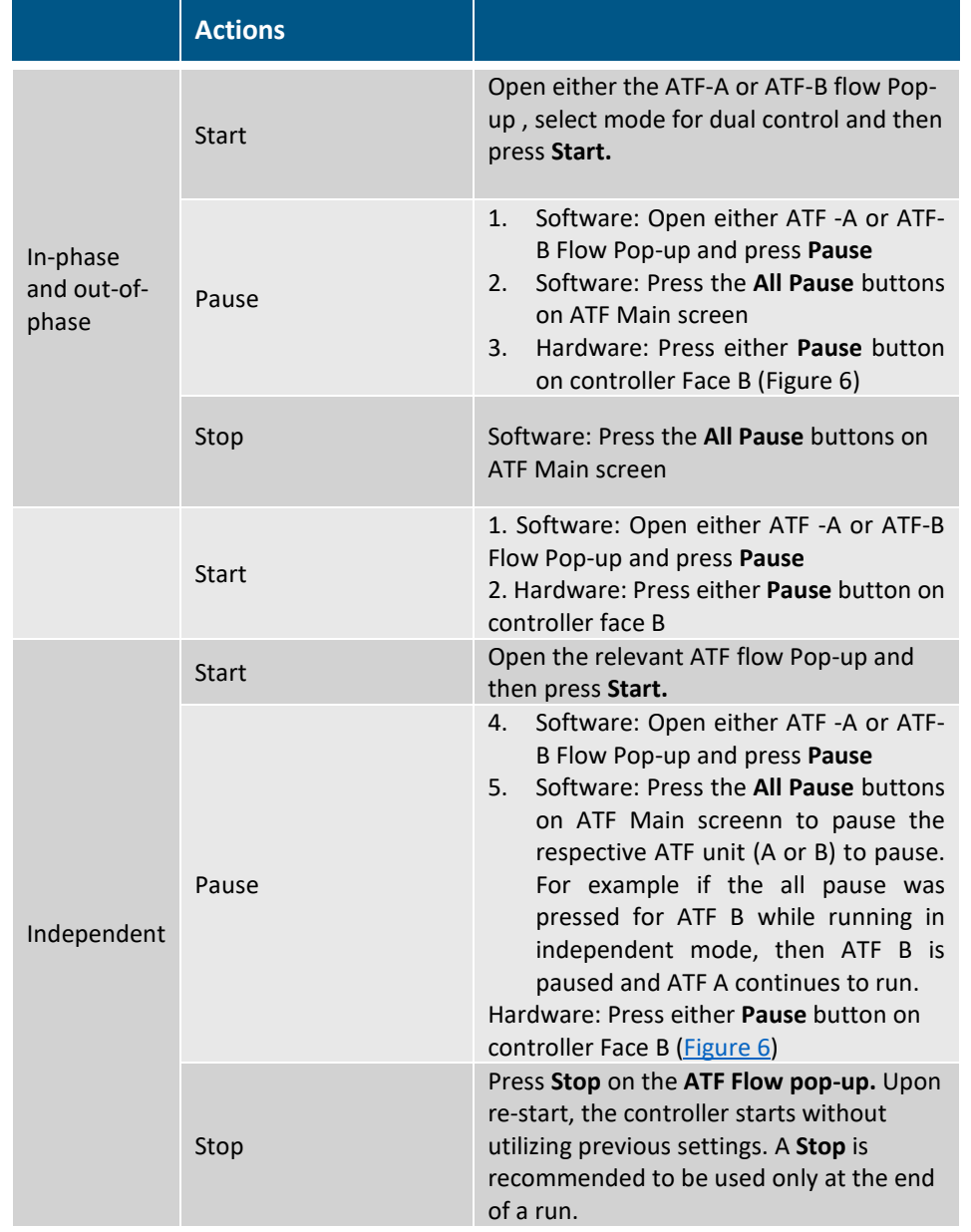

#### <span id="page-30-0"></span>**Table 12. Starting, pausing and stopping XCell ATF® Device(s) in Dual Mode**

*Note: It is not possible to re-start in dual mode unless both ATFs are paused and re-started together.*

*Note: After pressing STOP, the setpoint value remains the same, which is the only user editable parameter. The most significant difference between STOP and PAUSE is that PAUSE keeps the XCell ATF® Device in a hold position where it can resume when START is pressed a second time. Pressing STOP stops the running session; when start is subsequently pressed it goes through the start initiation process (Priming).* 

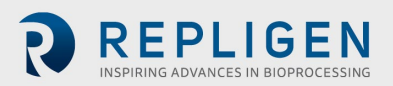

#### <span id="page-31-2"></span><span id="page-31-0"></span>**7.8.5 ATF displacement volume pop-up window**

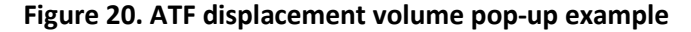

<span id="page-31-4"></span>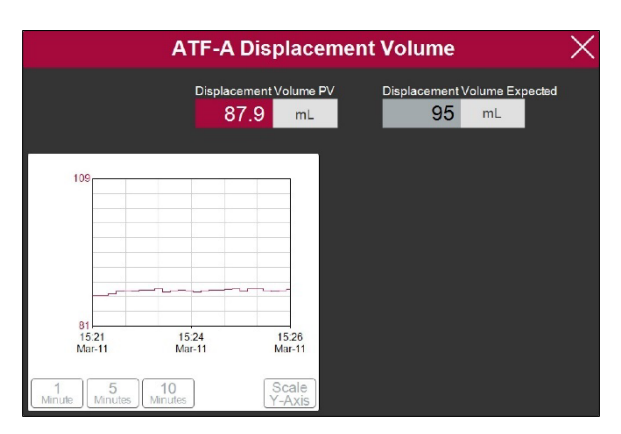

The ATF displacement pop-up [\(Figure 20\)](#page-31-4) displays the measured and expected displacement volume per cycle. A 5-10% variation between the two is typical. No changes are allowed on this screen, however it is possible to set-up an alarm for this value.

#### <span id="page-31-3"></span><span id="page-31-1"></span>**7.8.6 ATF pressure pop-up window**

<span id="page-31-5"></span>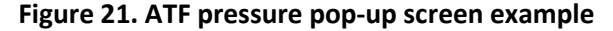

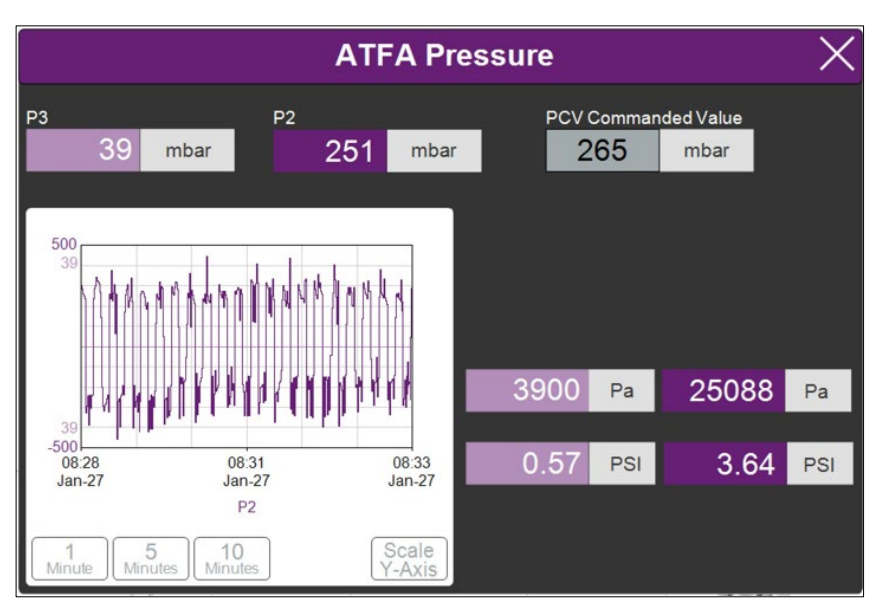

The ATF Pressure pop-up [\(Figure 21\)](#page-31-5) displays the measured pressures in the permeate line (P3), the A2C line (P2) and the PCV Set point for P2 (PCV commanded value). You may change the units of the values displayed on the **ATF Pressure pop-up** and the **ATF Main** Screen (in the **Settings** menu), but the values logged into the **Historian** are always 'mbar', which is shown at the top of the pop-up.

P3 pressure is typically either zero or negative. As permeate flow increases, the pressure (P3) drops. If the filter starts to foul, P3 is also expected to drop. P3 is a process-dependent value; no lower limit for alarm set-up has been established.

You may choose to alarm P3 via the Alarm Settings if it is critical for your process. Alarms for P2 are automated and cannot be changed by the user. [Alarms](#page-38-2) are described in more detail later. Please contact your local FAS to discuss appropriate values and alarms settings.

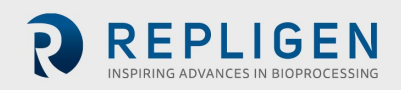

## <span id="page-32-2"></span><span id="page-32-0"></span>**7.8.7 Settings sub-menu**

<span id="page-32-5"></span>**Figure 22. Settings sub-menu example**

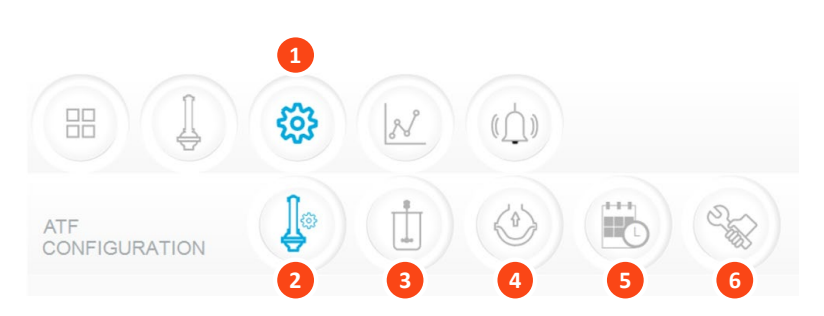

- 1. Settings
- 2. XCell ATF® Device Configuration
- 3. Bioreactor Configuration
- 4. Default Configuration
- 5. General Configuration
- 6. Service/Performance

The settings sub-menu [\(Figure 22\)](#page-32-5) displays the options available to customize the device, bioreactor, controller, and software settings.

#### <span id="page-32-3"></span><span id="page-32-1"></span>**7.8.8 XCell ATF® Device configuration**

#### **Figure 23. XCell ATF® Device configuration example**

- 1. XCell ATF® Device size, format
- 2. Filter P/N (dropdown)
- 3. Default filter settings
- 4. Enable/disable P3 sensor

<span id="page-32-4"></span>里 දිරි}  $(\bigwedge)$  $\mathbb{N}$  $03/11/2022$   $\bigcup$  15:3 ı  $\langle 0 \rangle$ in. XC-Lab-D SU ATF 1 **1** SU ATF 1 SU ATF 2 SU ATF 2 ATF<sub>2</sub> ATF 4 ATF<sub>2</sub> ATF 4 NONE NONE suATF2-S02PES suATF2-S02PES Filter Part # **2 4** suATF2-S02PES  $1 \text{ mm}$ 75  $1mm$ higth Surface Area<br>55.9 cm higth Surface Area<br>55.9 cm 0.13 m<sup>2</sup> **3**  $0.13 \text{ m}^2$ 

The XCell ATF® Device configuration sub-menu [\(Figure 23\)](#page-32-4) allows selection of the XCell ATF® Device(s) with a single click. Selection of a device opens default values and displays an image of the chosen device. To run only one device with the **D** or **D-P** controller models, select **NONE** for the other; device and the graphic will be removed from the device image appears blank. The **ATF Main** screen will be updated as well.

Once an XCell ATF® Device selection is made, a filter part number can be selected from the dropdown list. This enables the system to display the correct physical characteristics of the chosen filter (shown below in grey), which is crucial for scale-up calculations.

*Note: Uncheck the P3 box when not in use to avoid alarms due to lack of communication with the P3 sensor.*

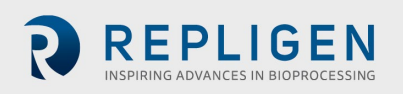

#### <span id="page-33-2"></span><span id="page-33-0"></span>**7.8.9 Bioreactor configuration**

<span id="page-33-4"></span>**Figure 24. Bioreactor configuration example**

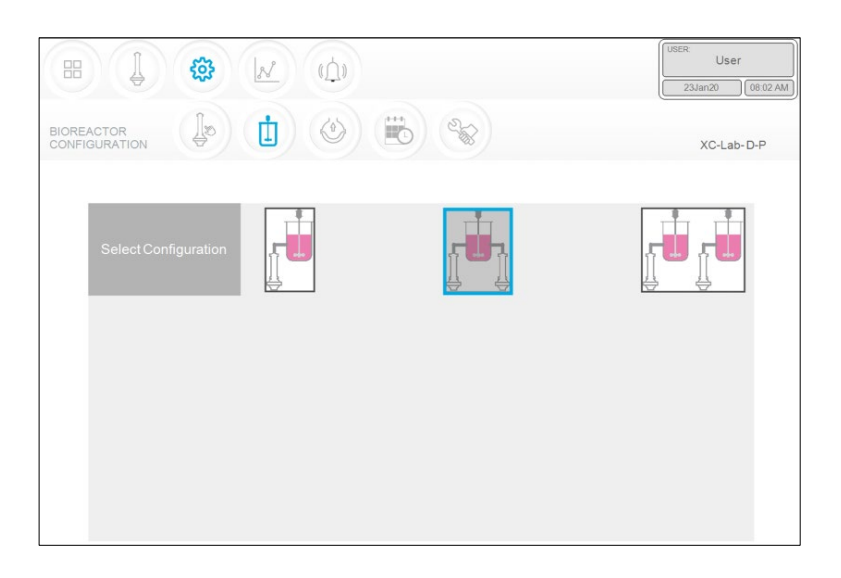

For the **S** controller configuration, you will only be able to choose the first option with one device [\(Figure 24\)](#page-33-4). With a **D** or **D-P** model model controller, enabled controller, you may choose the, all three options are available; select the one that matches your lab setup [\(Figure 24\)](#page-33-4).

#### <span id="page-33-3"></span><span id="page-33-1"></span>**7.8.10 Default configuration/ATF pump settings**

<span id="page-33-5"></span>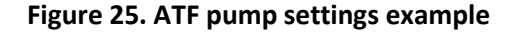

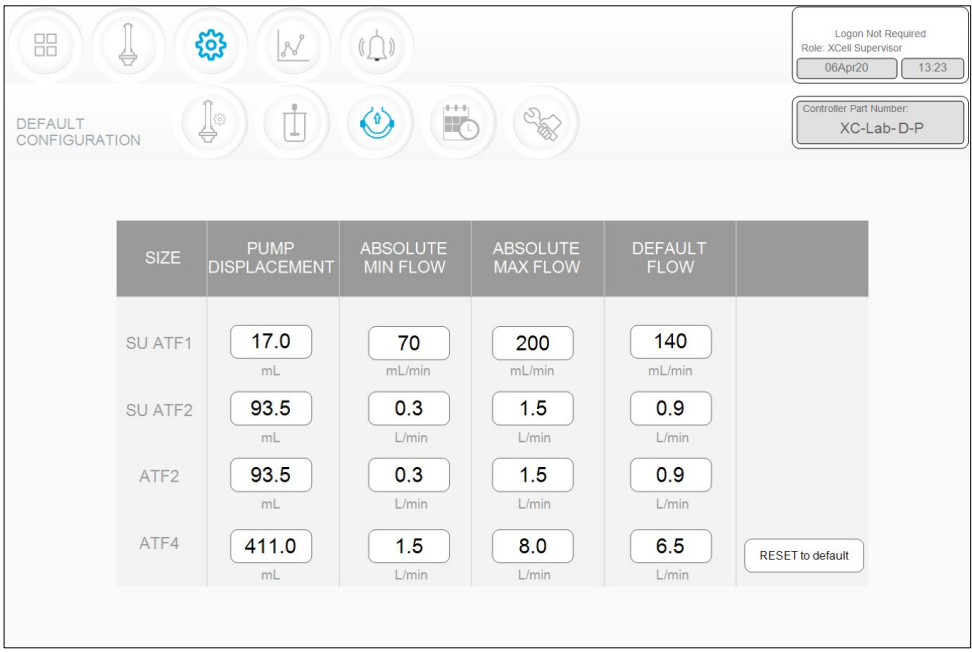

The Default Configuration men[u \(Figure 25\)](#page-33-5) displays the ATF pump settings, which includes: expected pump displacement, minimum flow, maximum flow and default flow.

These settings can be changed by clicking the relevant box and entering in a new value. **Default flow** represents the most frequently edited parameter and is typically set to the flow rate used in most of your processes.

A Supervisor or Engineer may choose to restrict user input to a specific range of allowable flow set points by providing minimum and maximum flow values. For example, any flow rate between 70 ml/min to 200 ml/min can be used when running an ATF1 device. However, depending on your

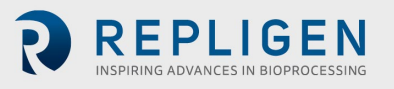

scale-up and process knowledge, the Supervisor or Engineer may choose to limit all users to a range of 140-180 mL/min, for instance, by specifying those as min and max flow values.

You would likely not need to change the pump displacement value. The displacement value is integrated in the control algorithm; therefore, we recommend consultation with your local FAS, prior to editing. Modifications to the pump displacement value can cause some variations in performance.

#### <span id="page-34-1"></span><span id="page-34-0"></span>**7.8.11 General configuration**

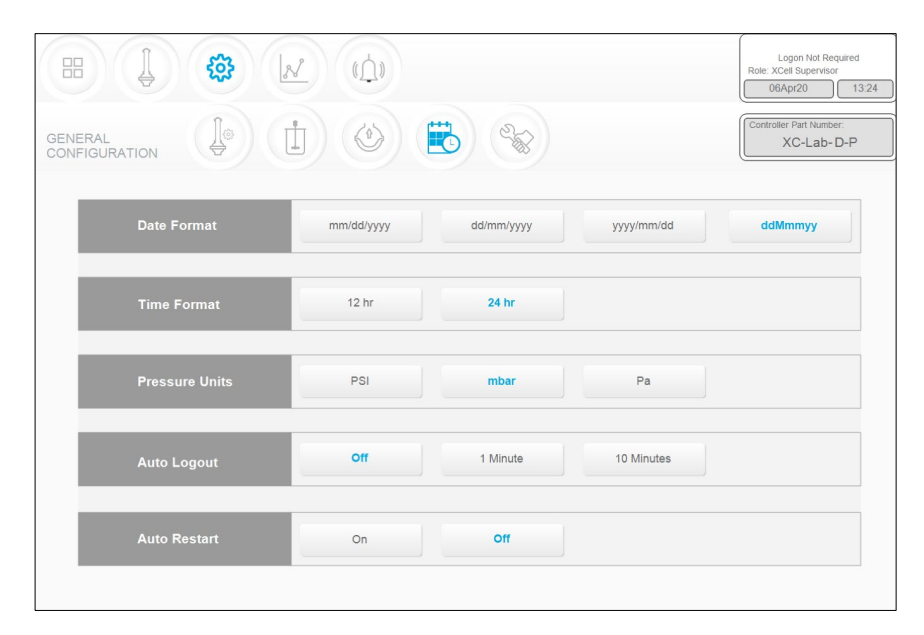

#### <span id="page-34-2"></span>**Figure 26. General configuration example**

The General configuration menu [\(Figure 26\)](#page-34-2) allows customization of date and time formats, pressure units, auto logout and auto restart settings.

#### *Note: The displayed units can be changed by the user, but the permanent logged data cannot.*

**Auto logout** is turned off by default. It is the preferred default setting for a Lab environment. If you have multiple users in the facility and are concerned about accidental changes, we would advise you to turn on this security feature by choosing 1 Minute or 10 Minutes. Enabling auto logout requires the use of a password to log back in after the specified time period.

The auto restart is a useful feature to manage an accidental power outage. The controller displays an alarm when the power is lost unexpectedly. If **Auto Restart** is enabled, when power is restored, the controller re-starts and continues to run with the settings used previously. This feature is useful only if your bioreactor also re-starts, and the duration of the power outage is small. If you prefer to have the equipment re-started manually after a power loss, you should turn **Auto restart** OFF.

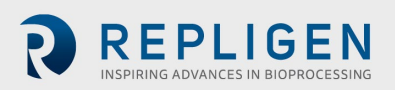

# <span id="page-35-3"></span><span id="page-35-0"></span>**7.8.12 Service /performance screen**

#### **Figure 27. Service/performance example**

- 1. SCADA and PLC version
- 2. Counters
- 3. XCell ATF® Device algorithm
- 4. Logon Required on/off

<span id="page-35-4"></span>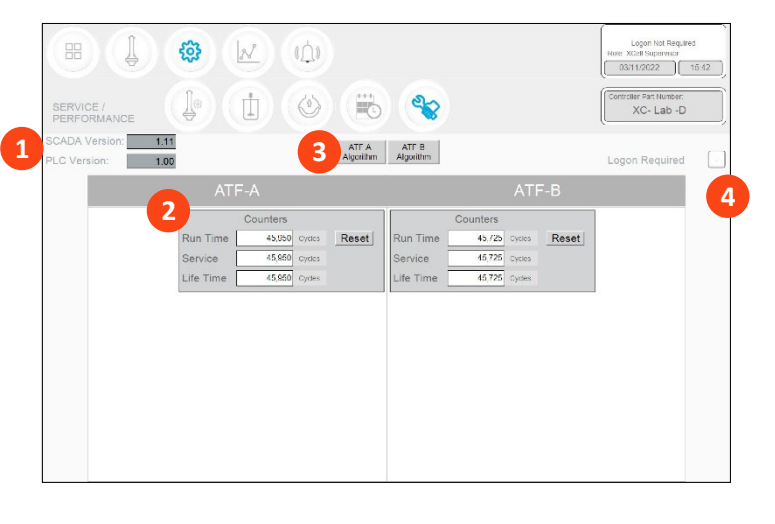

The Service/performance screen [\(Figure 27\)](#page-35-4) displays the software versions, XCell ATF® Device algorithms, counters [\(Table 13\)](#page-35-5) and security status. It is useful for both users and Repligen engineers.

#### <span id="page-35-5"></span><span id="page-35-2"></span>**Table 13. ATF service parameters**

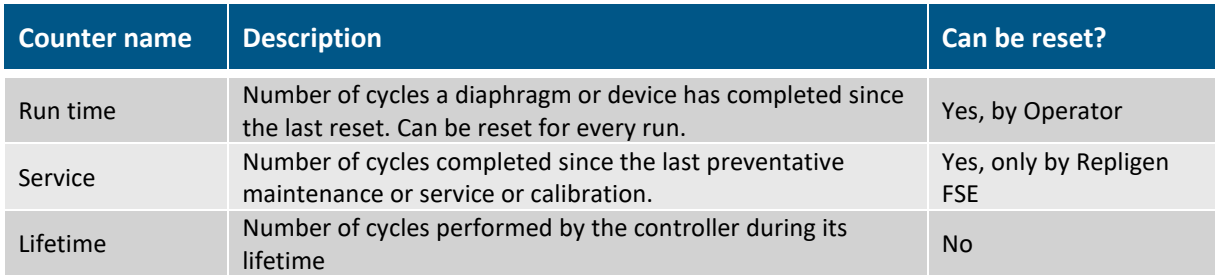

#### <span id="page-35-1"></span>**7.8.13 Logon required - security on/off**

If the **Logon Required** box [\(Figure 27\)](#page-35-4) is left unchecked, no password is required, and each user has equal and full access (equivalent to a **Supervisor** level) to the XCell™ Lab Software. If the Logon Required box is checked off, users need to log on, enter credentials to access the XCell™ Lab Software; however, no Windows login is needed. In some R&D environments, leaving the logon box unchecked may simplify daily task execution, yet in other situations it may be critical to have security enabled. For additional security, timed auto-logout can be enabled in the **General Configuration** settings.

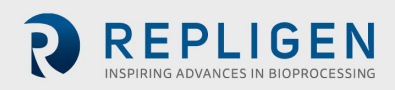

#### <span id="page-36-1"></span><span id="page-36-0"></span>**7.8.14 Algorithm pop-ups**

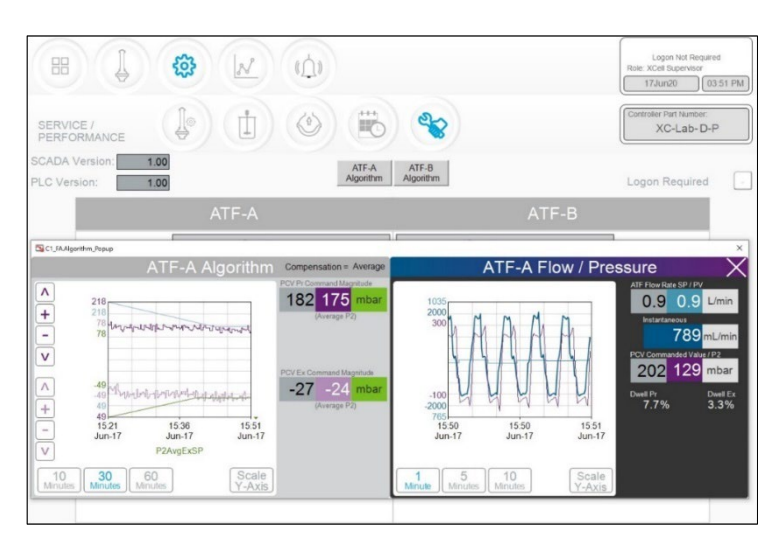

<span id="page-36-3"></span>**Figure 28. ATF-A Algorithm pop-up example**

Clicking the **Algorithm** button displays a pop-up [\(Figures 28,](#page-36-3) [29\)](#page-36-4), which shows various flow/pressure signals while the controller is running. This screen displays various signals and messages. It is not advisable to judge the algorithm performance without significant training and experience since the data can be misinterpreted. This screen is used by Repligen FAS during troubleshooting. Please consult a Repligen FAS if you suspect your XCell ATF® Devices are not working satisfactorily.

#### *Note (for control engineers): A suitable comparison would be to consider the algorithm to be a series or matrix of PID algorithms combined in some interrelated relationship throughout the pump cycle, with the calculations or conclusions from these interactions displayed here. Tuning the algorithm is non-trivial.*

You can display one or both algorithm pop-ups at the same time, and easily switch between them. You may touch the screen or use the touchpad to move the pop-ups around. You do not need to exit the pop-ups (by clicking X) each time. If you navigate to the Main menu, the algorithm pop-ups will close automatically.

<span id="page-36-2"></span>*Note: If you have a question or issue, take a photo or video of one or both pop-ups to facilitate resolution.*

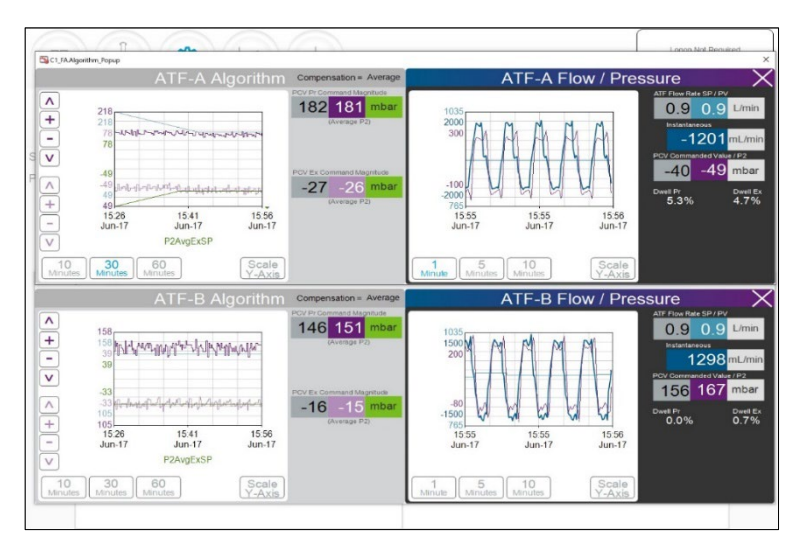

<span id="page-36-4"></span>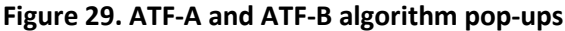

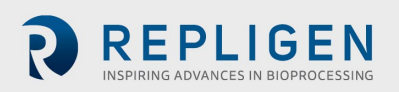

#### **7.9 Trend screen options**

Two trend or graphing utilities are available. First, the XCell™ [Lab Trend,](#page-37-0) is located within the main program while the second, Trend (or Wonderware Trend), is in a part of the separate standalone Windows® application. XCell™ Lab Software Trend screen likely will meet the vast majority of run time analysis and diagnostic requirements. XCell™ Lab Trend has been designed for simplicity and quick touchscreen-based user interaction. The **Trend tool provides a deeper dive into current and** historical data. It is not as straightforward as the XCell™ Lab Trend; however, a touchpad is provided for use.

#### <span id="page-37-1"></span><span id="page-37-0"></span>**7.9.1 XCell™ Lab Trend screen**

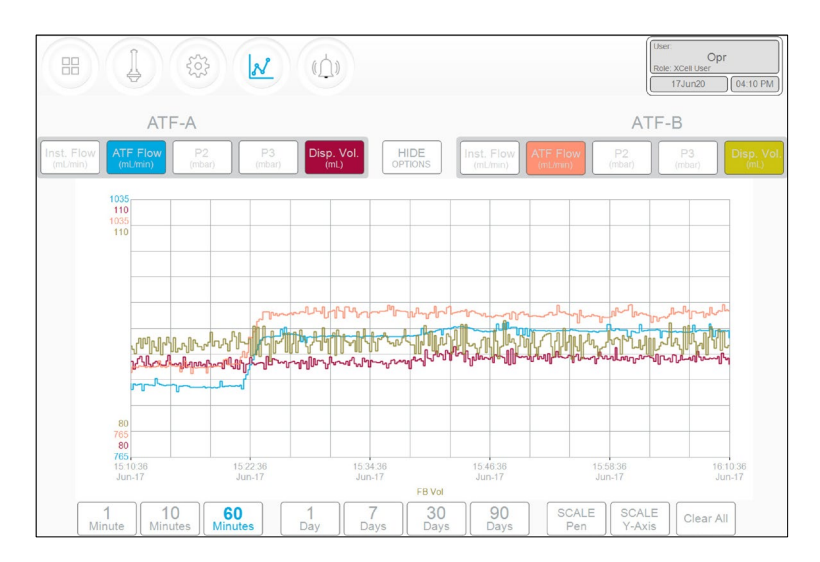

<span id="page-37-2"></span>**Figure 30. XCell™ Lab Trend screen example**

The XCell™ Lab Trend screen displays flows, pressures and displacement volumes for each XCell ATF® Device [\(Figure 30\)](#page-37-2). By clicking on the various buttons, you can select and simultaneously display multiple parameters. The buttons are colored if selected and greyed if not. Graph line colors are predetermined and cannot be modified.

Data can be displayed and analyzed by going back in time for a selected time interval. To explore a variety of time intervals, click **SHOW OPTIONS**. All available time intervals are displayed at the bottom of the screen and can be selected by clicking the appropriate button, which then appears blue when active. As an example, [Figure 30](#page-37-2) displays data in a window of the last 60 minutes. Viewing data options always describe the interval between the current time and a selected interval. Selection of a time interval between two points in the past is not supported.

#### **7.10 Alarm categories/types**

The controller has alarms available at both the user level and system level. A complete list of Alarms is provided i[n Appendix C.](#page-57-0)

#### **User-defined alarms**

User-defined alarms allow you to change the limits that trigger the alarm as well as the actions taken when an alarm is triggered. These alarms generally cover process values and can be set-up in the [Alarm Configuration](#page-39-0) screen.

#### **System alarms**

System alarms cannot be modified. These are hard-coded and may not be modified by the user. System alarms serve the underlying core functions of the controller, (e.g. the presence of a sensors or loss of utilities etc.).

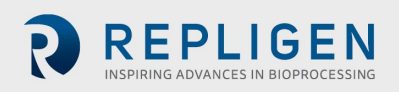

## <span id="page-38-2"></span><span id="page-38-0"></span>**7.11 Alarms screen**

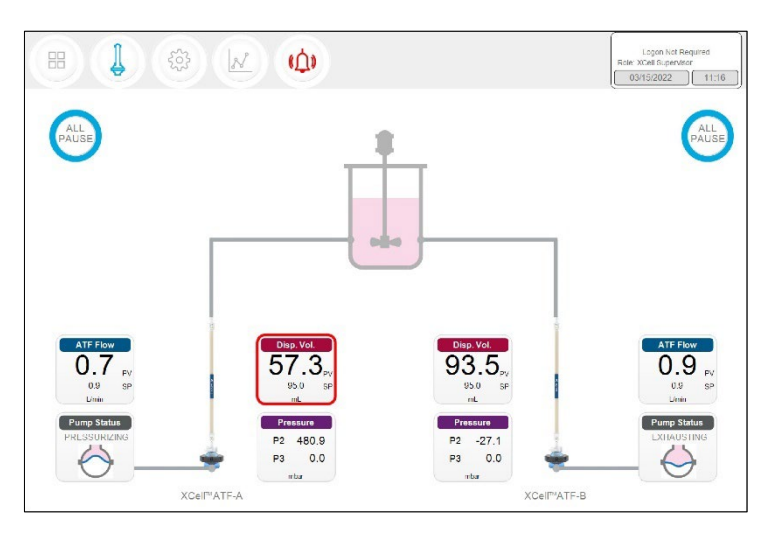

#### <span id="page-38-3"></span>**Figure 31. Alarm condition example**

If an alarm has occurred, even if briefly and then returned to normal, the **Alarm menu** button will flash red [\(Figure 31\)](#page-38-3). The alarm may be reviewed by the user at their convenience when this icon is displayed. If an alarm is active, a red box will surround the displayed variable. As an example, an alarm for Displacement Volume on ATF-A is shown in **Figure 31**.

#### <span id="page-38-4"></span>**Figure 32. Alarm status**

<span id="page-38-1"></span>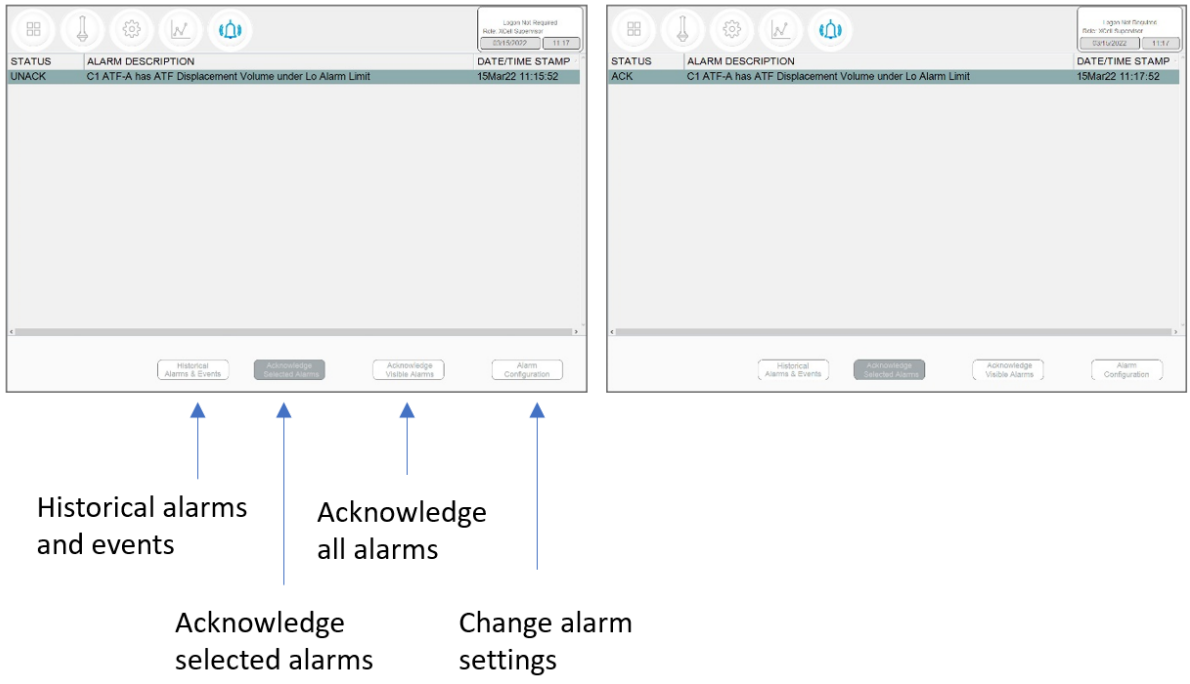

Pressing the **Alarm** menu opens the **Alarm screen** [\(Figure 32\)](#page-38-4). Alarms are displayed until acknowledged by the user[. Table 14](#page-39-4) explains the alarm status messages you may encounter. A full list of alarms is provided in [Appendix C.](#page-57-0)

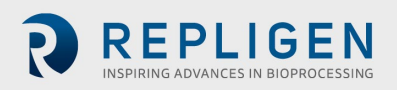

#### <span id="page-39-4"></span><span id="page-39-2"></span>**Table 14. Alarm status**

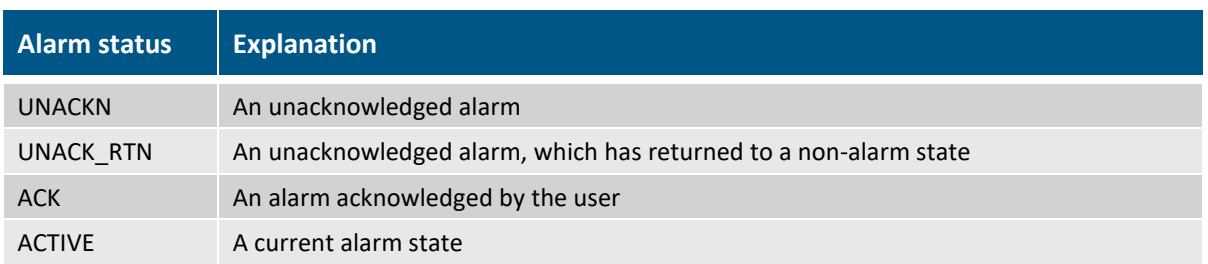

#### <span id="page-39-3"></span><span id="page-39-0"></span>**7.11.1 Alarm Configuration**

#### <span id="page-39-5"></span>**Figure 33. Alarm Configuration example**

88  $53$  $N$  $\mathbf{D}$ **STATUS** 1. Tabs 2. Commands **2**3. Reset to default values HiHi  $\blacktriangledown$  $25.0$ г П  $\checkmark$  $\overline{\mathsf{v}}$  $\blacktriangledown$  $10.0$  $30<sup>1</sup>$ П г ⊓ ⊓ П  $\overline{\mathbf{v}}$  $10.0$ 30  $\overline{\mathbf{v}}$ г  $\overline{\mathsf{v}}$  $\overline{\mathsf{v}}$ LoLo  $25.0$ Reset to default **3**

The alarm configuration pop-up [\(Figure 33\)](#page-39-5) has four tabs. The commands row matches the color of the active tab, indicating the active Alarm tab. As an example, [Figure 33](#page-39-5) displays ATF Flow tab as active.

#### <span id="page-39-1"></span>**7.11.2 ATF Flow alarm configuration**

Four different alarm options are available for **ATF Flow** [\(Figure 33\)](#page-39-5): **HiHi, Hi, Lo, LoLo**. You can select the alarm type, parameter limit, and delay time. Simply uncheck the relevant box to turn off an alarm. Flow alarms apply to all the ATF sizes and formats the controller can operate and are not limited to the specific XCell ATF® Devices configured at the time the alarm is set.

Flow alarms are compared to the flow set point. Alarms are triggered when the flow set point is exceeded or reduced by the specified limits. For example [\(Figure 33\)](#page-39-5), if the **ATF Flow** has a Setpoint of 0.7 LPM, then the **Hi** 10% and **HiHi** 25% alarms would be triggered when the ATF Flow PV is >= 0.77 LPM and >= 0.875 LPM, respectively.

The **Hi** and **Lo** triggers are set at 10% in this example. If the ATF Flow equals or surpasses the 10% limit (0.63 LPM or below for Lo, 0.77 LPM or above for Hi) in either direction, the relevant alarm would get triggered.

Occasionally, alarms may be caused by trivial events such as noise or a mistake (human or otherwise), which do not justify triggering actions that may include stopping the operation. The **Delay** timer feature manages this situation. A 30 second **delay** timer requires that the alarm be present for full 30 seconds after the first detection, for the alarm to display on the **Alarms screen** and to trigger action.

The last four columns show actions the controller can take if an Alarm is triggered. Each box and check box have a preset default value, which you may return to at any time by clicking the **Reset to Default** button.

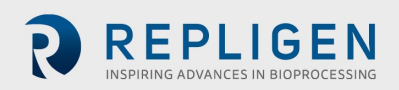

*Note: Pausing or stopping the controller requires manual interaction to re-start the operation. Application of pause or stop as an action should therefore be carefully planned especially in case the alarms get triggered at an unattended moment.*

#### <span id="page-40-0"></span>**7.11.3 Displacement volume alarm configuration**

<span id="page-40-2"></span>Like **ATF Flow**, the **Displacement volume** alarm configuration [\(Figure 34\)](#page-40-4) has a layout, and functionality similar to **ATF Flow**. Like **ATF Flow**, the values on the selections apply to all ATF sizes and formats the controller can operate.

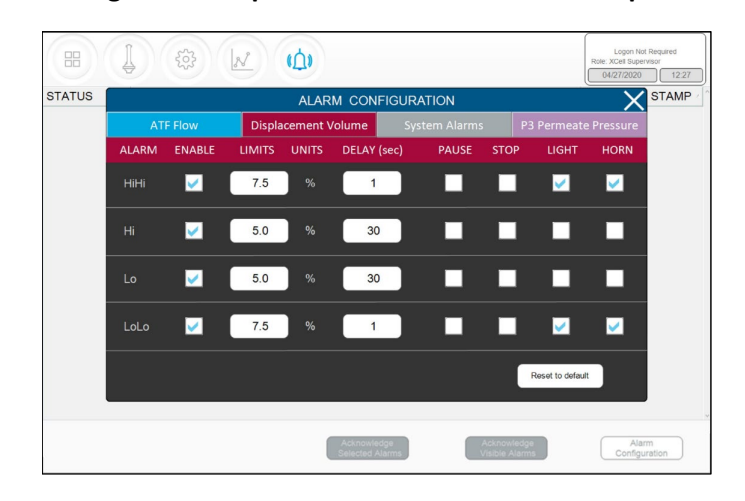

<span id="page-40-4"></span>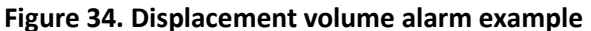

#### <span id="page-40-3"></span><span id="page-40-1"></span>**7.11.4 System alarm configuration**

#### <span id="page-40-5"></span>**Figure 35. System alarms example**

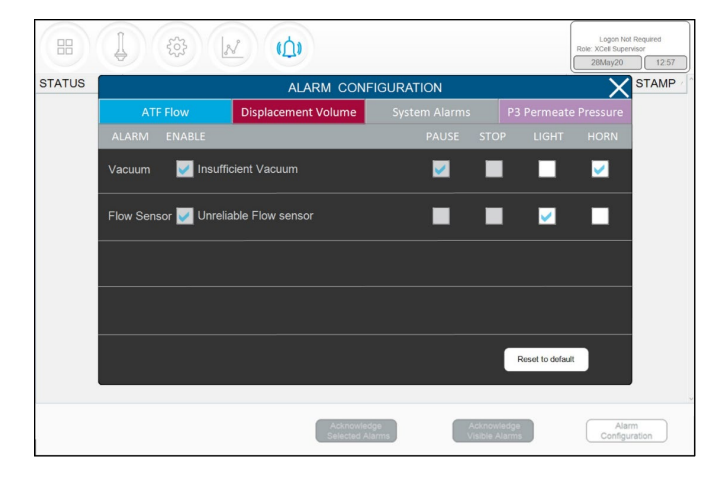

Two System Alarms are available in the Systems Alarms tab [\(Figure 35\)](#page-40-5): vacuum and flow sensor. Neither the system alarm itself nor the triggered action may be disabled by the user (check boxes are greyed out). System alarms are therefore shown for informational purposes only. For instance, the vacuum alarm pauses the ATF when detected. You can, however, choose whether a light and/or horn alarm should be triggered in each case.

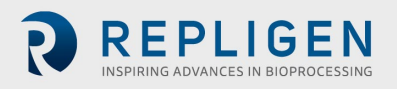

#### <span id="page-41-1"></span><span id="page-41-0"></span>**7.11.5 Permeate (P3) pressure alarm configuration**

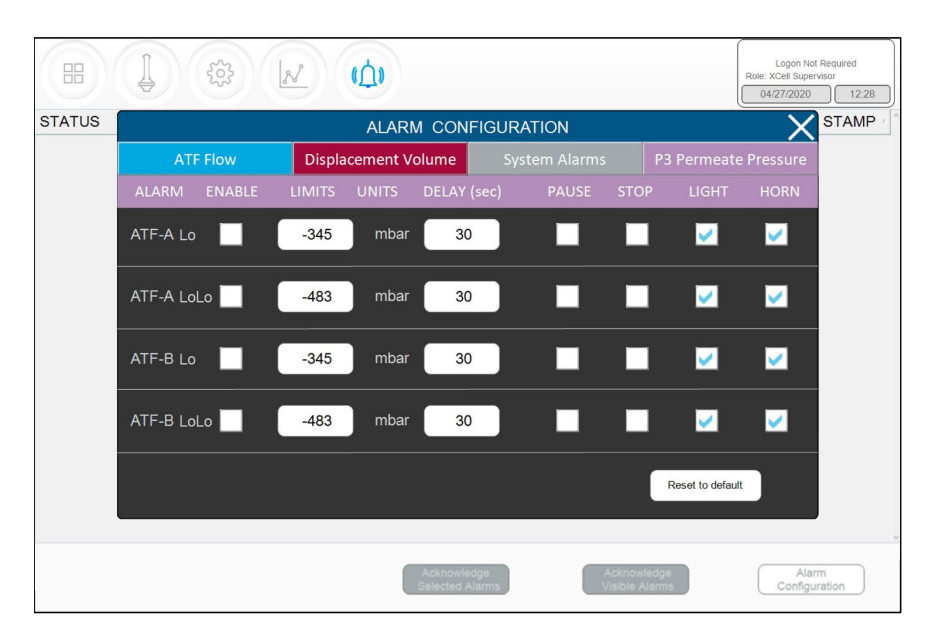

<span id="page-41-2"></span>**Figure 36. P3 permeate pressure alarm example**

The layout of the **P3 alarm** configuration screen is very similar to other alarm screens. However, there are some notable differences. The permeate pressure (**P3)** alarms [\(Figure 36\)](#page-41-2) are unique to each XCell ATF® Device and sizes. P3 alarms for ATF-A and ATF-B may also be set independently of one another. Note that because permeate pressure will decrease with membrane fouling, **Hi** or **HiHi**  do not apply**;** only **Lo** and **LoLo** options exist within the P3 pressure alarm tab. In addition, permeate pressure is compared to the limit shown on this screen (not to a set point). Due to the variety of processes in which the XCell ATF® Systems are employed in the industry today, operating values for permeate pressure (**P3)** span a wide range. P3 pressure value is process dependent and there is no established limit. Please ensure P3 alarms are set up correctly for each run if P3 sensor is used. Our recommendation is to set the **Lo** at a point where, for one specific process, it would trigger a **Light** and or a **Horn** warning at the first indication of filter fouling. Indications of fouling can be documented during development runs by sampling between the retentate and the permeate streams. The P3 alarm indicates the point where swapping should be considered. The **LoLo** alarm may then be set to a point at which filter replacement is deemed urgent and critical.

#### **7.12 Historian, Trend and Query applications**

The tablet includes three Wonderware tools for additional functionality. These applications help you get up and running quickly with a point-and-click interface to access, analyze, and graph data (both current and historical). These tools can be accessed by all XCell™ Lab Software users and do not require any programming or database knowledge. A touchpad is provided for ease of use.

To access these applications, start with the Windows button or swipe right on the tablet to open the Start menu with tiles on the right [\(Figure 37\)](#page-42-4). You can select **Trend** or **Query** or select **InTouch Window Viewer to** return to the XCell™ Lab software. Swiping right again closes the start menu and displays all open applications.

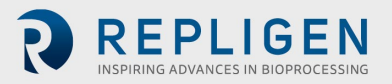

<span id="page-42-2"></span>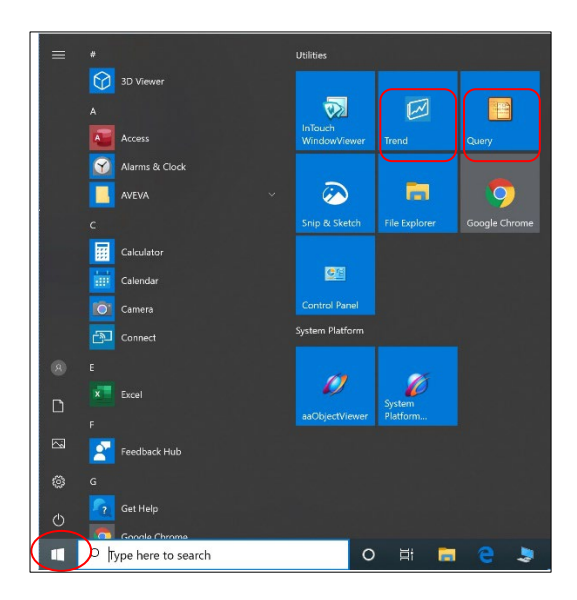

<span id="page-42-4"></span>**Figure 37. Accessing Trend and Query example**

#### <span id="page-42-0"></span>**7.12.1 Historian Client Software**

Wonderware Historian, a relational database that acquires and stores process data at full resolution, always runs in the background, providing real-time and historical data. Historian combines the power and flexibility of a Microsoft® SQL Server with the high-speed acquisition and efficient data compression characteristics of a real-time system.

The Historian enables queries that can retrieve relevant data more efficiently from the database. Historian is stored locally; no remote access is allowed.

<span id="page-42-5"></span><span id="page-42-3"></span>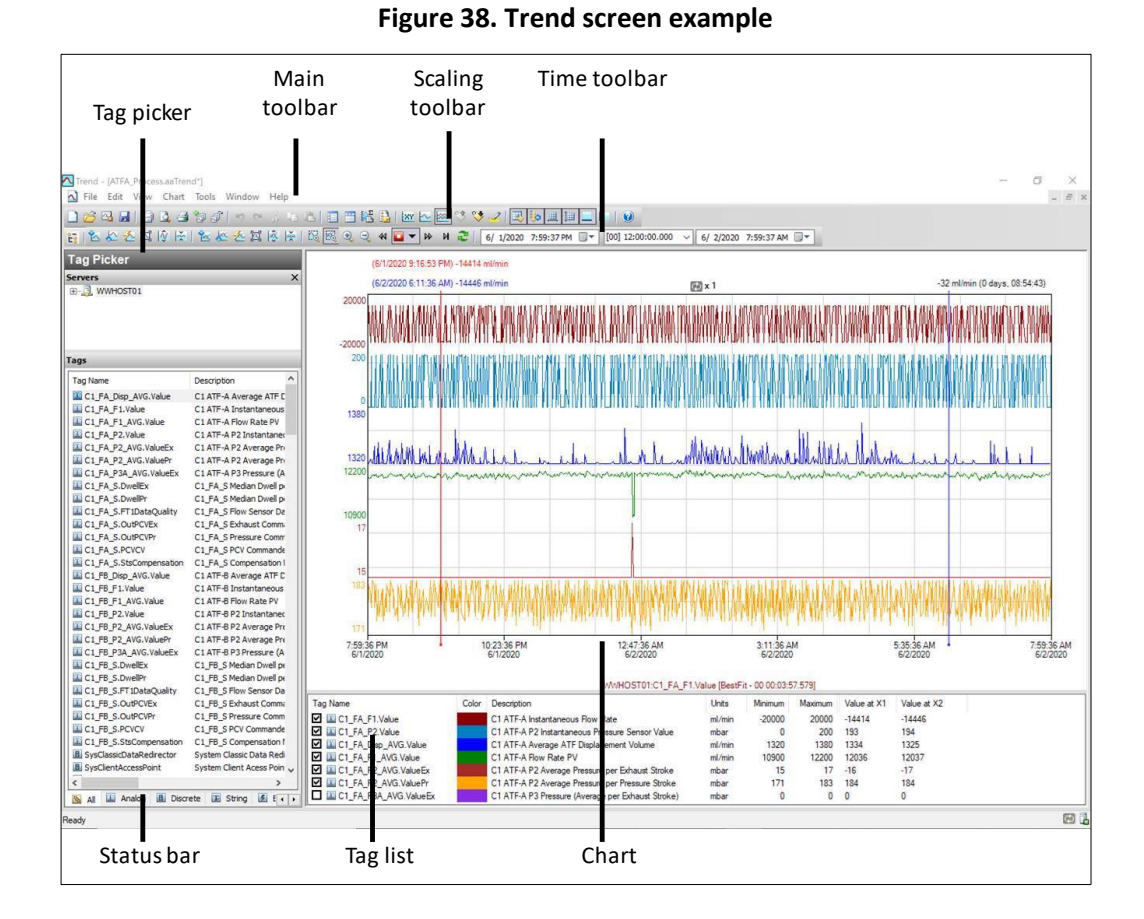

#### <span id="page-42-1"></span>**7.12.2 Trend**

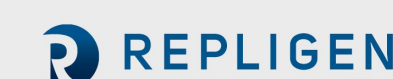

The Trend application lets you query tags (data points or logged variables) from the Wonderware Historian database and plot them. When you start the Trend application for the first time, you are immediately prompted to connect to a Historian server. If you are opening an existing Trend file that includes at least one server configuration and the login was successful, you are not prompted to log in. It comes with 4 preconfigured trend files for your convenience.

In order to simplify the setup, Repligen has pre-configured several options and configurations for you. For example, the tags are pre-loaded, and the screen layout has been optimized for viewing.

Trend supports two different chart types: a regular trend curve and an XY scatter plot. Multiple plot configuration and display options are available [\(Figure 38\)](#page-42-5), and it is easy to save preferred layouts for future use.

For more information on using **tag picker** and **time picker** tools, please see **Section 7.12**.

#### <span id="page-43-0"></span>**7.12.3 Query Tool**

<span id="page-43-2"></span>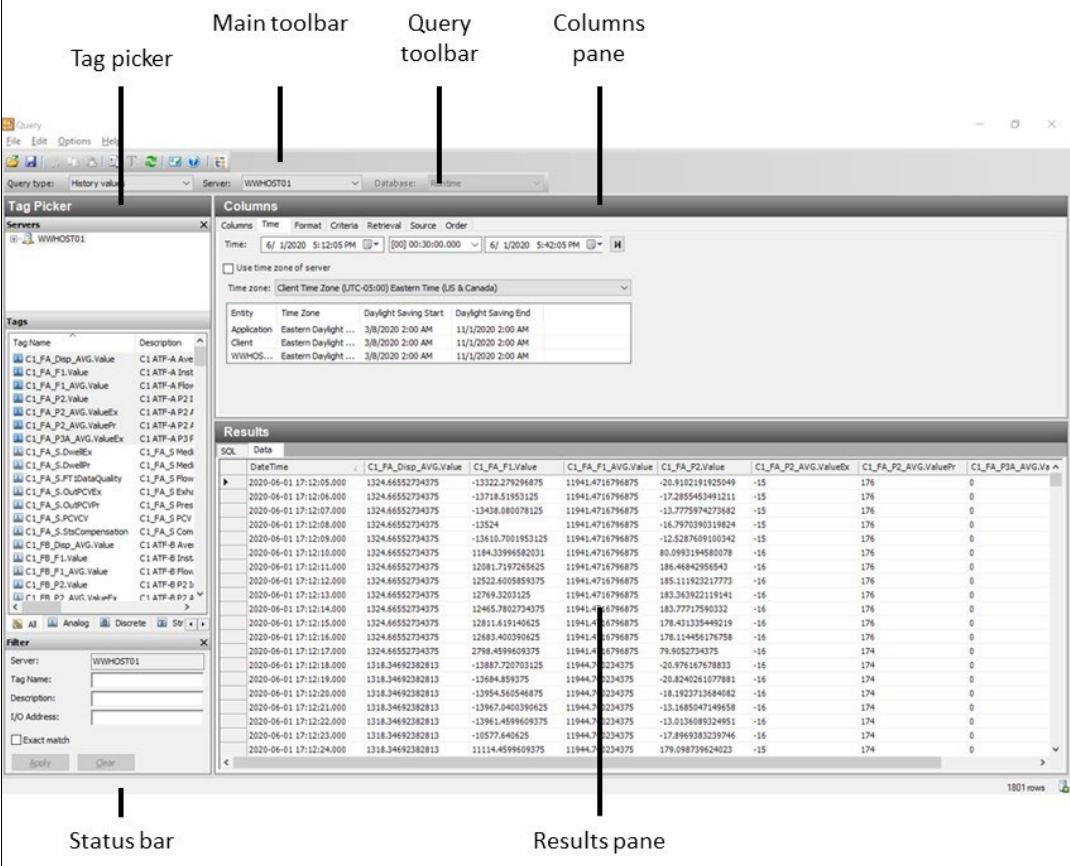

#### <span id="page-43-3"></span>**Figure 39. Query example**

#### <span id="page-43-1"></span>**7.12.4 Exporting data to Excel**

To export data:

- 1. Select **History Values** from the **Query type:** drop-down menu (top left, [Figure 39\)](#page-43-3).
- 2. In the **Columns Pane** [\(Figure 40\)](#page-44-2), go to the **Format** tab, select the **Wide query format**.
- 3. In the **Columns Pane**, go to the **Retrieval** tab, select **Cyclic** from the retrieval mode dropdown. For **Cyclic attributes,** select **Values spaced every** select **1 second** (as shown below).

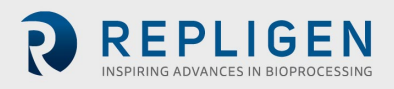

<span id="page-44-2"></span>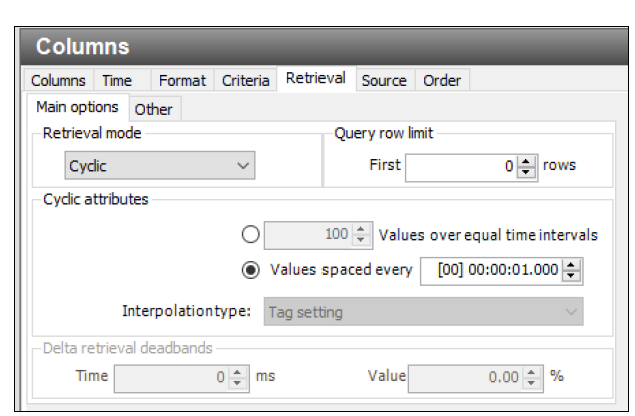

#### <span id="page-44-0"></span>**Figure 40. Columns pane - subset of the Query window**

- 4. Go to **Tag Picker** section, select the tags (i.e. the data points) to populate the **Results Pane.**
- 5. Go to the **Columns Pane**, select the **Time** tab, and choose the start time and duration using a drop-down menu or by manually entering it (**Figure 41**).

<span id="page-44-1"></span>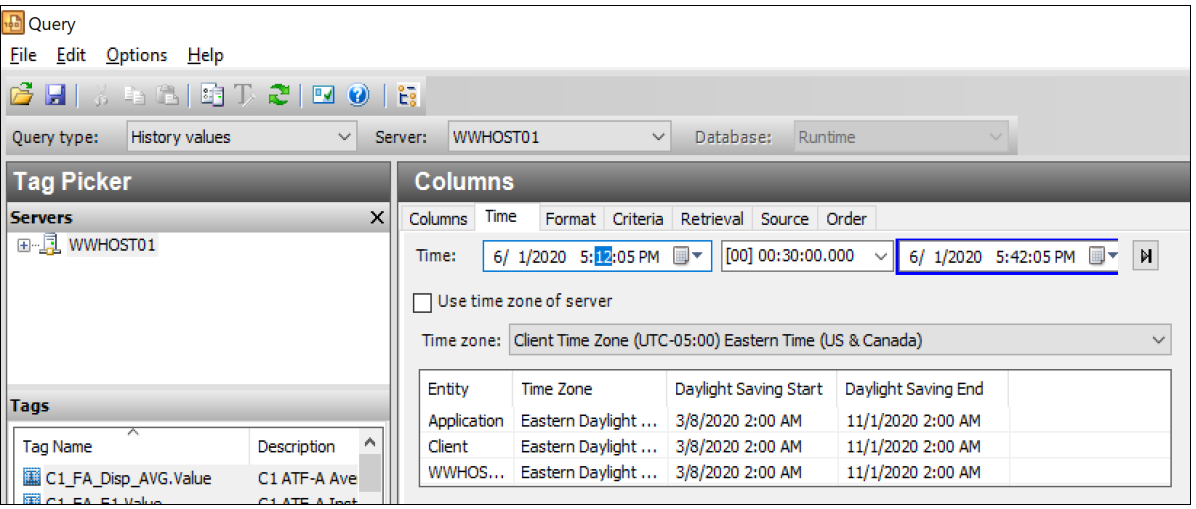

#### <span id="page-44-3"></span>**Figure 41. Query set-up**

- Loading each new tag takes time. To speed up the process, set-up a quick query by selecting a short time interval (say 5 minutes), followed by selection of multiple tags, and then increasing the time interval to the desired duration.
- Press the **Save** button, select a filename and specify the storage location for your data.
- Copy data from the Surface Pro hard drive to a USB drive in .csv format which can be imported into Microsoft® Excel® for further processing.

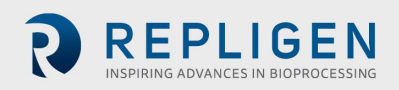

# <span id="page-45-1"></span><span id="page-45-0"></span>**7.13 Help section**

#### <span id="page-45-2"></span>**Figure 42. Help feature**

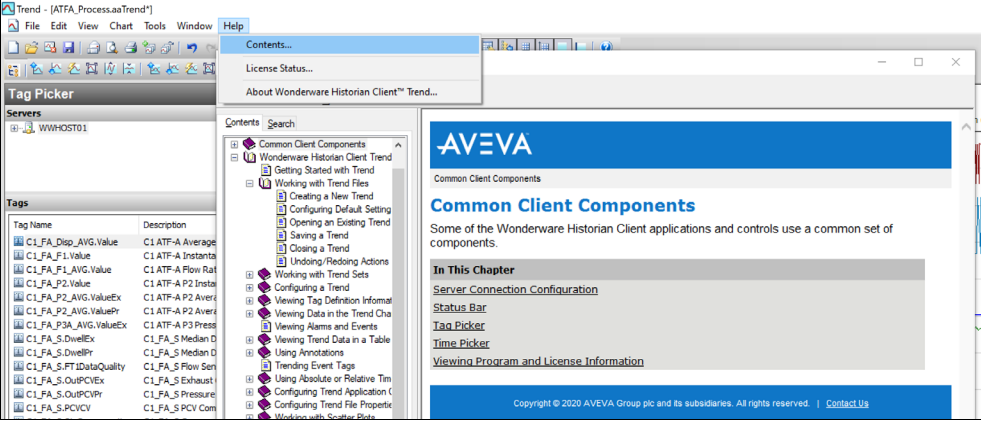

The Help/Contents section [\(Figure 42\)](#page-45-2) offers a good resource to learn more about Trend, Query and Historian applications.

For information on using the **tag picker** and the **time picker** tools, please see **Common Client Components**. To show or hide toolbars or components, use the corresponding commands in the **View** menu.

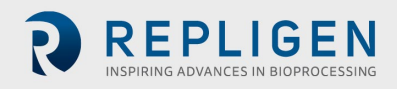

# **8. Running the system**

This section provides general guidelines for starting up and operating a bioreactor and XCell ATF® Device.

# **8.1 Process workflow**

<span id="page-46-0"></span>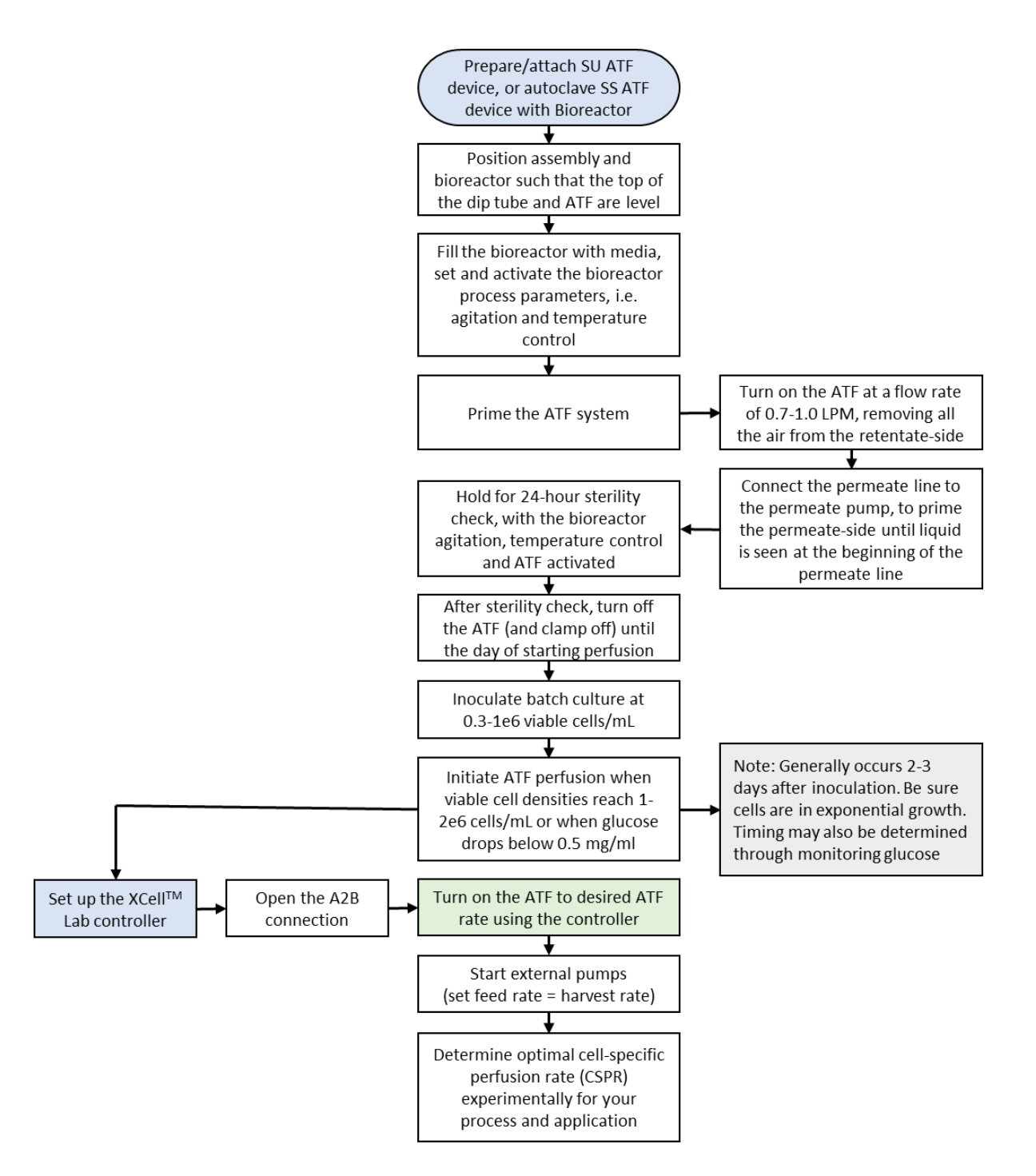

#### **Figure 43. Workflow for a typical ATF start-up process.**

## **8.2 Selection of ATF flow rates**

Generally, higher ATF flow rates increase backflush efficiency and extend filter life. However, the optimum ATF rate depends on the cell line requirements.

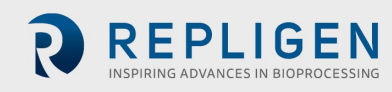

- **Type of cell line used:** Fragile cell lines or cultures inoculated at low cell concentration may require gentle start-up using low ATF rates. As cells begin to grow and adapt, flow rates can be increased (i.e. to characterize the cells shear sensitivity). When a less shear-sensitive cell line is used, higher ATF rates may be used.
- *Note: ATF2 is unique since it is capable of a maximum flow rate of 1.5 LPM, yet for scale-up considerations, ATF2 rate should not exceed 0.9 LPM. Please refer to Repligen's Engineering Scale-up Guide for additional details, which is available from your local FAS.*
	- **Harvest or filtration rate**: Generally, higher filtration rates require higher ATF flow rates. The maximum filtration rate depends on the size of the filter relative to the process conditions, while the minimum filtration rate depends on the requirements of the cell culture. If the filtration rate is too high compared to the ATF Flow Rate, the filter would likely foul faster. General guidelines for ATF Flow rate and Filtration rate ratio are shown in the table below.

#### <span id="page-47-0"></span>**Table 15. Recommended ATF rate to Filtration rate ratios**

| <b>Application</b>                                                  | <b>ATF Rate Ratio</b> | <b>Filtration Rate Ratio</b> |
|---------------------------------------------------------------------|-----------------------|------------------------------|
| Perfusion (> 30d) or CFB                                            | $100 - 200$           |                              |
| <b>High Productivity Harvest</b>                                    | $50 - 150$            |                              |
| N-1 Perfusion, or Cell Expansion                                    | $50 - 100$            |                              |
| <b>Short Duration Diafiltration</b>                                 | $10 - 50$             |                              |
| Rapid Media Exchange, Clarification or<br><b>Cell Concentration</b> | $10 - 50$             |                              |

*Note: Many factors influence the optimum ATF Rate as well as the ratio. The default settings work for most applications, but please feel free to contact your local FAS to discuss your unique process needs.* 

# <span id="page-47-1"></span>**9. Troubleshooting**

If your issue is not listed or resolved in the following scenarios, please contact the Bioprocess Account Manager as the first point of contact.

Refer t[o Appendix C](#page-57-0) for a comprehensive list of alarms and their triggers, which can be helpful in troubleshooting.

#### **Controller will not turn on**

Make sure the power cord to the controller is connected properly and fully inserted into a power outlet.

#### **The HMI is not communicating with the controller**

Check if the ethernet cable is properly connected to the USB/ethernet adapter, and the USB/ethernet adapter connected properly to the tablet. The IP address may be incorrect, please see **Appendix B** for instructions.

#### **ATF Flow rate is higher/lower than expected**

The controller is accurate to at least within +-10% of the setpoint. If the flow consistently exceeds this range, a correction must be made:

1. Incorrect flow measurement. This could be due to sensor placement on the tube, use of incorrect tubing or presence of large air bubbles in the A2B line (see below). Please check if each of these are working properly.

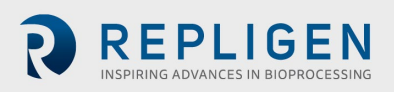

- 2. Insufficient utilities. Repligen provides vacuum pumps suitable for multiplexing, however there is a limit that depends on the number and size of devices. Please check the utility lines and connections for leaks.
- 3. A2C line leaks. The A2C line may not be connected correctly to the air filter at each end or it may be leaking. Check connections and tighten parts.
- 4. Device leakage. An air leak on the air side of the device can happen at points where steel to steel or steel to plastic connections are not properly threaded together.
- 5. The dip-tube is higher than the liquid level, or the incorrect dip-tube is being used leading to insufficient liquid being drawn into the XCell ATF® Device.
- 6. The bioreactor does not have a sufficiently large exhaust gas line or filter-or the filter is wet and blocked. Bioreactors built for standard fed-batch operation have filters and exhaust lines that are too small for the combined needs of higher oxygen demand and ATF flow. In addition, evaporation increases during ATF. We recommend oversizing the exhaust line and, in some cases, having two lines with one in place as a backup. If water regularly causes blockages, heating the filter can help.

If the value reported by the controller is within the far end of the 10% range, without moving closer to the desired setpoint, then the system is operating within specification. Stopping and starting the XCell ATF® Device or changing the setpoint to a different value for a few minutes (and then returning to the original value) might help bring the flow within the middle of the 10% range.

#### **Too many air bubbles inside the A2B tubing**

To remove large air bubbles mid-run, the XCell ATF® Device can be lowered slightly, and the ATF Flow can be increased for several minutes - before returning values to their baseline levels. To avoid large air bubbles, place the dip tube or entry point for the A2B line as far away from the sparger as possible.

Small bubbles, even if numerous, should not impact sensor or controller performance.

#### **Permeate flow too low or negligible**

Upon first starting the permeate pump, time should be allowed for priming to complete (i.e. draw liquid through the dead volume in the filter module and out to the permeate side). If the cell concentration is low, you may increase the permeate pump 10x in order to accelerate the priming process. If mid run, check the P3 pressure profile and inspect the filter for clogging.

#### **A2B flow sensors not communicating**

Confirm cables are connected properly.

#### **Displacement Volume alarm does not make sense**

This can happen when the system starts up and there is a mismatch between the filter size configured and the expected value of displacement volume. To resolve this issue, navigate to the **Settings** page where default values are displayed and modify one of the expected displacement volumes. A good example is to set the displacement volume value for ATF4 to 410 instead of 411. Alternately, pressing the reset to default button also solves the issue.

#### **Displacement volume too low**

The displacement volume varies slightly (up to 10%) from the expected value before the controller takes action. If the value is lower and outside the range but the ATF Flow is working correctly, then there is an error and you should contact Repligen.

#### **Flow control used to be stable but is not stable or accurate anymore**

This could be because PCV command value (PCVcmd) is not closely tracking P2, meaning the valve is not responding correctly to the control output. Dust may be trapped inside the valve, causing it to stick or react in a jolting fashion; a service is required on the equipment.

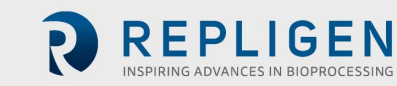

#### **Flow control is random for the first minute or so of operation**

Startup includes this expected behavior. When the controller first starts, it performs an initialization routine that has periods of no flow and periods of irregular flow, in order to determine optimum settings for your configuration.

## **10. Maintenance and service**

The XCell™ Lab System design is robust and intended for use with other process and lab equipment. The frame, cabinet, and sensors can be cleaned by wiping down surfaces with mild cleaning agents and/or warm water, a damp cloth or lab wipes. The display should be cleaned with computer screen cleaner and computer screen wipes.

All repairs of the system must be performed by a qualified Repligen service engineer. Opening of the system and attempted repair by the user or third party shall void the product warranty.

An annual preventative maintenance is strongly advised to ensure equipment stays in prime condition and that performance is not affected. Failure to do so could lead to detrimental cell culture results.

#### **10.1 Ongoing service and support**

Repligen provides a range of service and support options to ensure your system is reliable and performs optimally.

- Preventative Maintenance (PM)
- Comprehensive Service Contracts
- Technical Support
- User Training
- Applications Support

A PM or service visit by our engineer would include verification and adjustment of the following key components as necessary:

**PCV valves:** These are finely tuned pneumatic valves that must be kept clean and calibrated for proper operation.

**P2 sensor:** This is linked to the PCV valves and any drift or noise will cause performance problems and must be rectified.

**Controller filter:** This should not be removed or replaced when vacuum is running, even in a clean room. An annual change is recommended for typical use.

For more information on spare parts, service and support, please visit our website [www.repligen.com](http://www.repligen.com/) or email[: customerserviceUS@repligen.com](mailto:customerserviceUS@repligen.com)

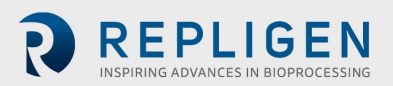

# **11. Appendix A Controller, device and system parts and specifications**

For detailed device and system specifications please refer to the Specification Sheet available *online* on our website.

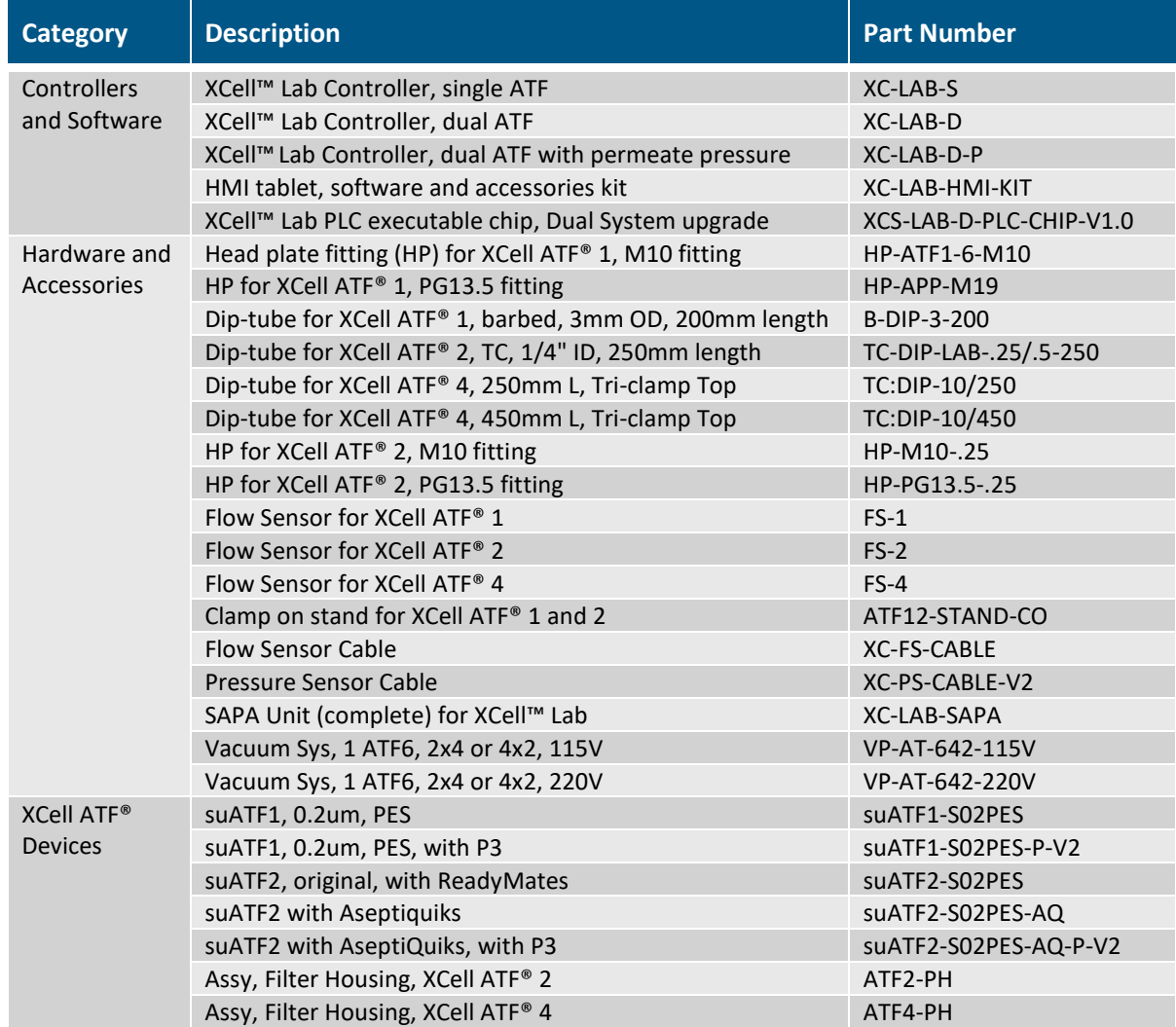

# <span id="page-50-0"></span>**Table 16. XCell™ Lab System Price and Parts List - for Sales**

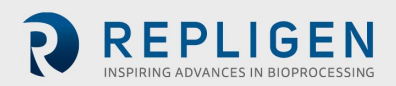

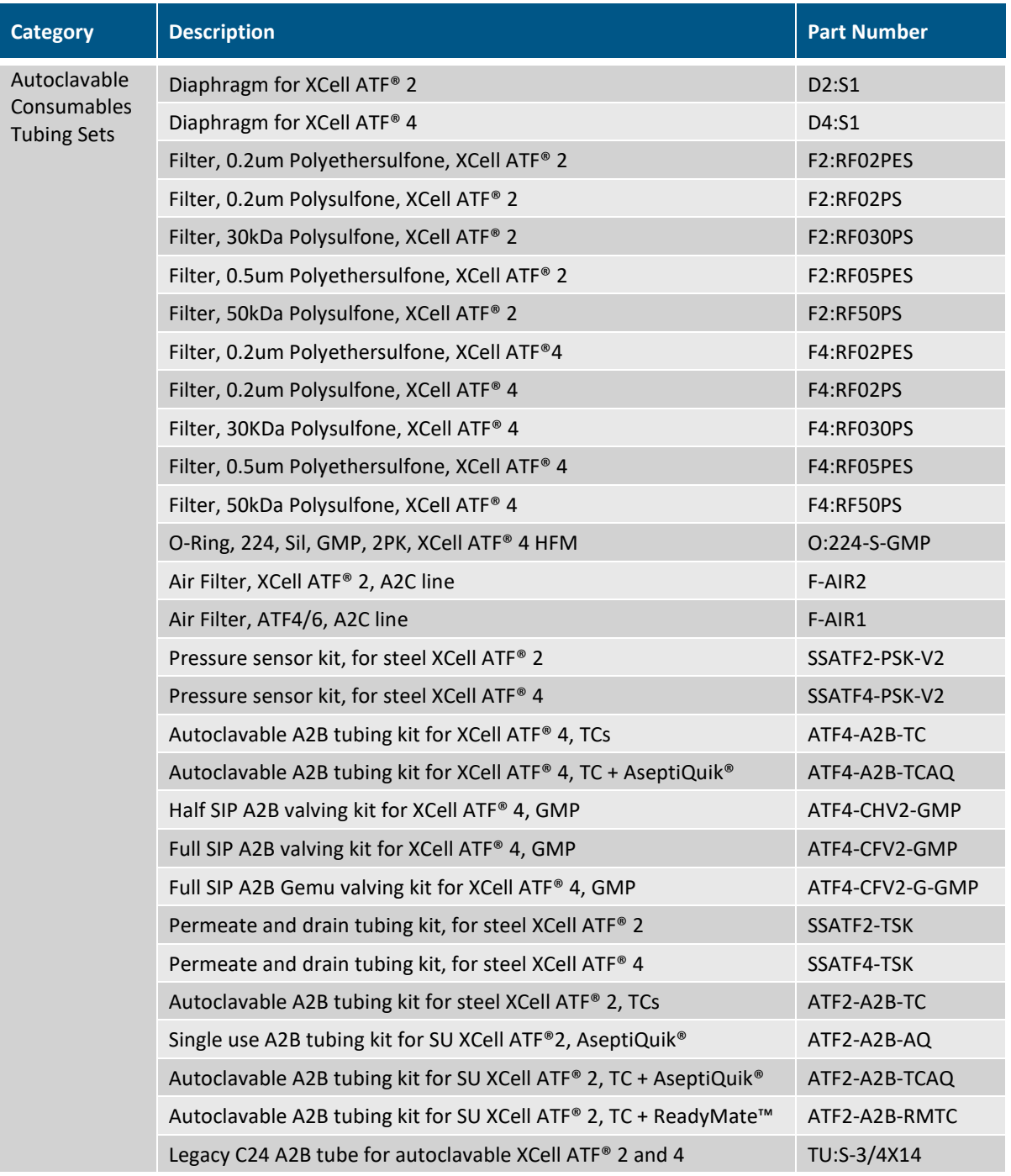

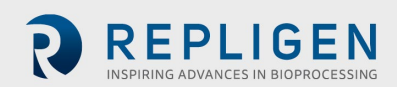

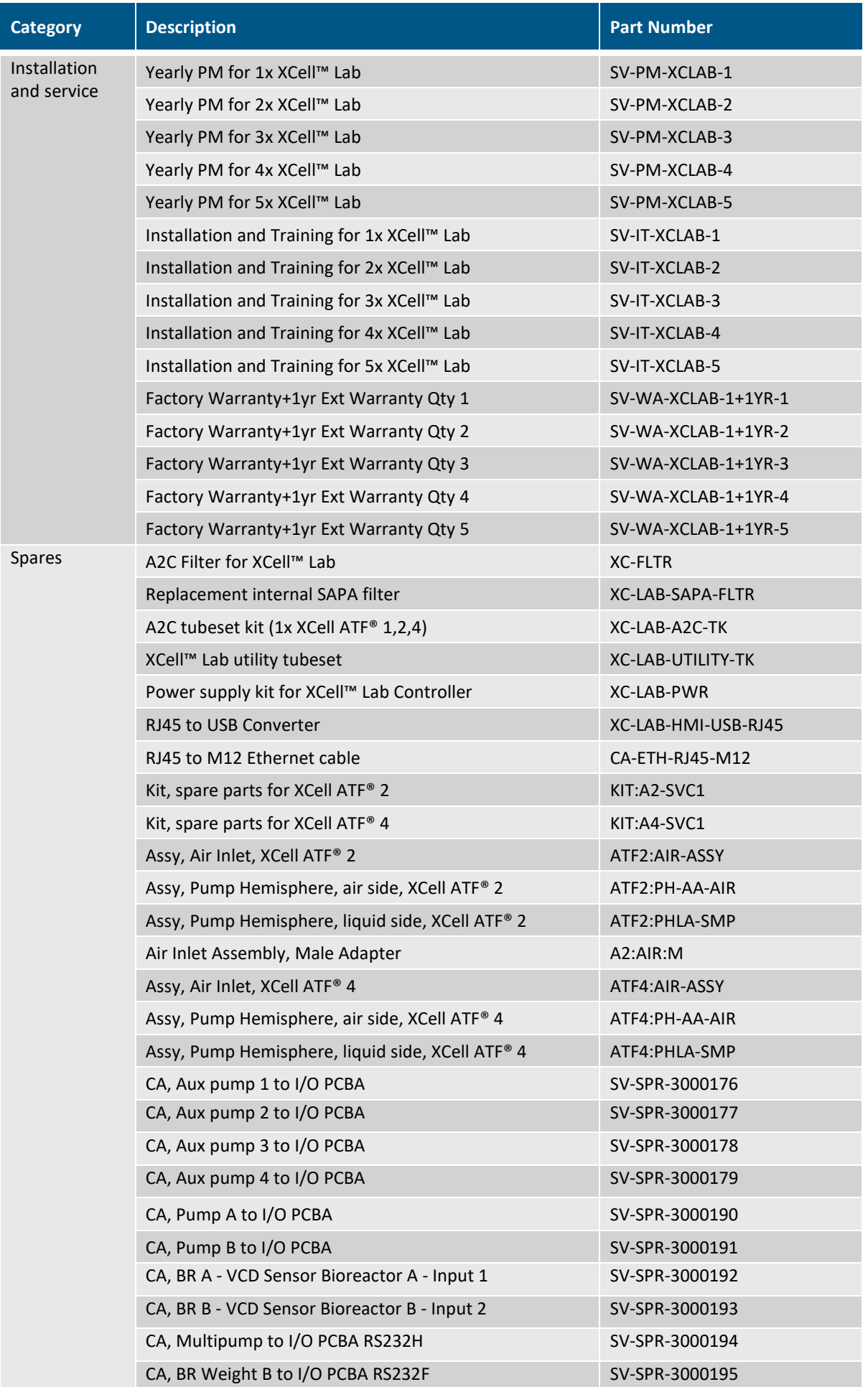

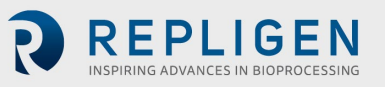

<span id="page-53-0"></span>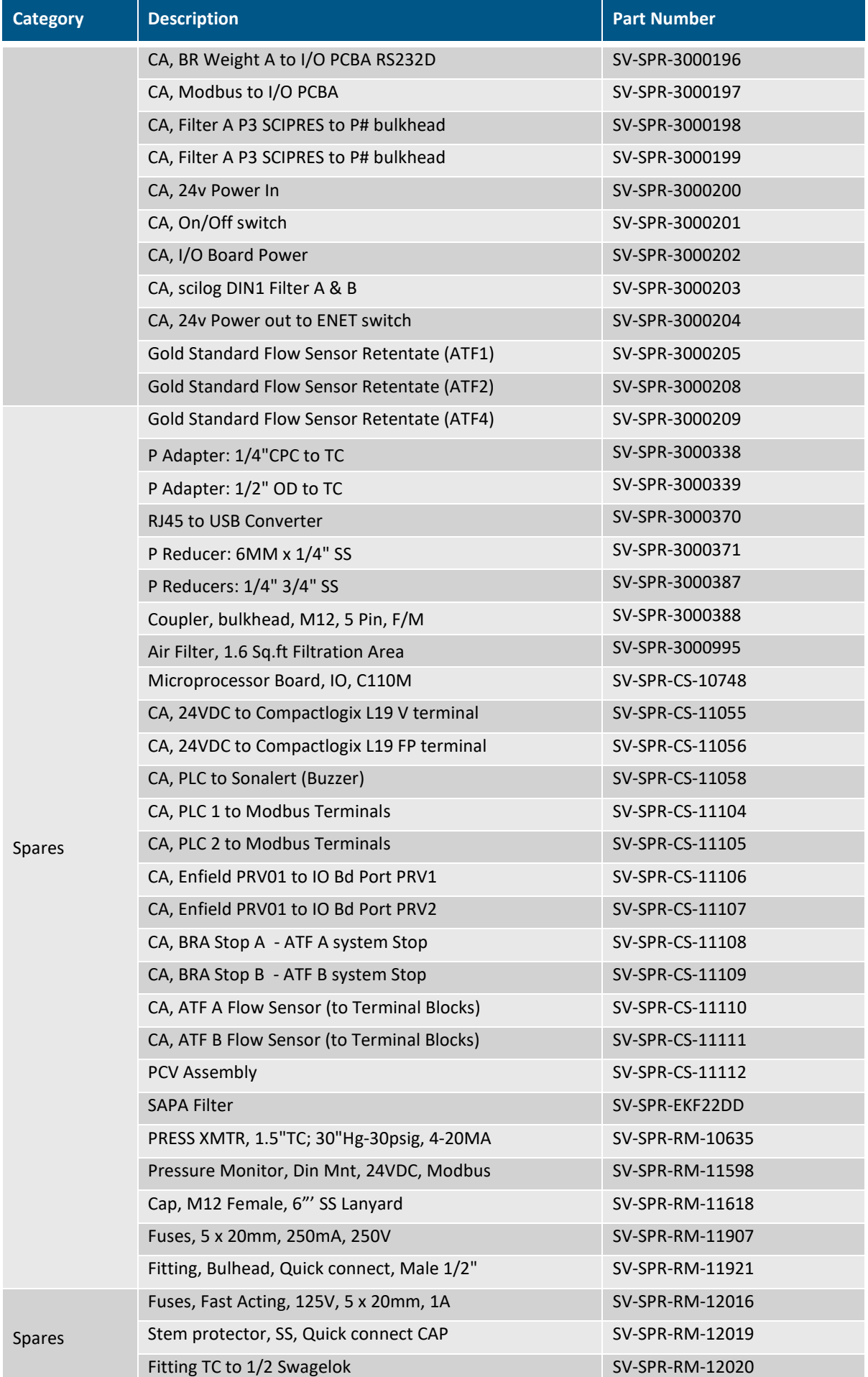

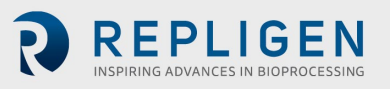

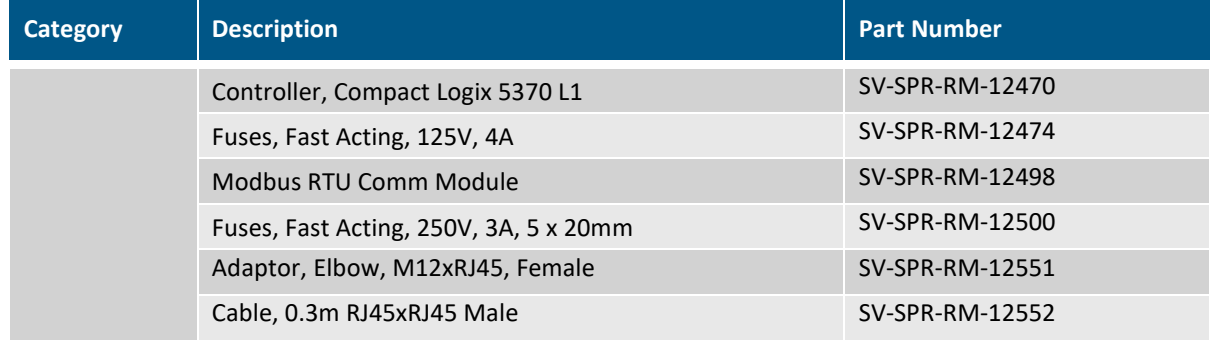

# **12. Appendix B IT, IP Addresses and External Communication**

Either ethernet port on the controller can be used to connect to the supplied tablet/HMI which runs Repligen's XCell™ Lab Software. It should not be transferred to another Surface Pro or any other computer device.

The two ethernet ports are switched internally and hence equivalent. Future software updates will use the second port for advanced functionality. The Surface Pro tablet comes with Wi-Fi capability built in but is not used by the XCell™ Lab software.

Connection to a corporate network, a remote DCS, supervisory monitoring and control system or domain management of tablet or mapped drives, is not recommended or supported.

*Note: At shipping, the controller and Surface Pro are issued with the IP addresses: 192.168.1.101 and 192.168.1.167, respectively. The HMI is configured to look for these addresses on the process control network.* 

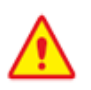

Precaution: Please ensure that the ethernet cables are connected properly. If not, the XCell™ lab will trigger an alarm.

#### **12.1 Changing IP address on the HMI**

If you find an error in communication between the tablet and the controller, you may need to edit the IP address of the tablet. Please see instructions below, which should only be carried out by a qualified IT or automation engineer or an authorized Repligen engineer.

- 1. Open Control Panel (press Windows Start, then press the Gear Icon).
- 2. Click on Network and Internet.
- 3. Click on Ethernet.
- 4. On the right pane, click on Change adapter options.

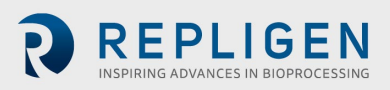

<span id="page-55-0"></span>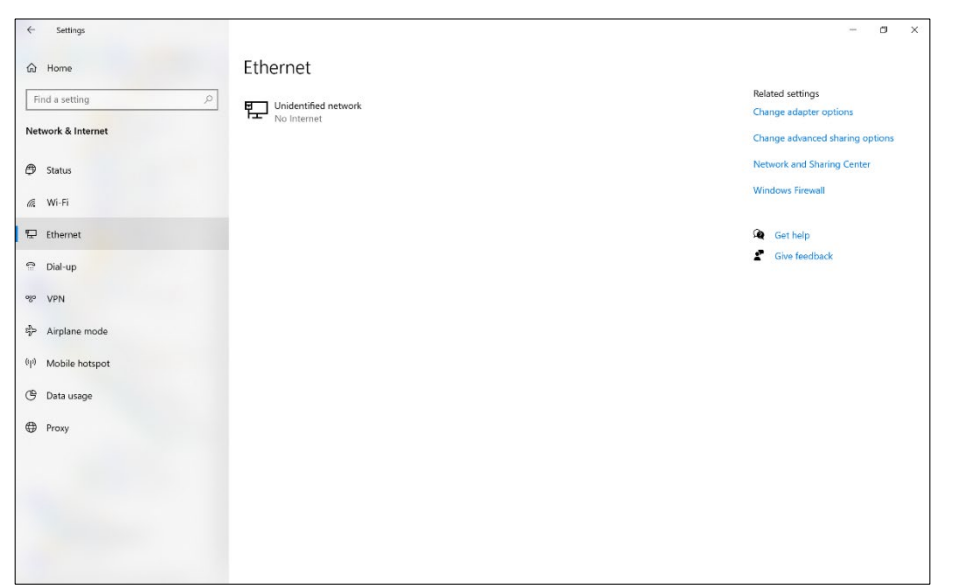

#### **Figure 44. Control Panel network and sharing center**

- 5. Click on the Ethernet 2 network icon (ASIX adapter). This can also be accomplished with a Right-click on the network adapter and selecting Properties.
- 6. Deselect Internet Protocol Version 6 (TCP/IPv6) if it is checked.
- 7. Select (Highlight) the Internet Protocol Version 4 (TCP/IPv4) option.
- 8. Click the Properties button.

## **Figure 45. Control Panel's network adapter properties**

<span id="page-55-1"></span>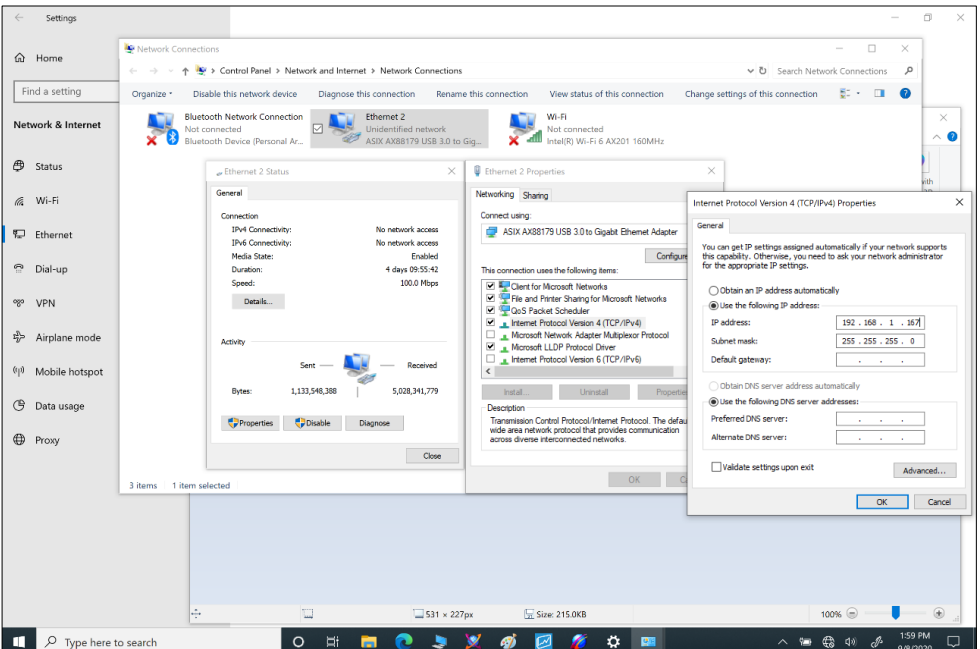

- 9. Select the Use the following IP address option.
- 10. Set the IP address (192.168.1.167).
- 11. Press the Tab key.
- 12. Set the Subnet mask. Confirm the subnet mask is 255.255.255.0.
- 13. Leave the Default gateway alone.
- 14. Leave the Obtain DNS Server section below alone.
- 15. Click the OK button.

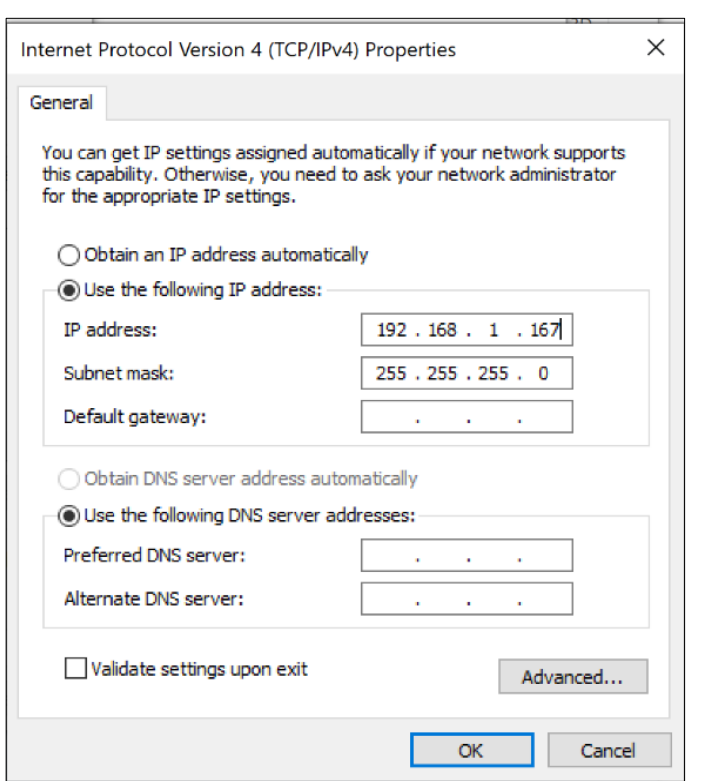

<span id="page-56-0"></span>**Figure 46. Windows 10 network adapter TCP/IPv4 properties**

16. Click the Close button again.

Once you complete the steps, you can navigate back to the XCell™ Lab Software and test the new configuration to see if it works correctly.

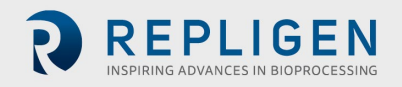

# <span id="page-57-0"></span>**13. Appendix C List of system-defined alarms**

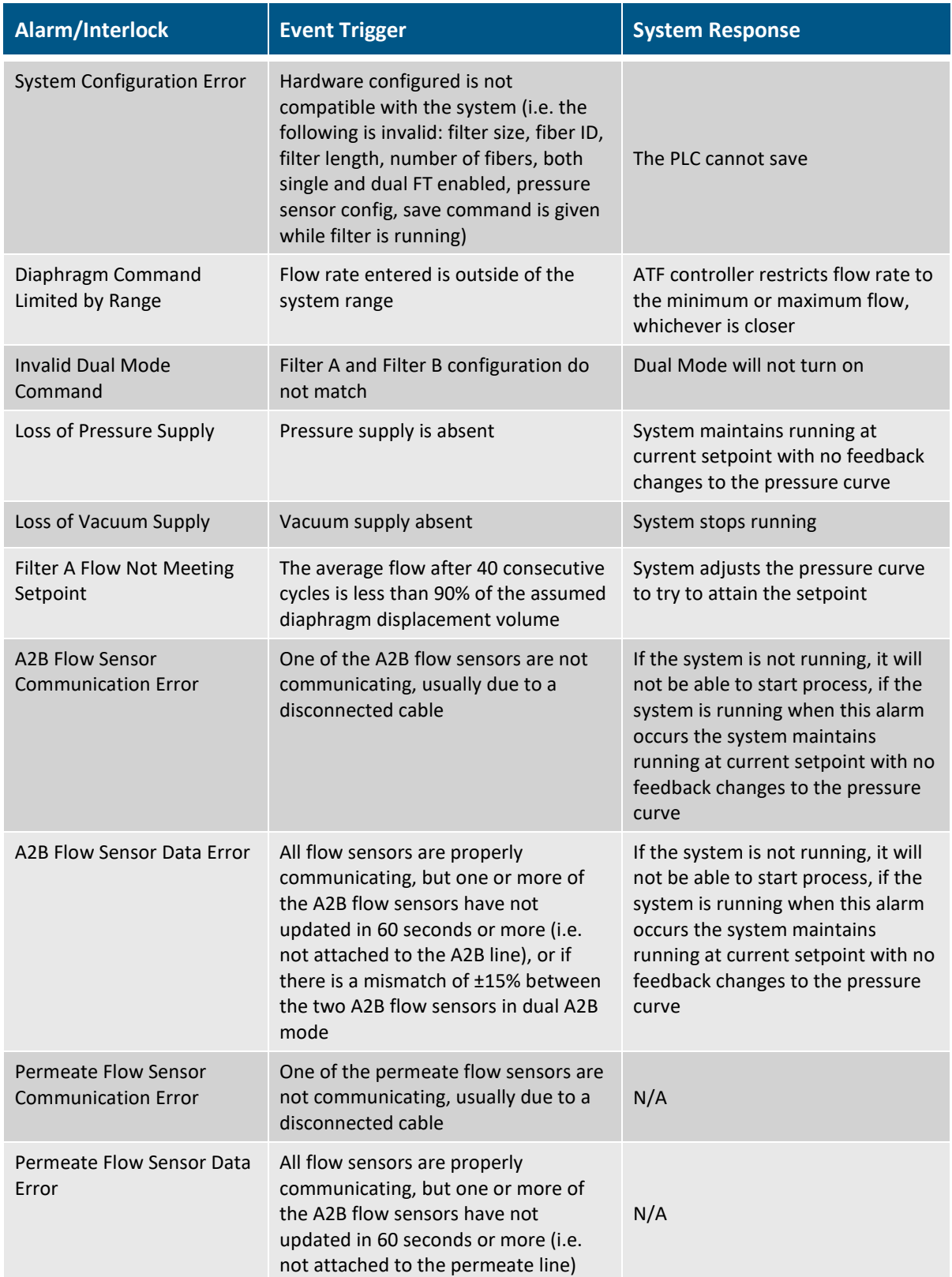

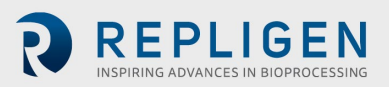

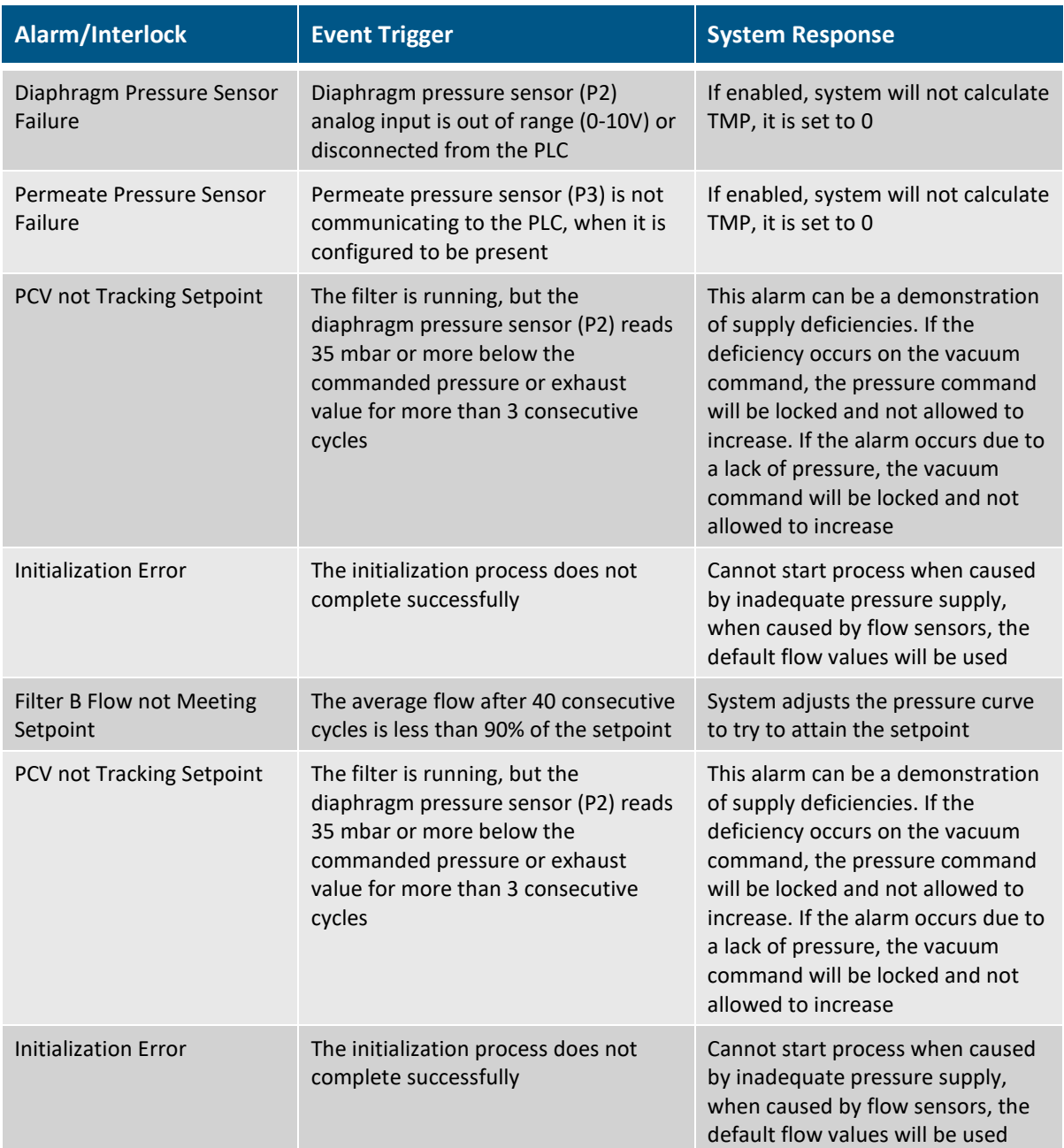

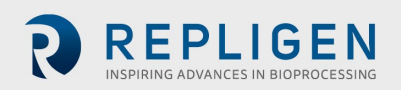

# **14. Appendix D Editing and adding access and passwords**

#### **14.1 Windows accounts and passwords**

Two Windows accounts are already set up on the Surface Pro. One of them is a Windows Administrator who can create and edit users and passwords, for both Windows and XCell™ Lab Software, and the other is a normal Windows User who can run the XCell™ Lab Software.

These two predefined windows account logons are **User** and **0Admin** ([zero]Admin). By default, *Windows* **User** will be logged in automatically, which then loads the XCell™ Lab Software (called the Wonderware View software application within Windows System) with a default username of **Superviso**r. A **Supervisor** has access to all areas of the XCell™ Lab Software. For many users, no changes.

By having a single *Windows* **User** account, all files and folder structures will be the same for all users. The *Windows* **User** account is a top-level group that contains **all** the XCell™ Lab Software users. XCell™ Lab users of any kind are by default *Windows* **Users**.

*Note: If you do not wish to modify any account usernames and passwords, nor change any Windows administrator settings, you would never need to manually log in to Windows.*

Login **0Admin** (Operating System Admin) is required to modify existing XCell™ Lab Software usernames or passwords or add new ones. It is recommended that a qualified IT or Repligen engineer carries out these tasks. **0Admin** does not have the same functionality within the XCell™ Lab Software as **Users**.

The two Windows accounts' usernames and passwords are listed i[n Table 17](#page-59-2)**.**

#### <span id="page-59-2"></span><span id="page-59-0"></span>**Table 17. Windows usernames and passwords**

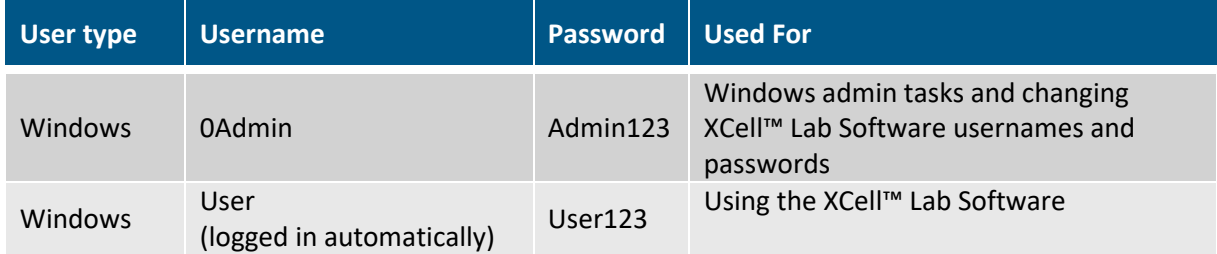

*Note: It is not recommended to create new Windows Users – they would not be able to access the XCell™ Lab software and the file structures would also be different.*

#### **14.2 XCell™ Lab Software usernames and passwords**

In [Table 18](#page-59-3) the default usernames and passwords are shown along with their permission rights. The default usernames are essentially a short version of the **role** they play.

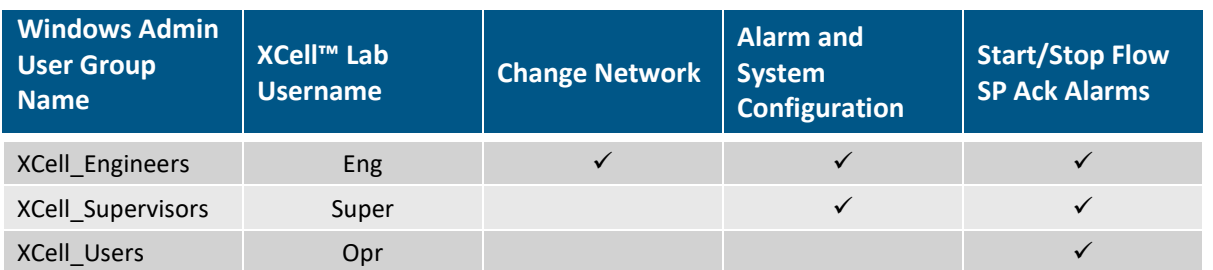

#### <span id="page-59-3"></span><span id="page-59-1"></span>**Table 18. XCell™ Lab users and roles**

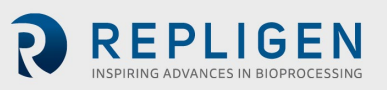

#### <span id="page-60-0"></span>**14.2.1 Changing usernames and passwords**

To limit user access and enhance security in the XCell™ Lab software, XCell™ users can be set up in the Windows environment and be assigned to the Roles (user groups) listed i[n Table 18](#page-59-3) above.

Please see below for instructions on how to create a user account (also applies to deleting and managing accounts). You may prefer to use the supplied touchpad for these set of actions.

1. Press Start and prepare to log in as the Windows Administrator. If the start button (the windows icon) is not visible, you should press the Windows/Start button on the tablet, or swipe right.

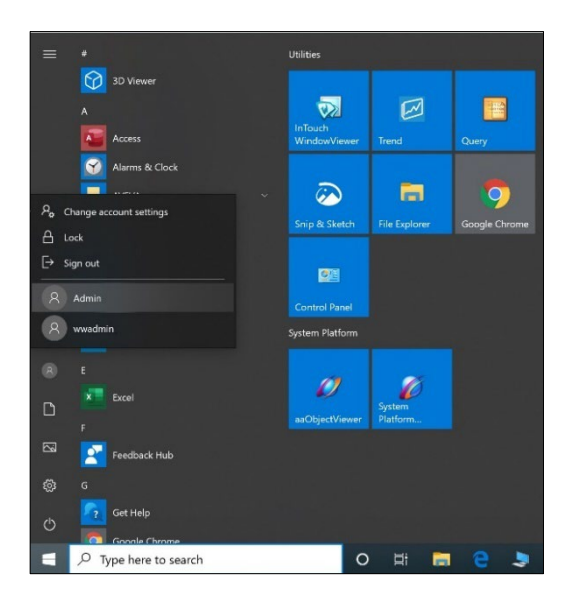

2. Click the circular user icon and Select the Admin user (see image above).

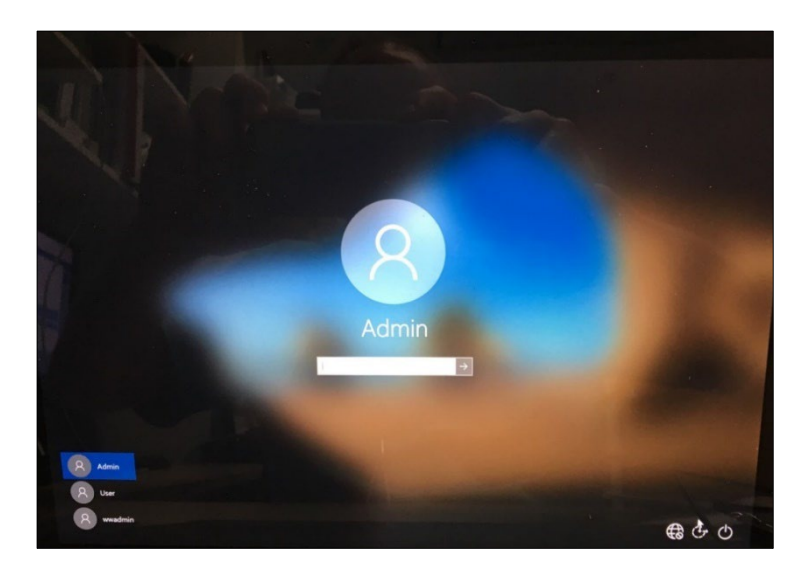

- 3. Enter Password Admin123.
- 4. The Windows Admin is logged in.
- 5. Next press the Windows Start button and type PC (see below).

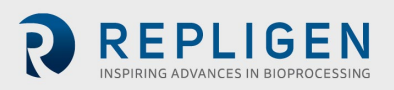

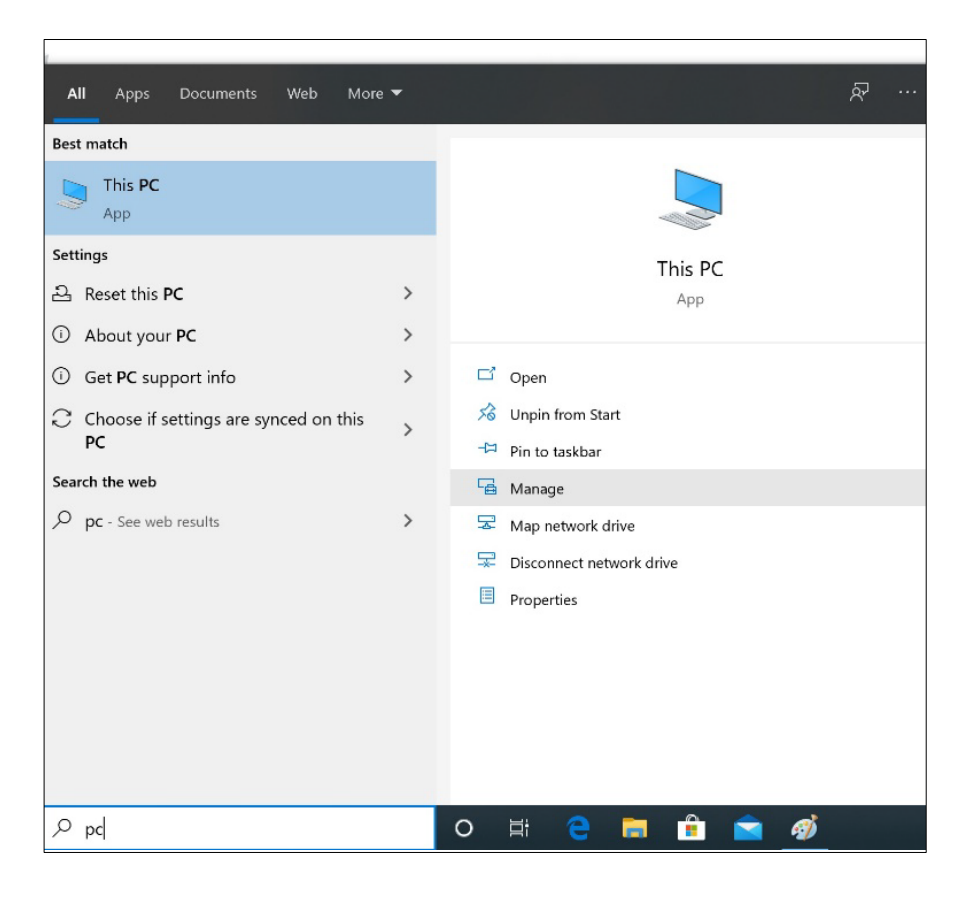

- 6. Select Manage. The Manager opens.
- 7. Navigate to Local Users and Groups.

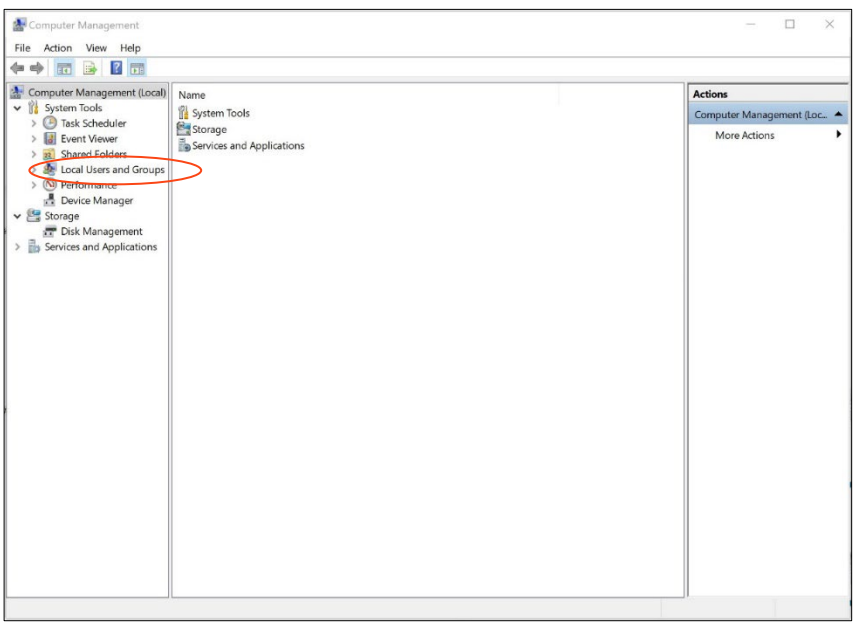

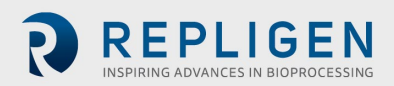

8. Right click on Users and select New User.

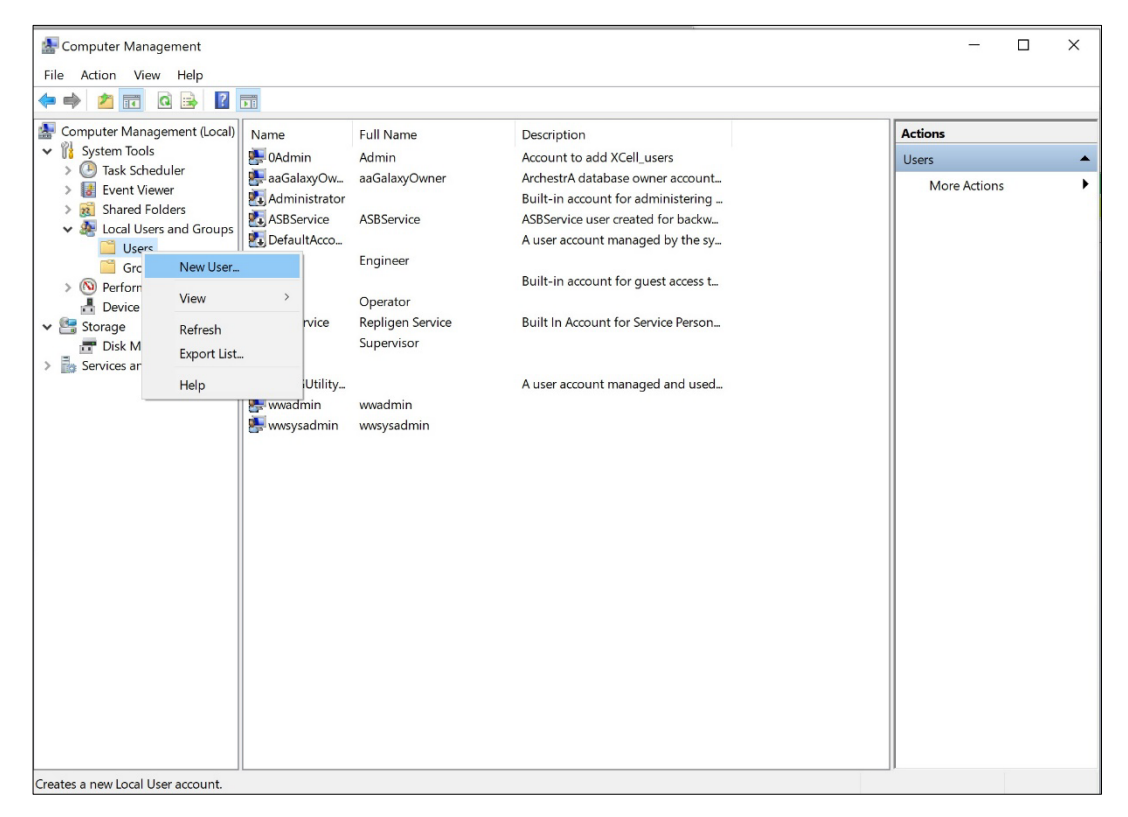

9. Enter user information. (Description and Full names are optional).

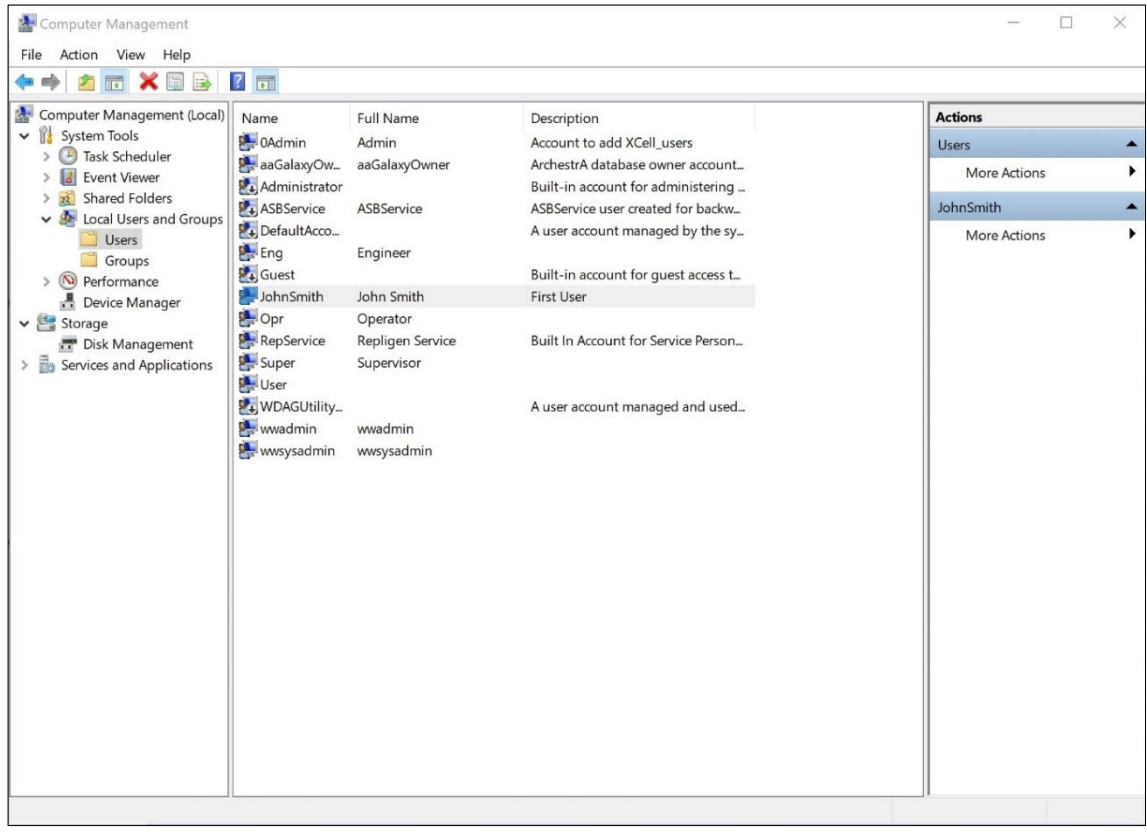

- 10. Important: Be sure to deselect User must change password at next logon.
- 11. Press the Create button. The user is added.

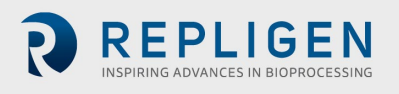

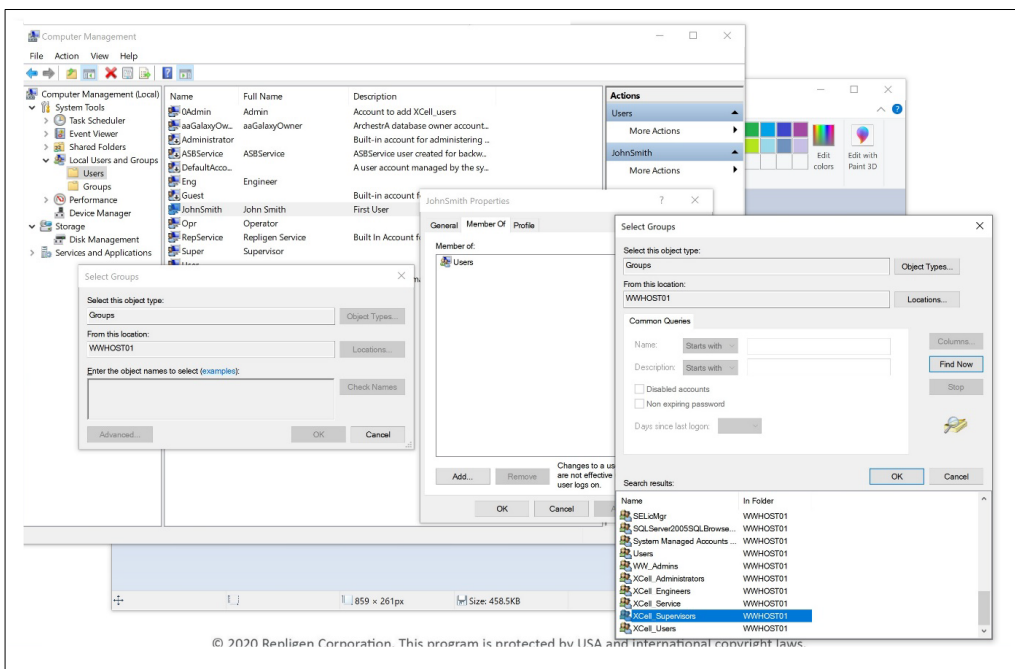

- 12. Assign to a group. Double click (or right click and select properties).
- 13. Navigate to the Member Of tab and press the Add button. Another window appears.
- 14. Press the Advanced Button. Another window appears. Press the Find Now button.
- 15. Scroll to the bottom and select one of the XCell™ groups. XCell Supervisors is selected.
- 16. Press the OK button. The window closes.

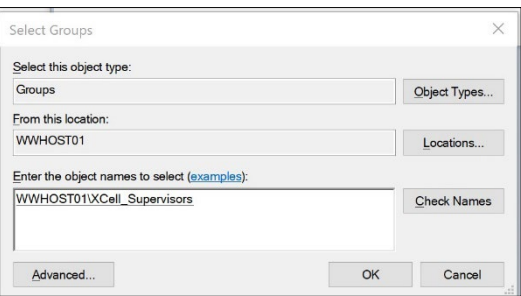

17. Press the OK button. The user is assigned.

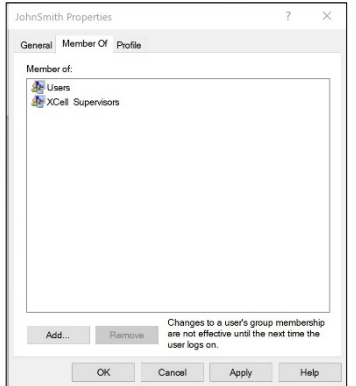

18. Select the Users group, and press the Remove button, then Press the OK button.

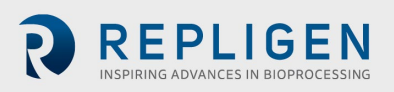

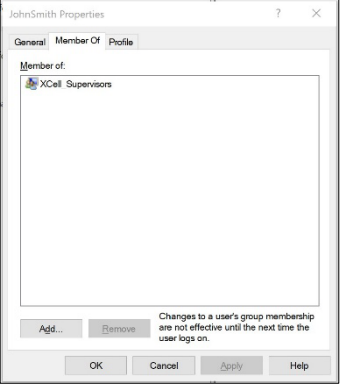

- 19. The user is only assigned to the appropriate group.
- 20. Add as many users as required while Admin is logged in.
- 21. When complete, sign out of the admin account (and best to restart the Surface Pro).
- 22. Press Start, click the circular user icon and select sign out.

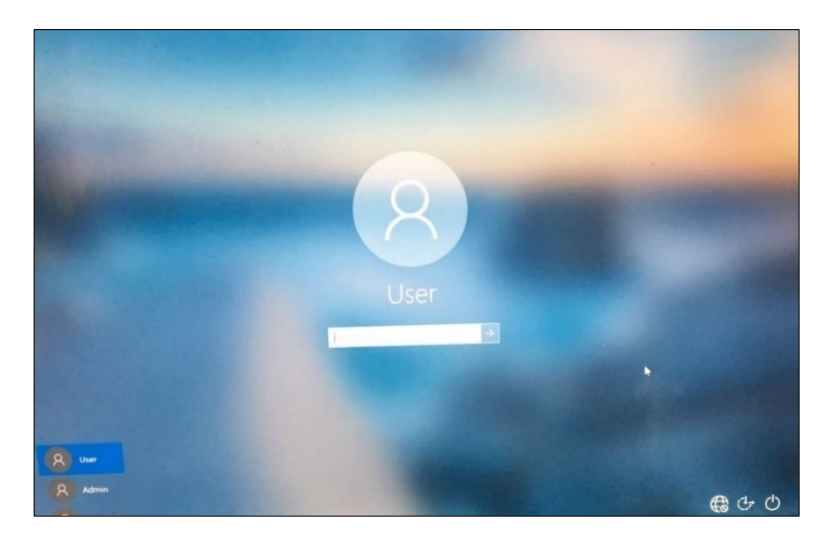

- 23. Enter password User123 to return to the XCell™ windows user account.
- 24. If not already running (you can check by swiping right to show all active programs), restart the Wonderware View (XCell™ Lab software) application.

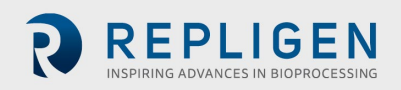

# <span id="page-65-0"></span>**15. Appendix E Default values on HMI**

| 昍<br>⇔<br>DEFAULT<br>CONFIGURATION | భి<br>$\begin{picture}(45,10) \put(0,0){\line(1,0){10}} \put(15,0){\line(1,0){10}} \put(15,0){\line(1,0){10}} \put(15,0){\line(1,0){10}} \put(15,0){\line(1,0){10}} \put(15,0){\line(1,0){10}} \put(15,0){\line(1,0){10}} \put(15,0){\line(1,0){10}} \put(15,0){\line(1,0){10}} \put(15,0){\line(1,0){10}} \put(15,0){\line(1,0){10}} \put(15,0){\line(1$ | 88<br>I                            | $(\bigcap)$<br>E <sub>C</sub><br>$\circledcirc$ |                                    |                               | Logon Not Required<br>Role: XCell Supervisor<br>03:41 PM<br>17Jun20<br>Controller Part Number:<br>XC-Lab-D-P |
|------------------------------------|----------------------------------------------------------------------------------------------------|------------------------------------|-------------------------------------------------|------------------------------------|-------------------------------|----------------------------------------------------------------------------------------------------|
|                                    | <b>SIZE</b>                                                                                                    | <b>PUMP</b><br><b>DISPLACEMENT</b> | <b>ABSOLUTE</b><br><b>MIN FLOW</b>              | <b>ABSOLUTE</b><br><b>MAX FLOW</b> | <b>DEFAULT</b><br><b>FLOW</b> |                                                                                                    |
|                                    | SU ATF1                                                                                                    | 17.0<br>mL                         | 70<br>mL/min                                    | 200<br>mL/min                      | 140<br>mL/min                 |                                                                                                    |
|                                    | SU ATF2                                                                                                    | 93.5<br>mL                         | 0.3<br>L/min                                    | 1.5<br>L/min                       | 0.9<br>L/min                  |                                                                                                    |
|                                    | ATF <sub>2</sub>                                                                                                    | 93.5<br>mL                         | 0.3<br>L/min                                    | 1.5<br>L/min                       | 0.9<br>L/min                  |                                                                                                    |
|                                    | ATF4                                                                                                    | 411.0<br>mL                        | 1.5<br>L/min                                    | 8.0<br>L/min                       | 6.5<br>L/min                  | <b>RESET</b> to default                                                                                      |

**Figure 47. Default values for ATF Pump Configuration**

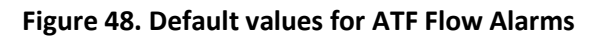

<span id="page-65-1"></span>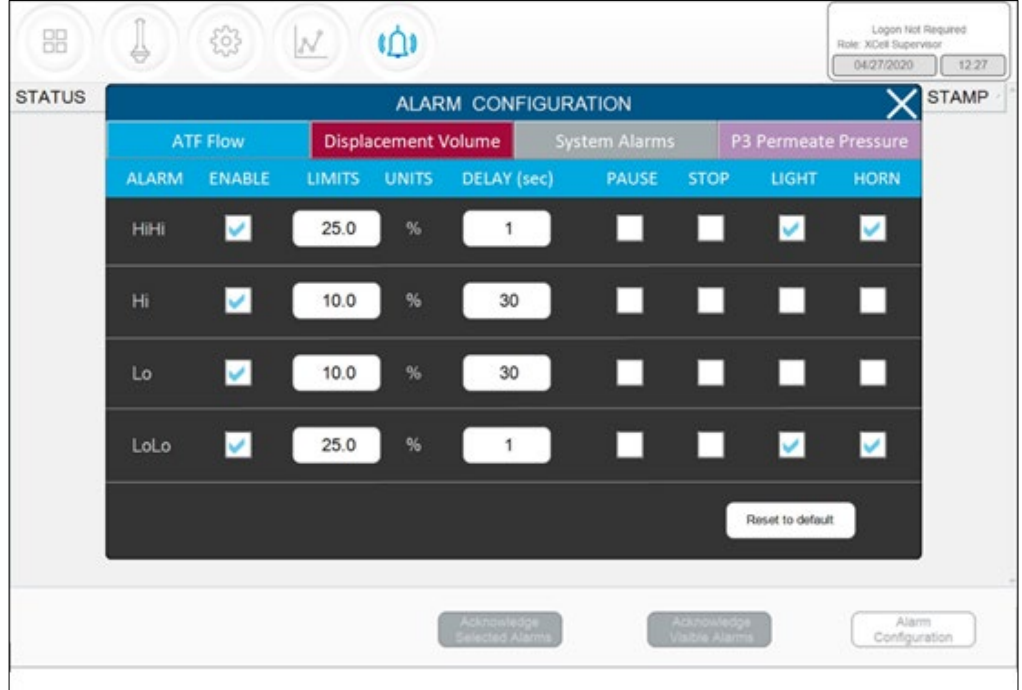

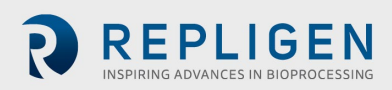

<span id="page-66-0"></span>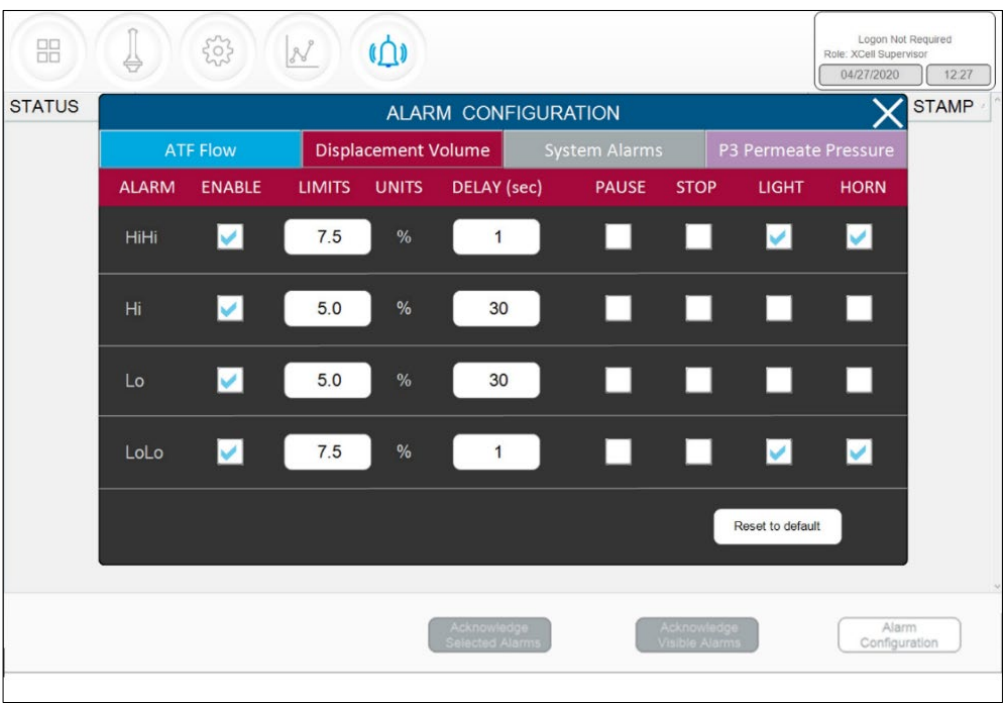

#### **Figure 49. Default values for Displacement Volume alarms**

**Figure 50. Default values for System Alarms**

<span id="page-66-1"></span>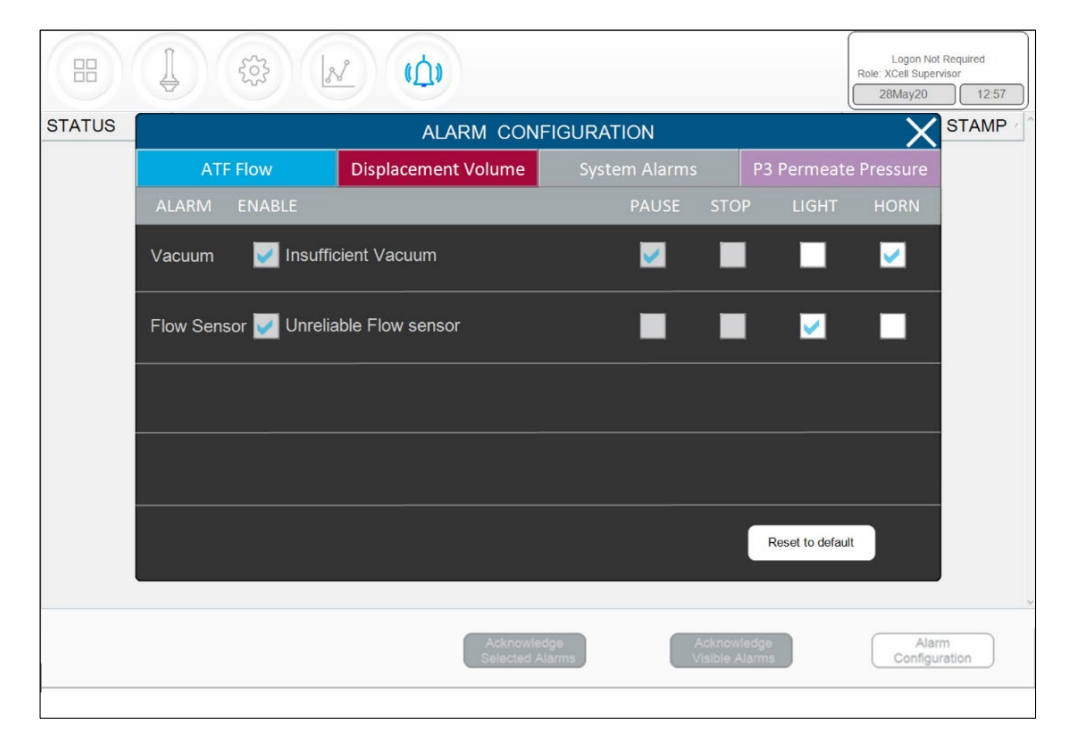

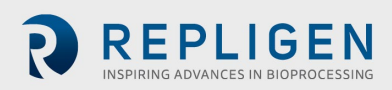

<span id="page-67-0"></span>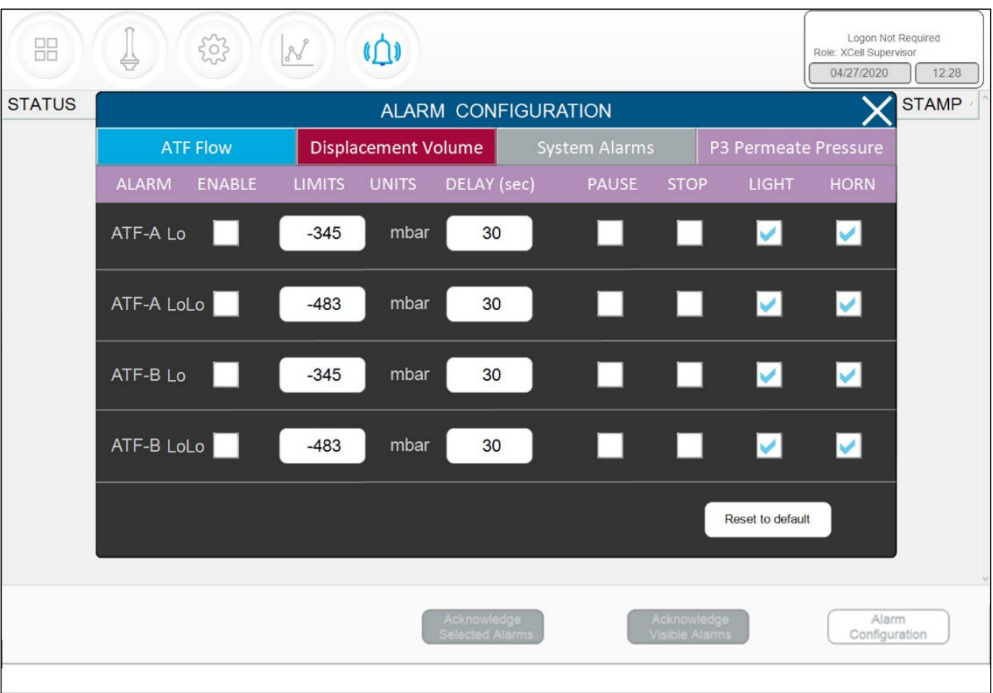

# **Figure 51. Default values for P3 Permeate Pressure Alarms**

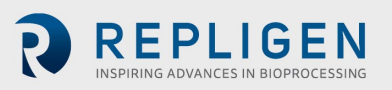

# **16. Index**

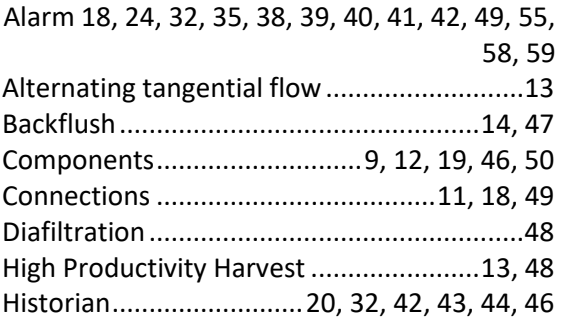

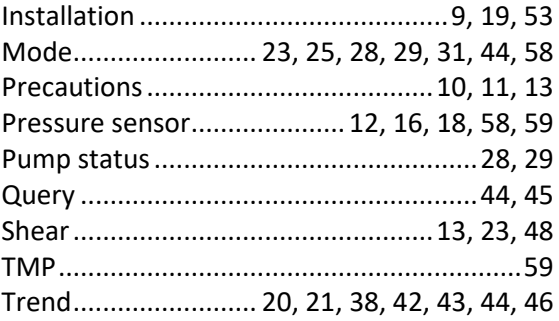

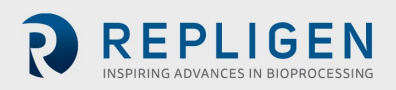